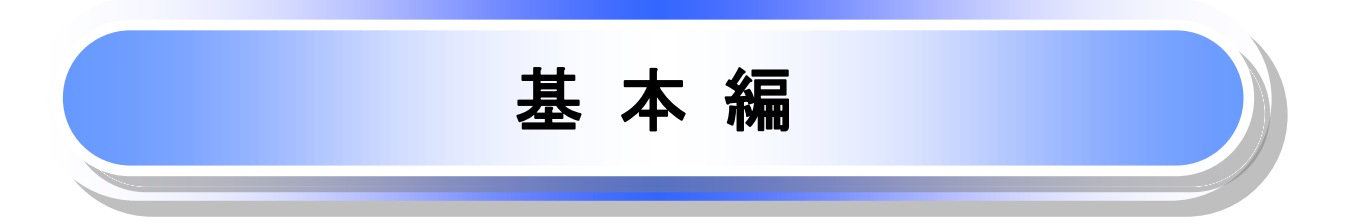

# 共通機能

≪電子記録債権取引システム≫で、共通的に使用するボタンは以下の通りです。

共通機能について

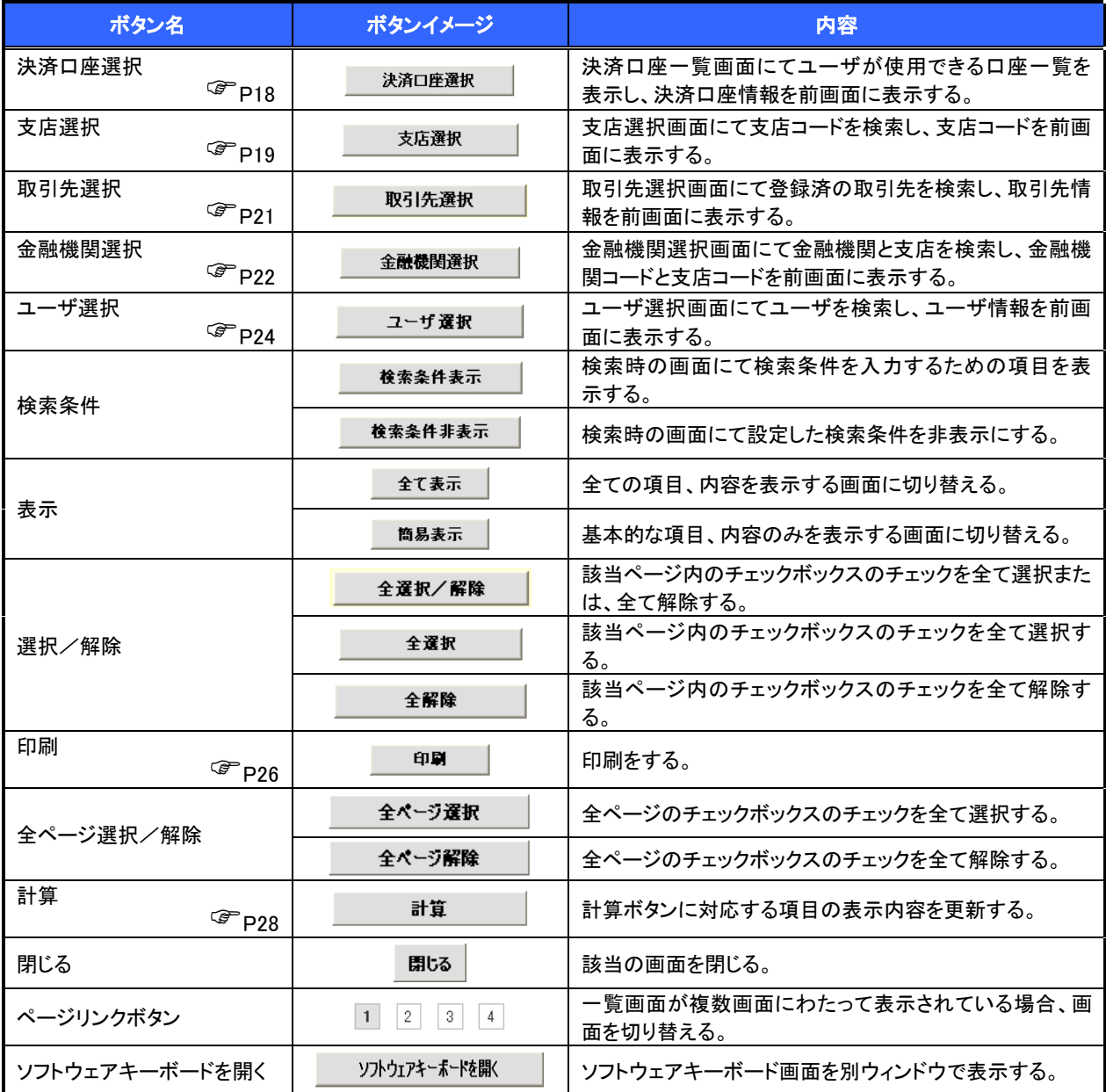

### ◆ 戻るボタンについて

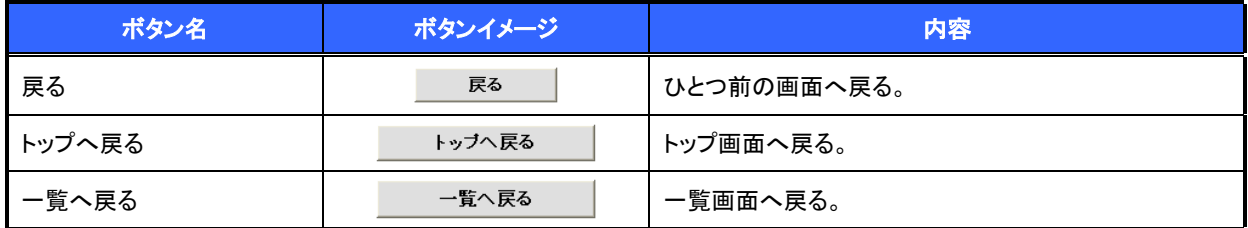

※ブラウザの「戻る」「進む」「中止」「更新」ボタンおよびF5(更新)キー、Ctrl + R キー、ESC キー、Alt + ← →キーを使用した場合は、以降の操作を継続することができなくなる可能性がありますので、使用しない でください。

ソート機能について

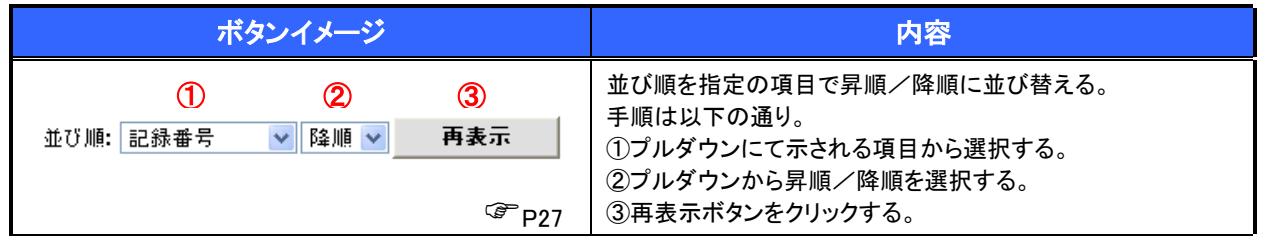

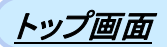

### ➢ トップ画面について  $\sqrt{\frac{1}{2}}$ 1. トップ画面 コグアウトボタンをクリ でんさい花子のグイ でんさい信用金庫 ックすると、ログアウトし ログアウト コーポレートマッセージ事元エリュ ます。 トップ (1) 清養情報照会 債権発生請求 債権課渡請求 債権一括請求 議資申込 その他請求 管理業務 トップ SCCTOP11100 (2) ■ ログインアカウント情報 - ロショングランド H2<br>株式会社大空商事<br>でんさい花子 様<br>hanako@oozora.co.jp |<br>|前回ご利用日時<br>| 2009/04/30 13:15:02 ■ でんさい信用金庫からのお知らせ  $\sqrt[3]{2}$ システム更改について 平成21年5月22日より、リニューアルいたします。 直近の通知を確認す る場合は 残高証明書発行についてのご案内 詳細ボタンから照会 残高評明書の発行日が近付いています。基準日、送付先に誤りがないかご確認ください。 します。 発行予定を確認  $\sqrt[3]{2}$ (3) 画通知情報一覧 承諾依頼に対して承諾 【通知の種類】<br>タイトル  $\frac{1}{2}$ を行う場合は 不諾待ち一覧ポタンを 全ての通知を確認す クリックしてください。  $\begin{tabular}{c|c} \textbf{3+44} & (10000001117) \\ \hline \textbf{3+44} & (2010/09/121153) \\ (10000001115) \\ \hline \textbf{3+44} & (2010/09/101023) \\ (10000001114) \\ \end{tabular}$ る場合は 通知情報一覧ポタン  $\frac{1}{2}$ 道知情報一覧 から照会します。 (4) ■ 未承諾分の取引状況 承認者から差戻された ■「一か#あつびやん1かいか。」<br>日本経験の変換時も現代する。<br>※経験の全体時代の演義の変換時のの開発関係、一つ件)<br>※経験は日間が演義版登録時の別期限切れ・無効 =2件(未承認に含まず)<br>日本経承認時ち取引件数 =7件(明認時近 = 3件、期限切れ = 1件)<br>日本経承認時ち取引件数 =7件(明認時近 = 3件、期限切れ = 1件) 一覧を表示する場合は 差戻し中一覧ボタンを (5) ■ 未完了取引 クリックしてください。 ■ ホルエルス」<br>現在の未完了取引は合計18件です。<br>□ 承諾仮登録待ち取引件数 <mark>- 5件</mark>(期限間近 - 1**件**)  $\sqrt{\frac{1}{2}}$ 承諾待ち一覧 差戻し中一覧  $\sqrt[3]{2}$ 申請(仮登録)済みの (6) □ 承認待ち取引件数 - 7件 (期限間近 - 3件、期限切れ - 1件) 承認待ち一覧 取引の処理状況を確 ※直近14日間で、みなし否認等により、期限切れもしくは無効になった承諾の登録待ちの件数です。<br>なお、期限切れ・無効となった承諾仮登録待ちは、承諾待ち一覧より自動で削除されます。 担当者の仮登録を承認 認する場合は ■ 承認未承認状況→皆 する場合は 承認未承認状況一覧 申請〈仮登録〉済みのお取引の、処理状況を確認できます。 承認未承認状況一覧 不認待ち一覧ポタンを ボタンをクリックしてく クリックしてください。 ださい。

### トップ画面の表示内容

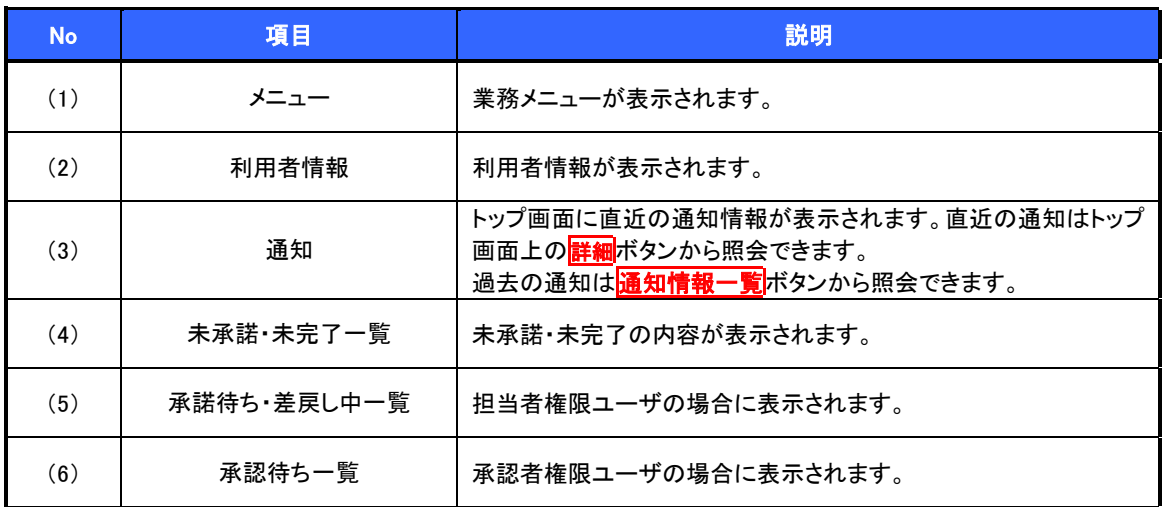

## 決済口座選択

➢ 決済口座選択ボタンの操作手順を債権発生請求の画面を例として以下に示します。

### 1. 発生記録(債務者)請求仮登録画面

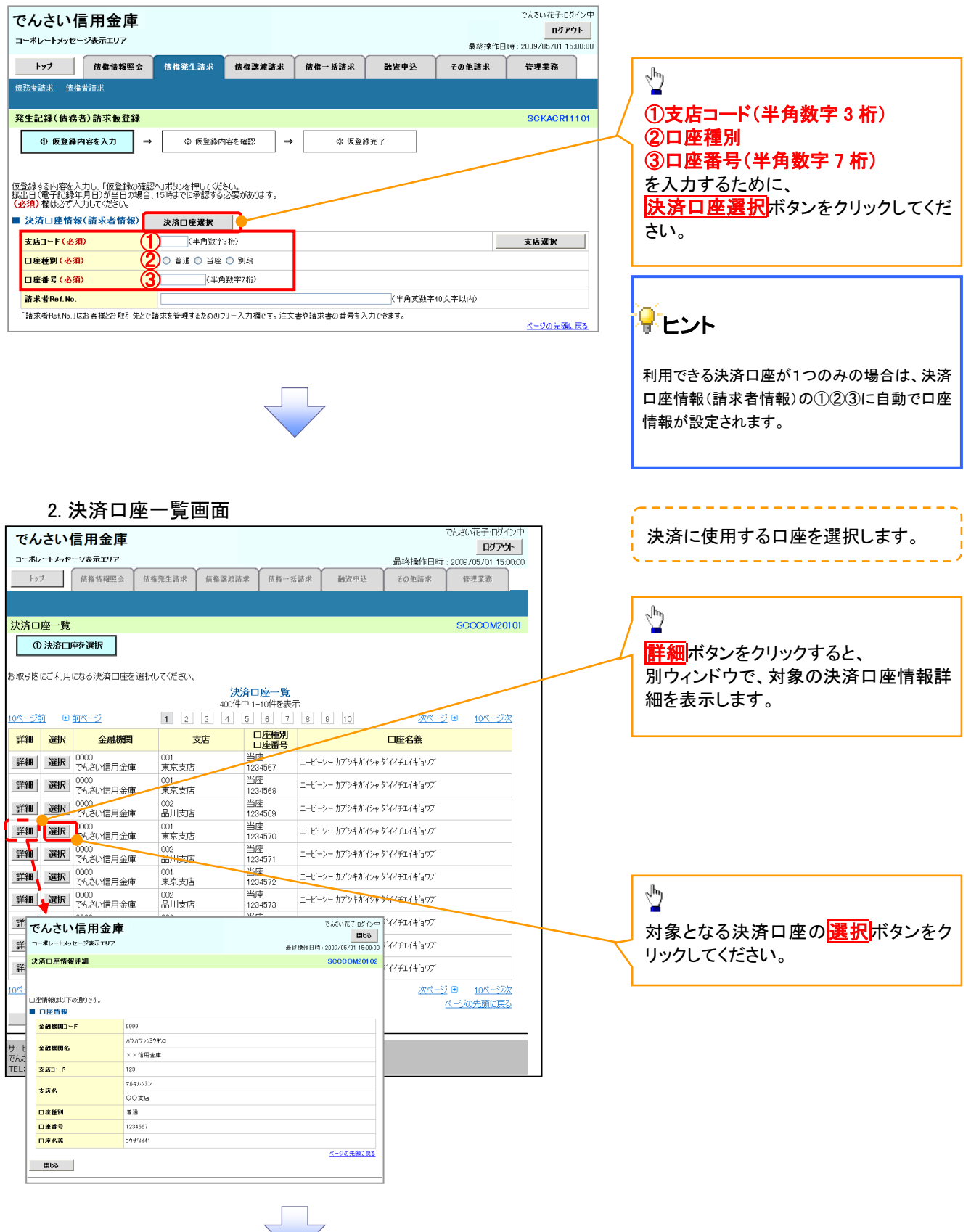

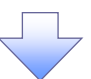

3. 発生記録(債務者)請求仮登録画面(最初の画面と同様の画面です。)

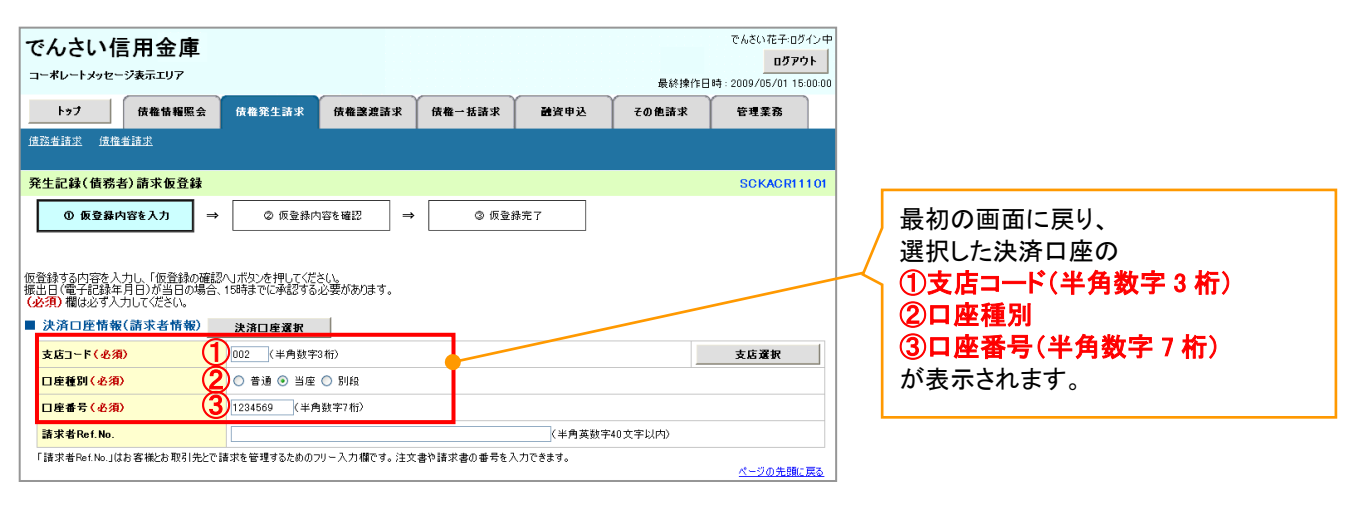

支店選択

➢ 支店選択ボタンの操作手順を債権発生請求の画面を例として以下に示します。

1. 発生記録(債務者)請求仮登録画面

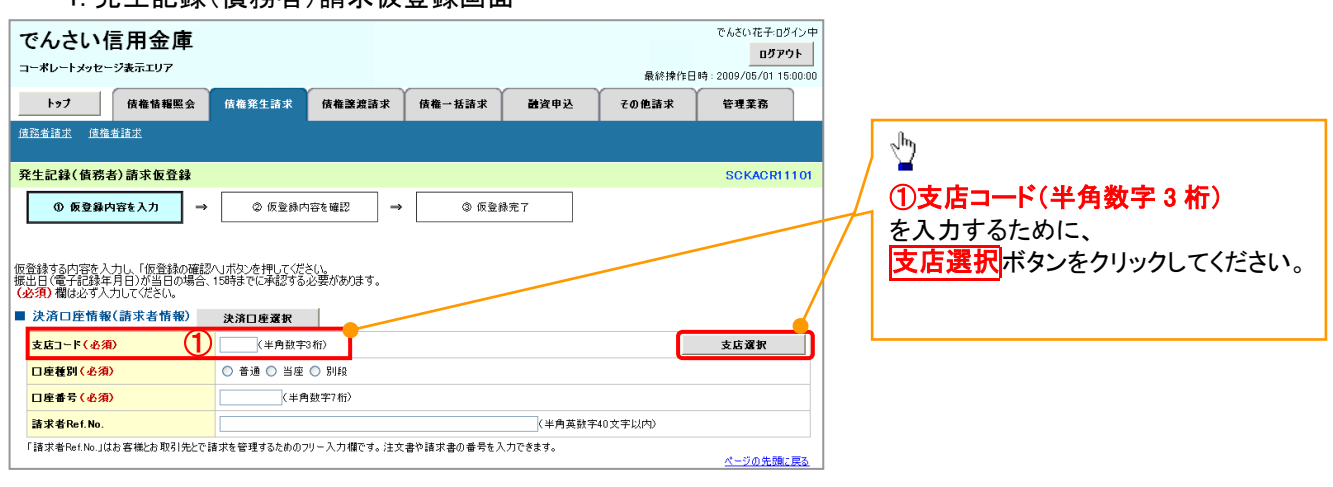

2. 支店選択画面

 $\Box$ 

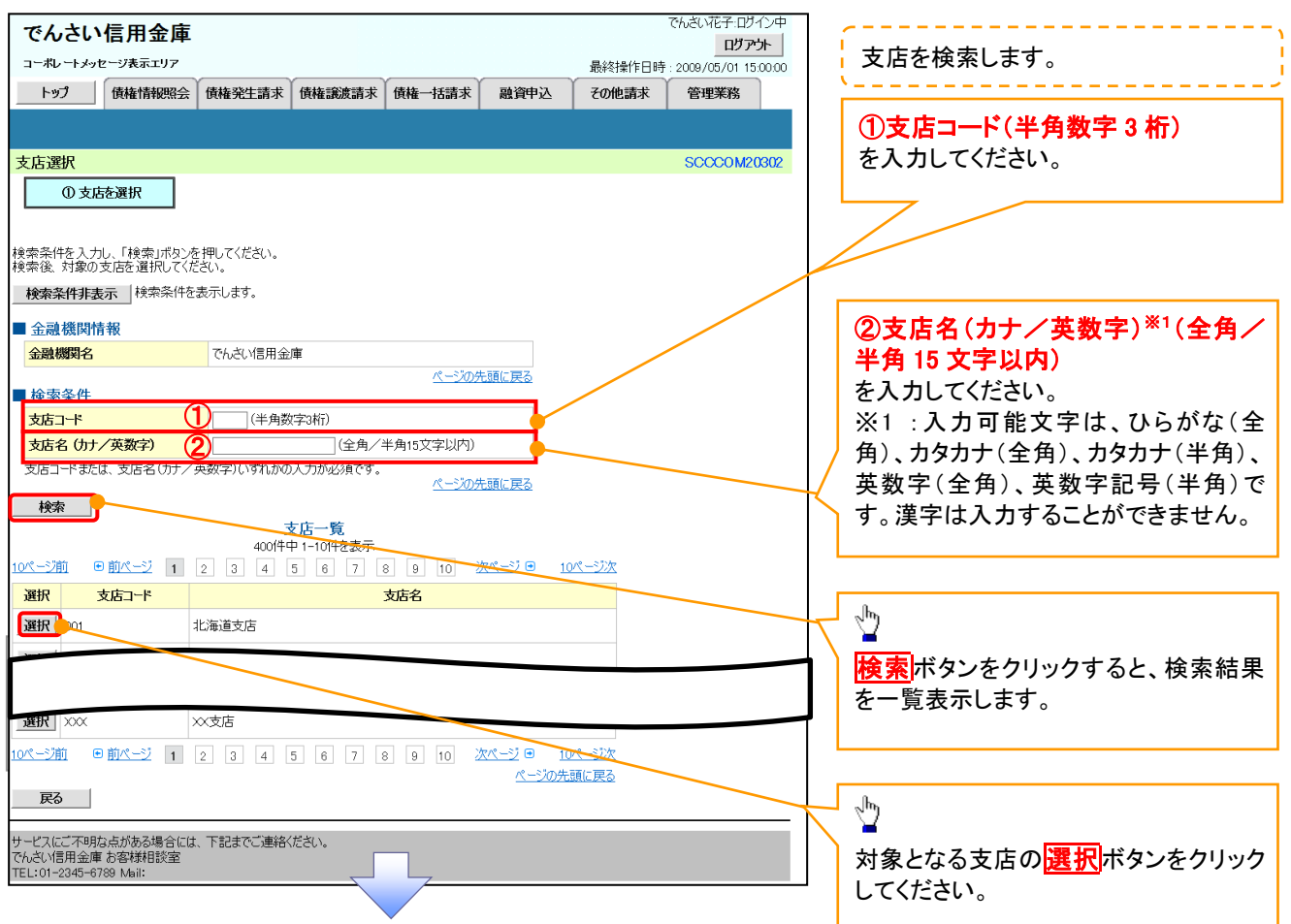

### 3. 発生記録(債務者)請求仮登録画面(最初の画面と同様の画面です。)

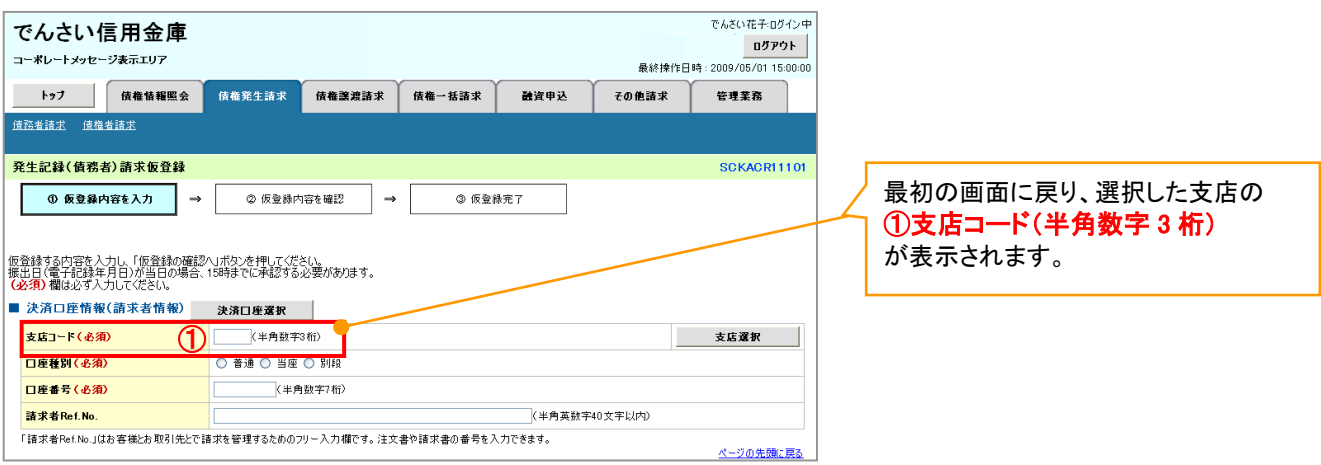

# 取引先選択

➢ 取引先選択ボタンの操作手順を債権発生請求の画面を例として以下に示します。

1. 発生記録(債務者)請求仮登録画面

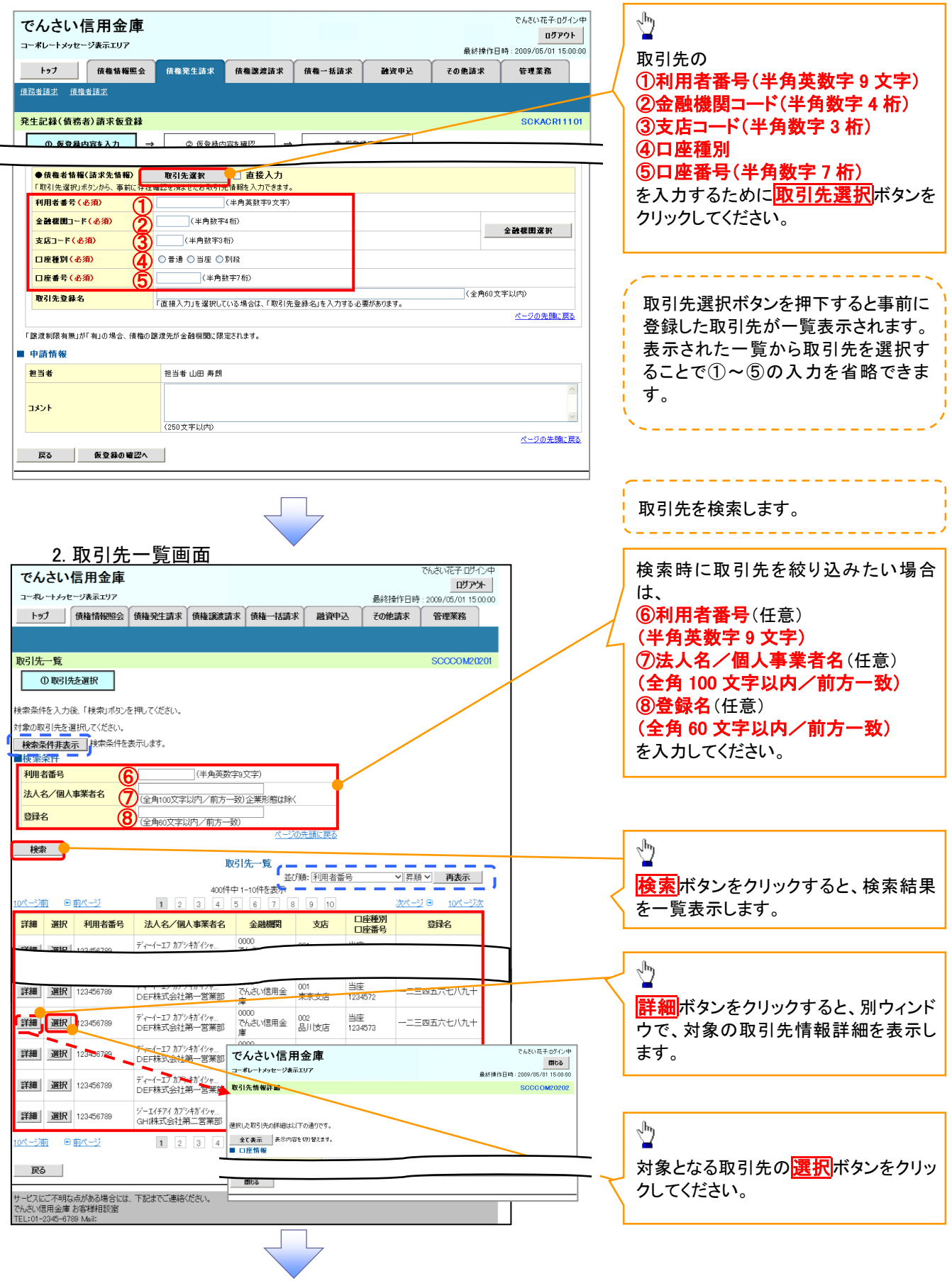

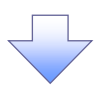

3. 発生記録(債務者)請求仮登録画面(最初の画面と同様の画面です。)

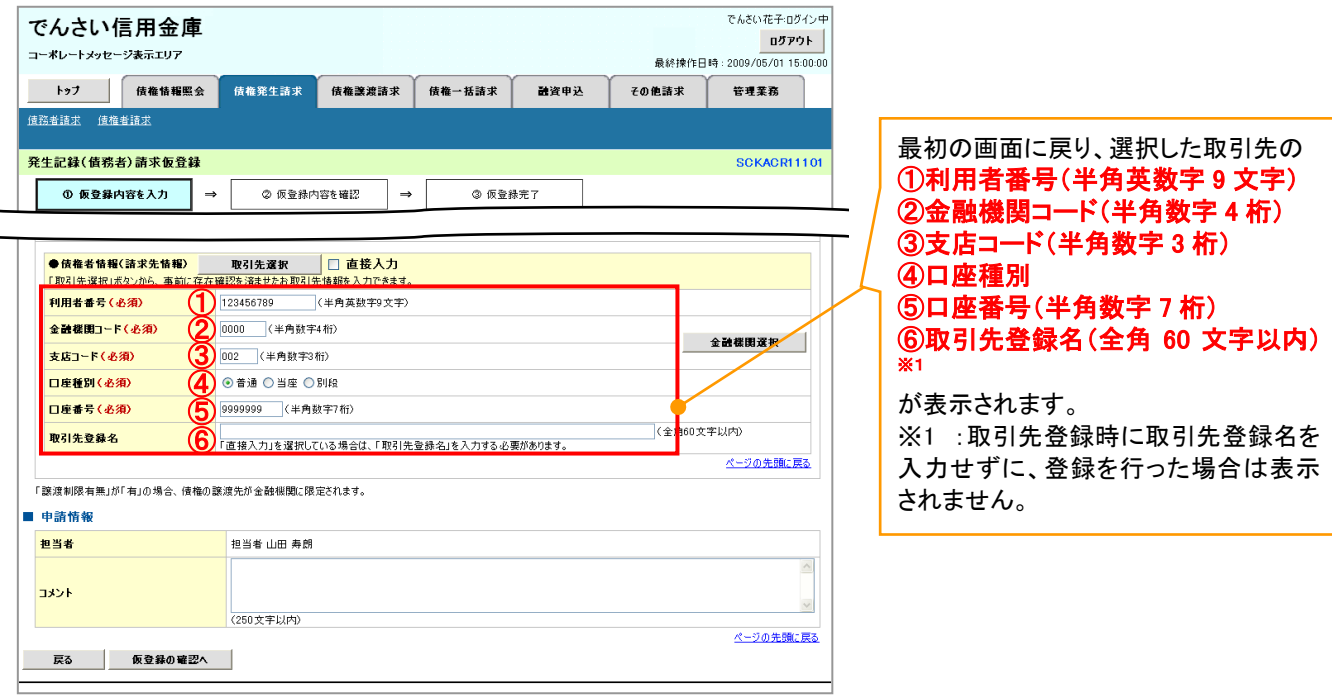

# 金融機関選択

- ➢ 金融機関選択ボタンの操作手順を債権発生請求の画面を例として以下に示します。
	- 1. 発生記録(債務者)請求仮登録画面

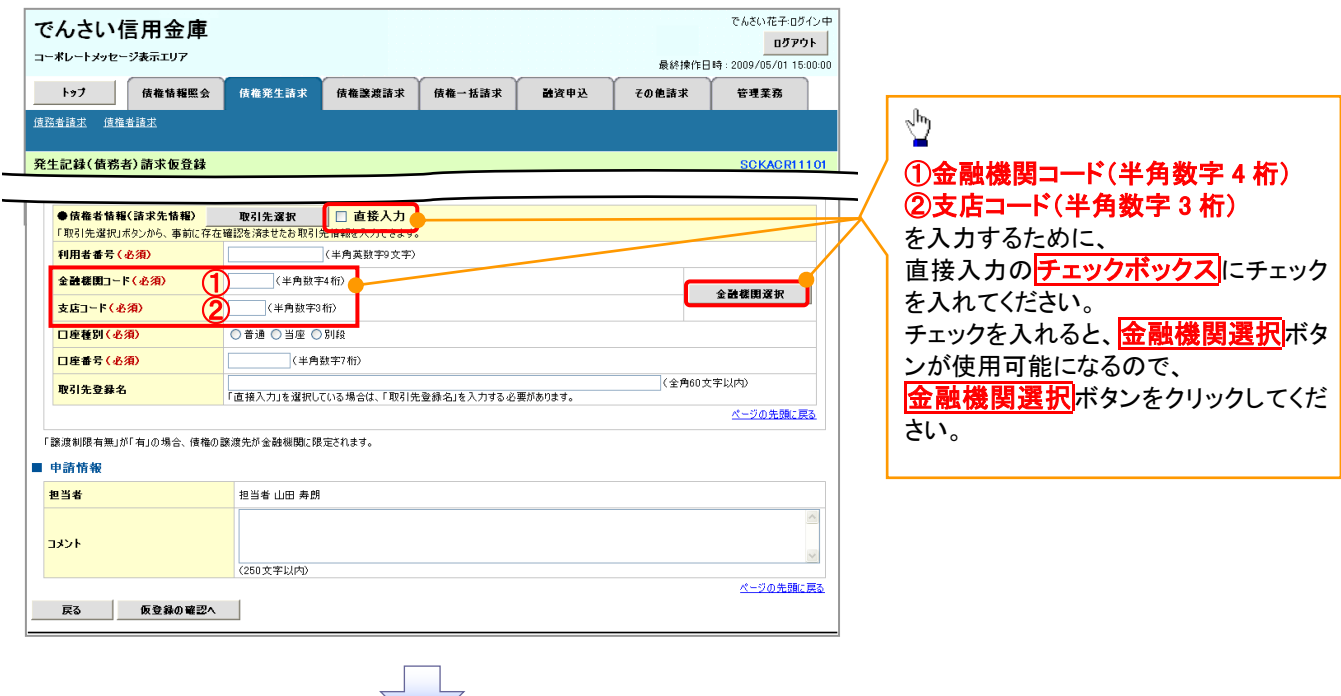

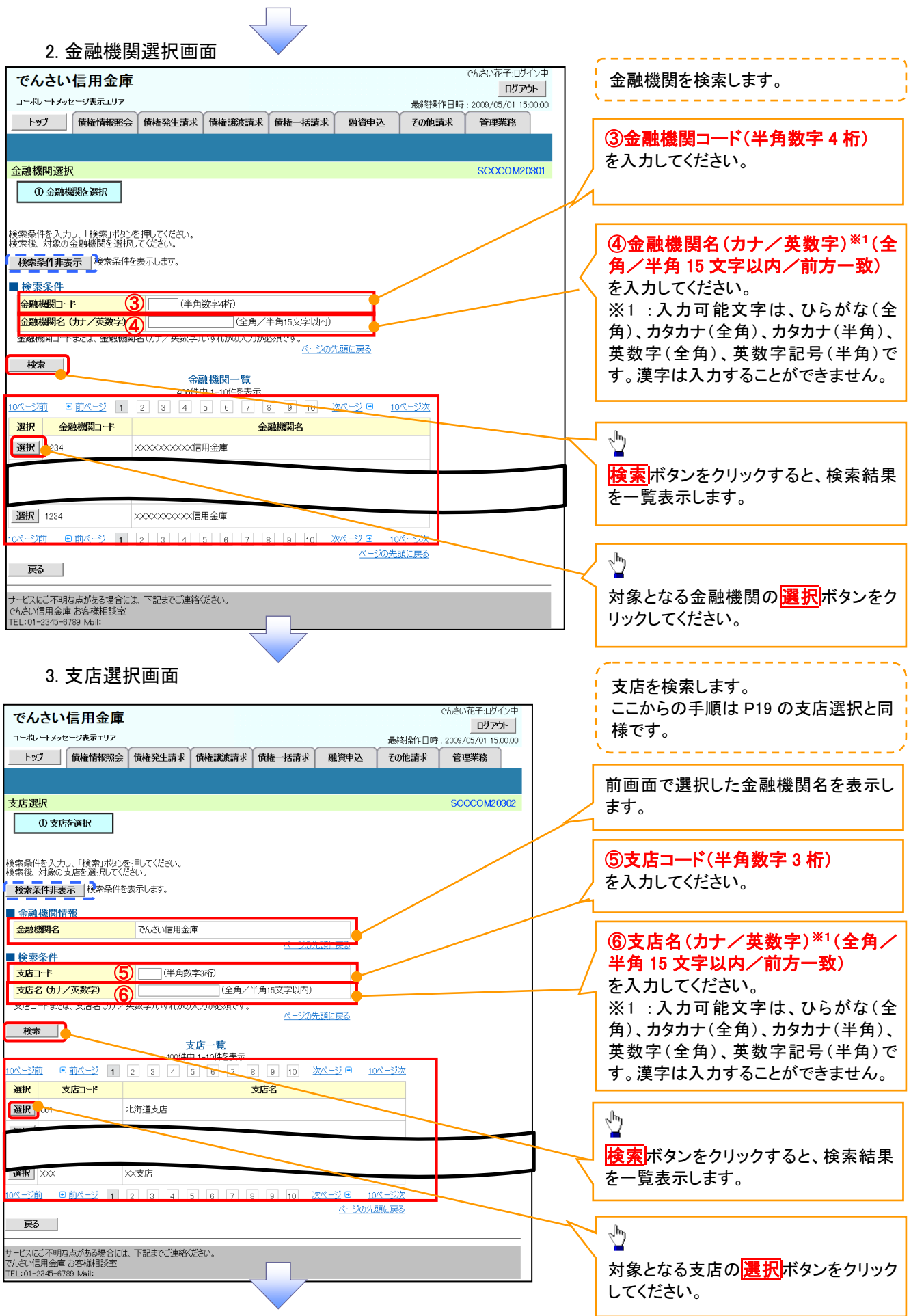

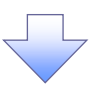

4. 発生記録(債務者)請求仮登録画面(最初の画面と同様の画面です。)

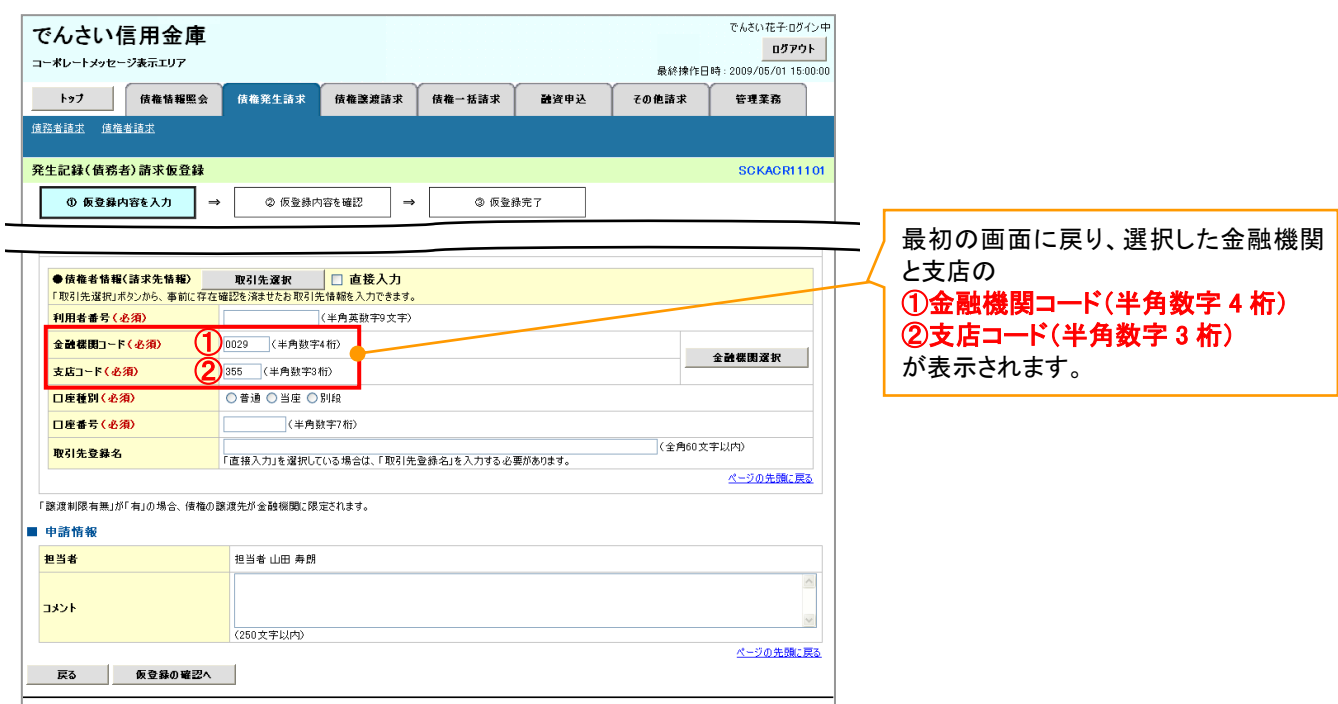

ユーザ選択

➢ ユーザ選択ボタンの操作手順を取引履歴照会の画面を例として以下に示します。

1. 取引履歴一覧画面

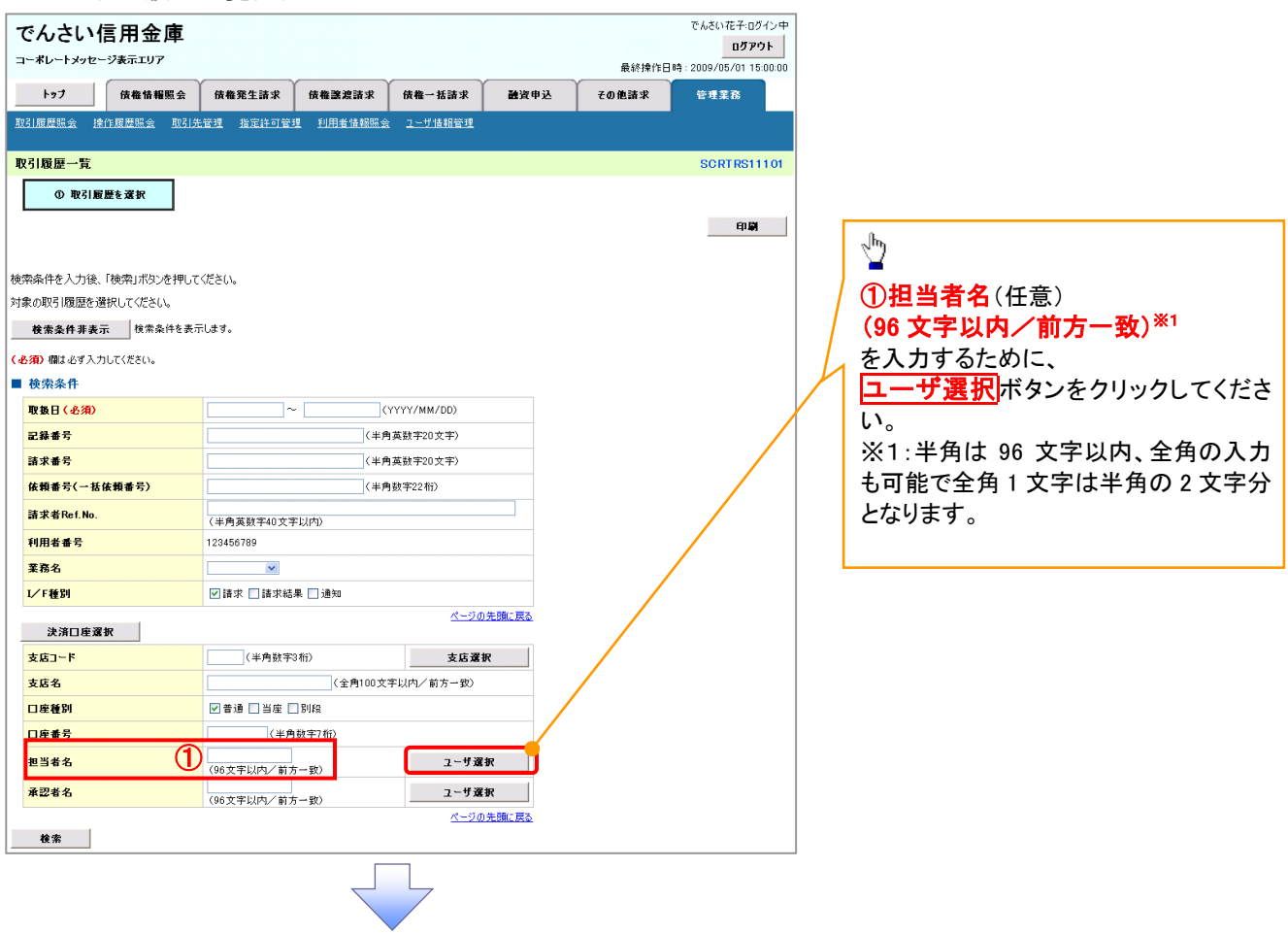

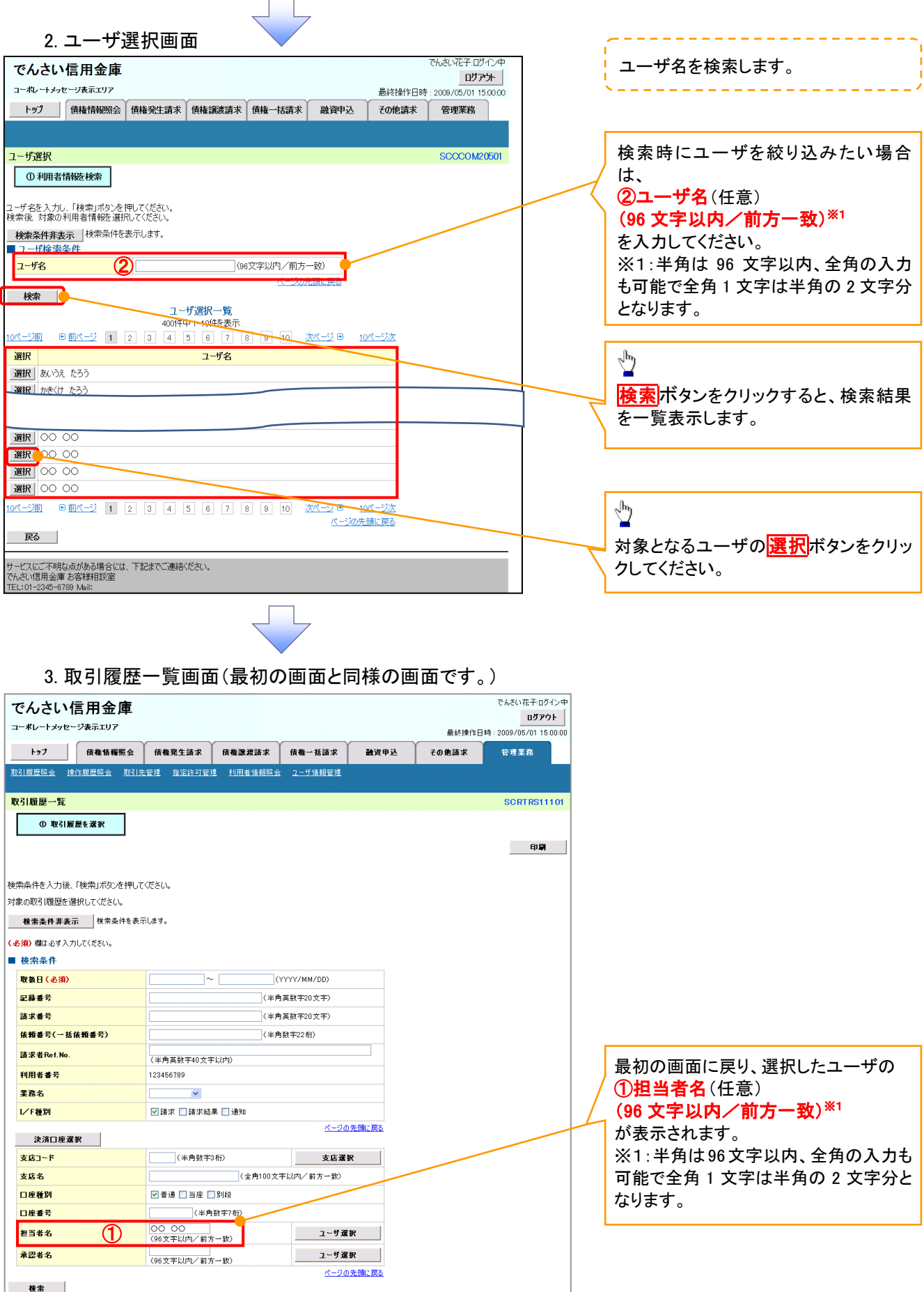

印刷機能

### ➢ 印刷ボタンの操作手順を債権発生請求の画面を例として以下に示します。

### 1. 発生記録(債務者)請求仮登録完了画面

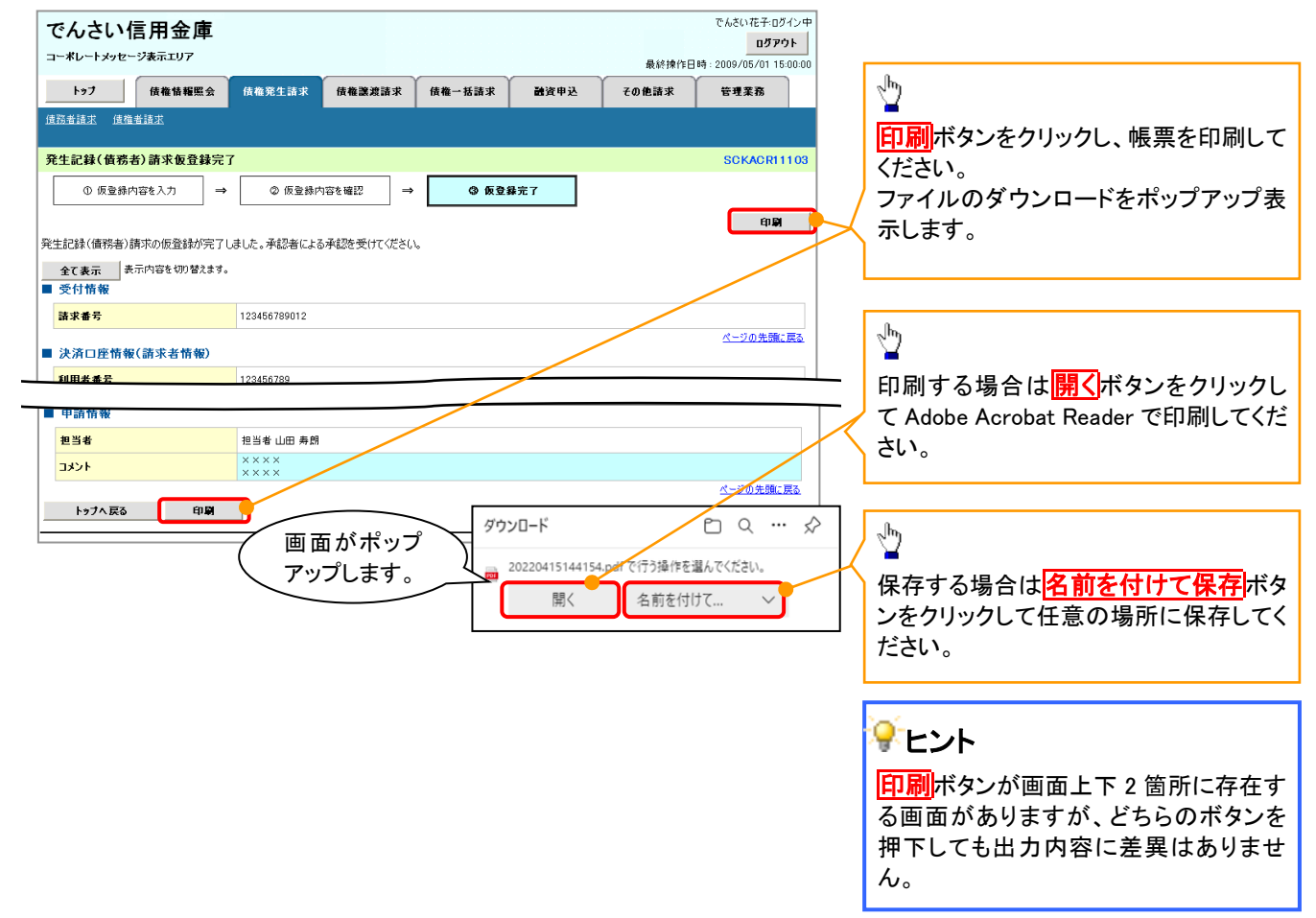

ソート機能

➢ ソート機能の操作手順を債権譲渡請求の画面を例として以下に示します。

### 1. 譲渡記録請求対象債権検索画面

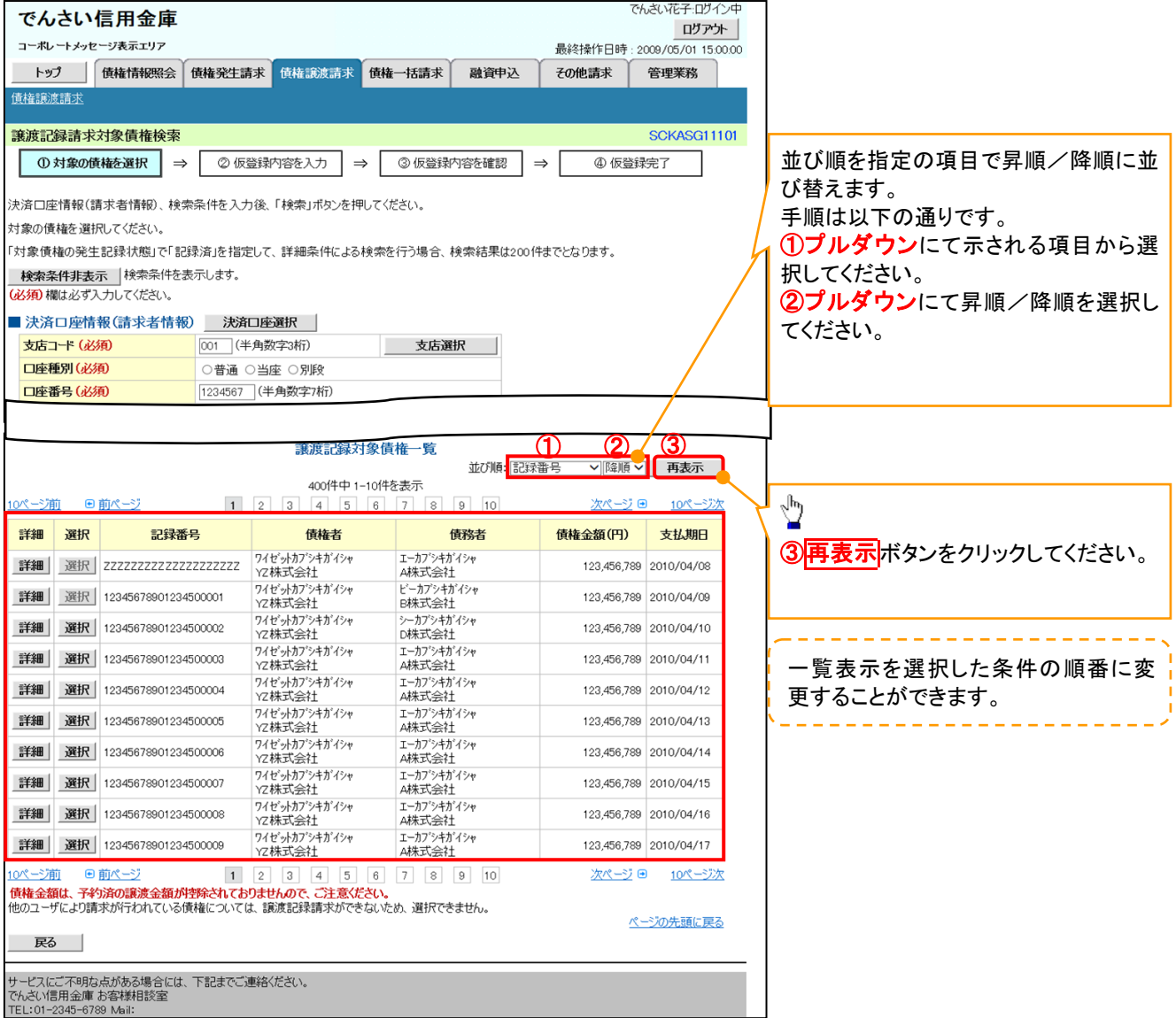

計算機能

## ➢ 計算機能の操作手順を融資申込仮登録の画面を例として以下に示します。

### 1. 融資申込仮登録画面

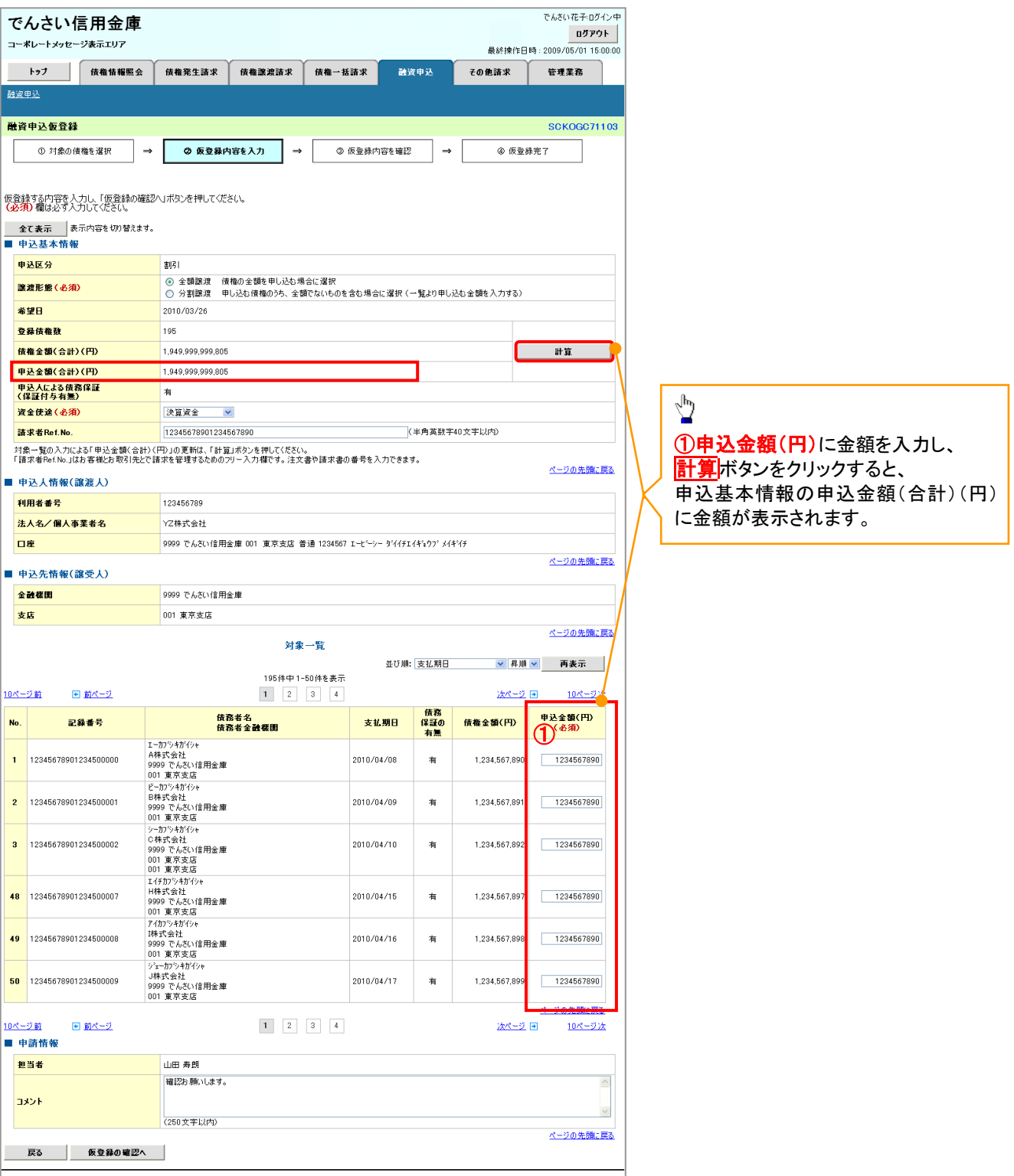

# ソフトウェアキーボード入力機能

➢ ソフトウェアキーボード入力機能の操作手順を発生記録(債務者)請求承認待ちの画面を例として

以下に示します。

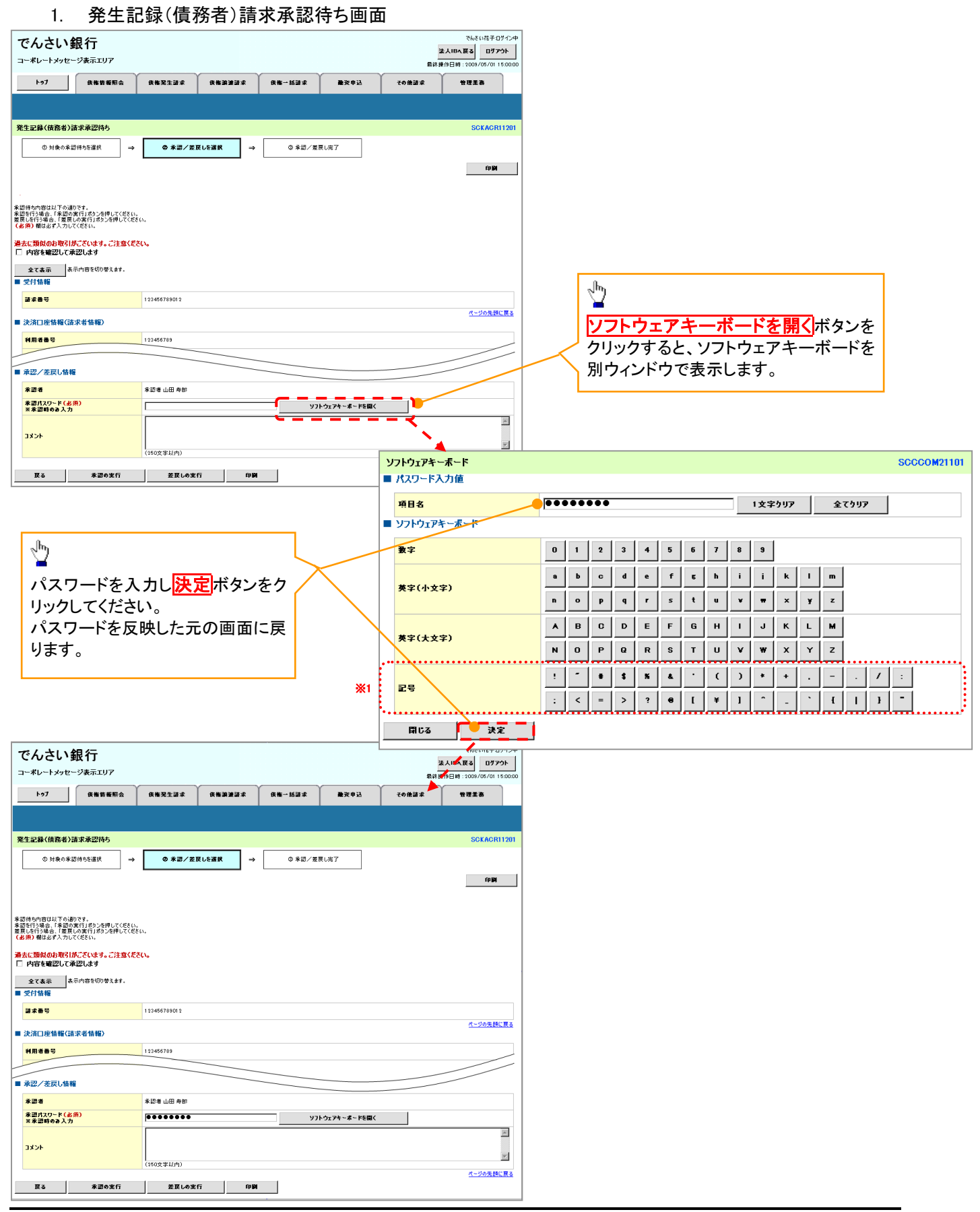

# 通知情報管理

❖概要

- ✓ でんさいネットからの通知情報などの一覧を表示し、一覧から選択することで、詳細内容を 確認します。
- <mark>> ログイン後、トップ画面の<mark>通知情報一覧</mark>ボタンをクリックしてください。</mark>

 $\begin{tabular}{c} \quad \quad & \quad \quad \\ \quad \quad & \quad \quad \\ \quad \quad \quad \\ \quad \$ 

1. トップ画面

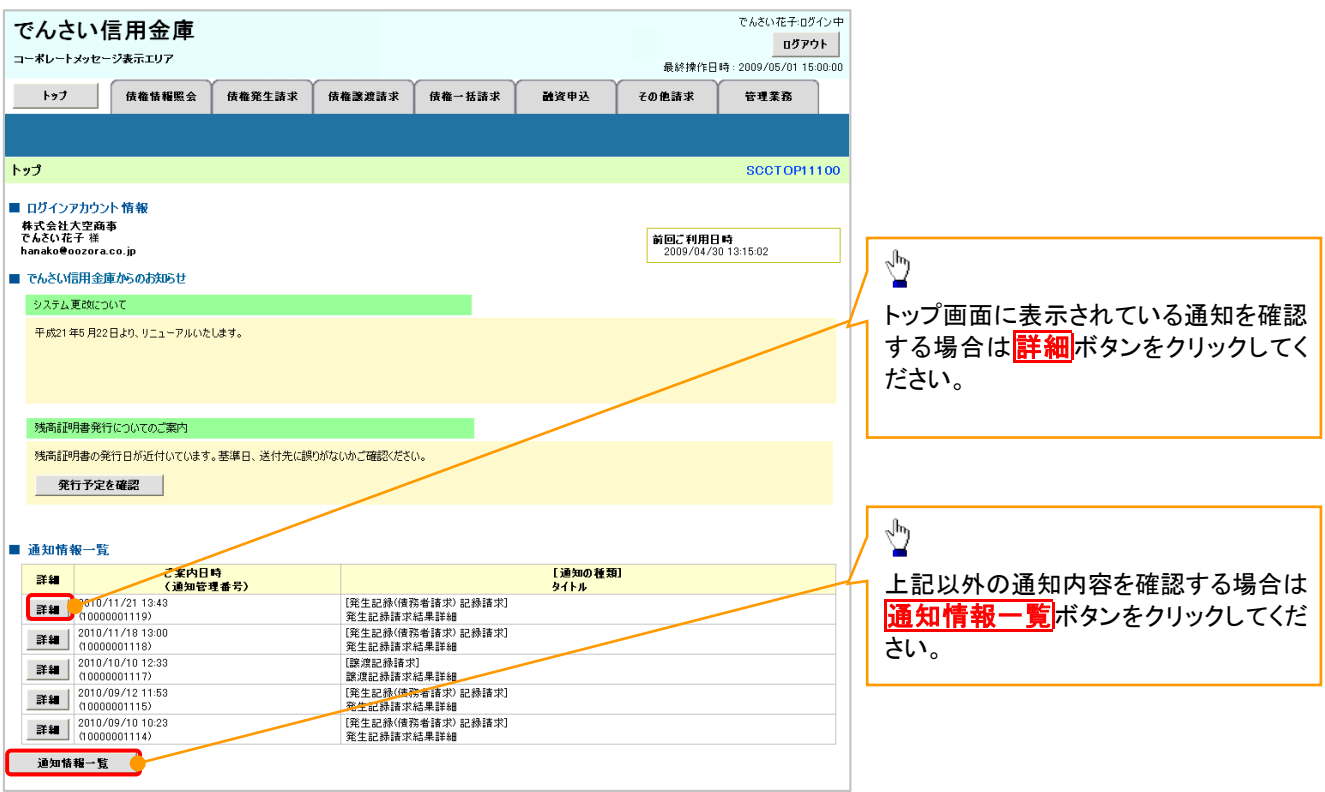

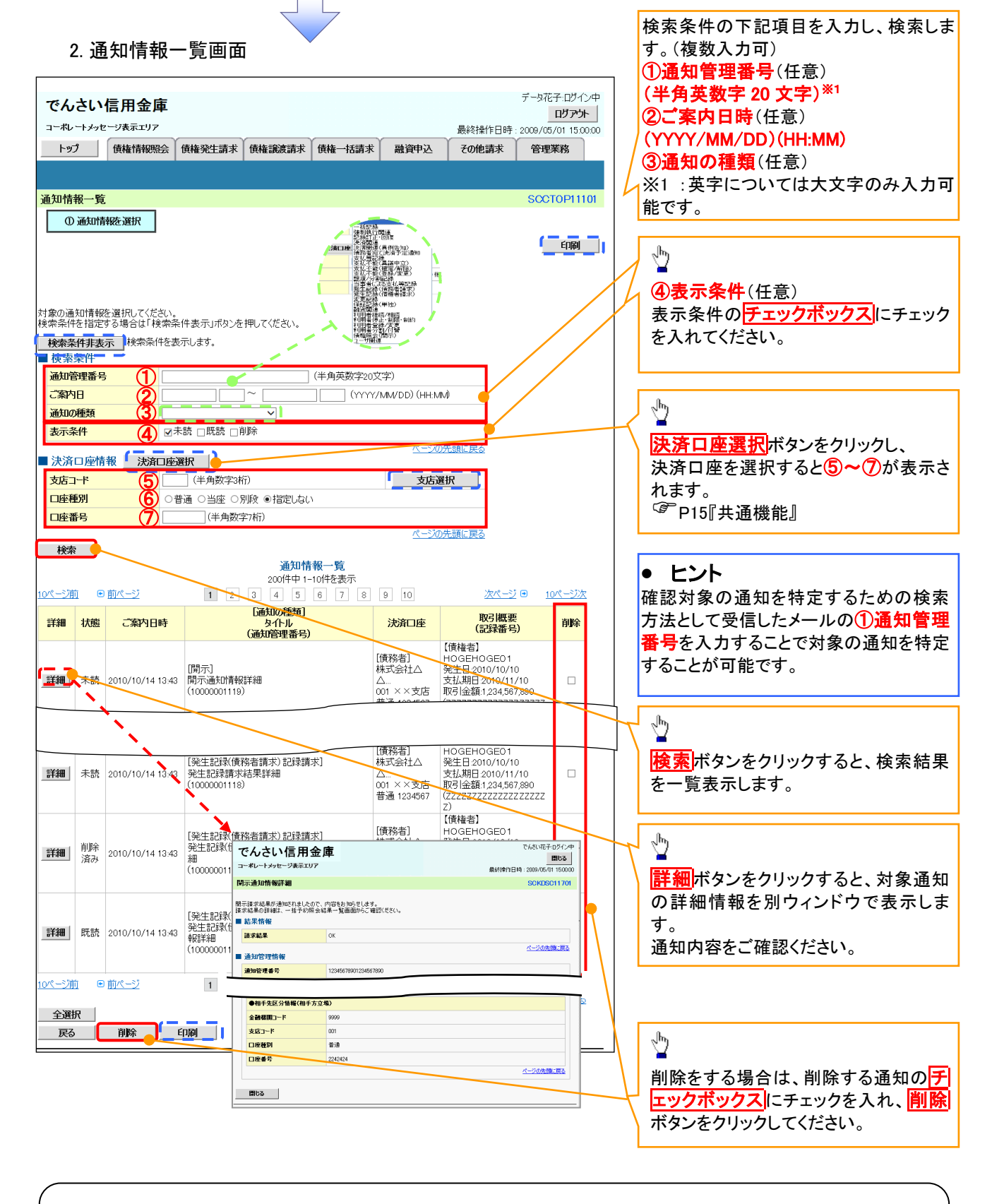

### ご注意事項

通知情報一覧画面における最大表示件数は1,000 件までとなります。ご案内日時から92日間経過したも のは表示されません。また検索した結果が1,000 件を超えた場合も表示されません。

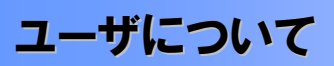

ユーザはマスターユーザと一般ユーザの 2 種類が存在します。

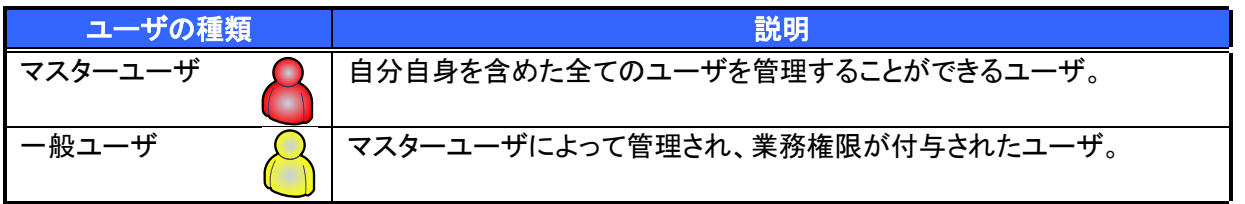

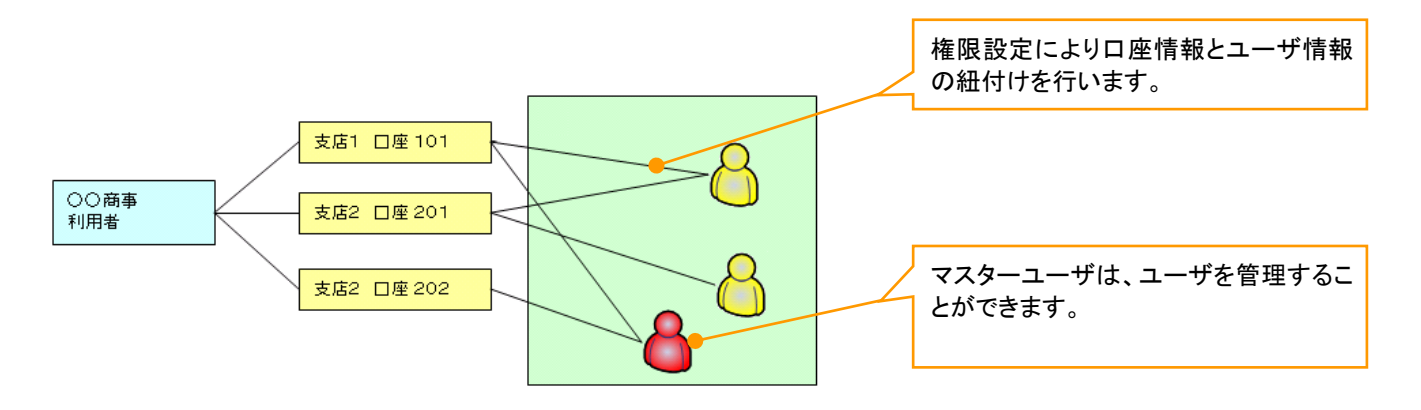

### ◆マスター、一般ユーザの実施可能取引について

マスターユーザが管理対象ユーザ(自分自身・一般ユーザ)に対して、《電子記録債権取引システム》上で実 施できる項目を示します。また、一般ユーザが実施できる項目を示します。

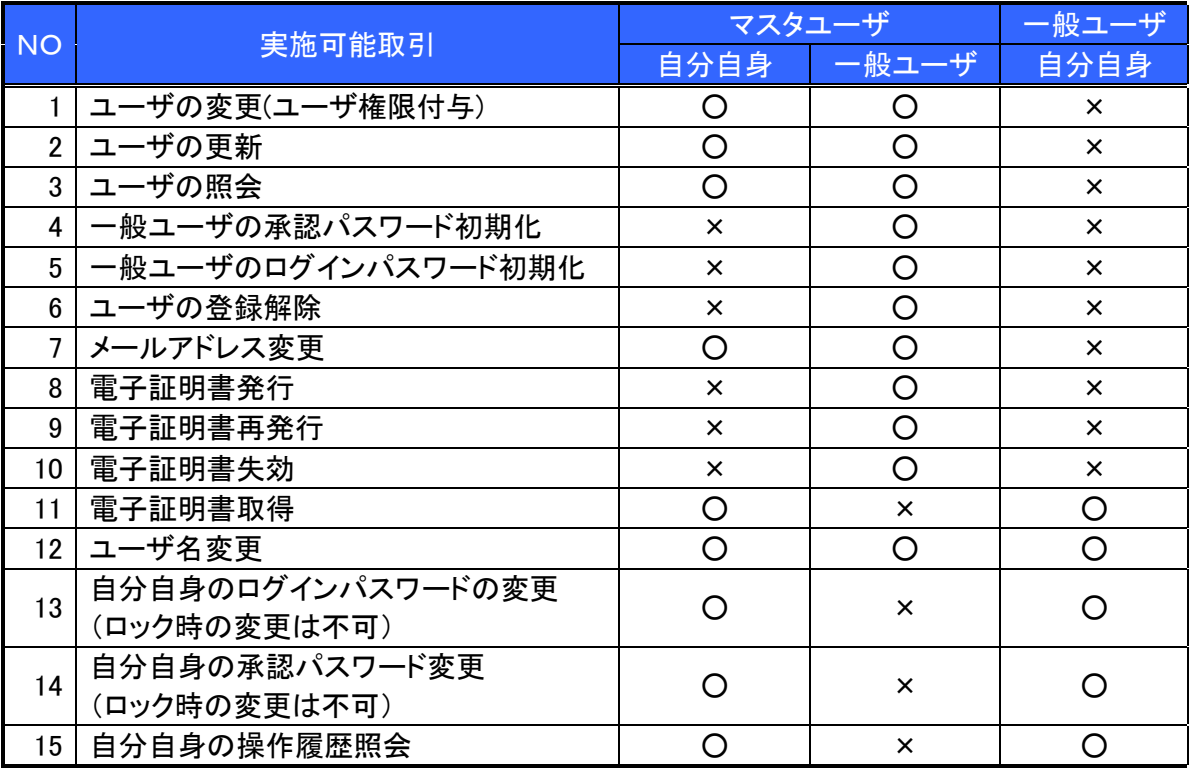

マスターユーザの承認パスワードの初期化、ログインパスワードの初期化、電子証明書発行、再発行、失効 の取引は、信用金庫にて実施しますので所定のお手続きをお願いいたします。

- ユーザの初期状態
	- ユーザが初期状態で保有している利用可能な取引です。削除することはできません。

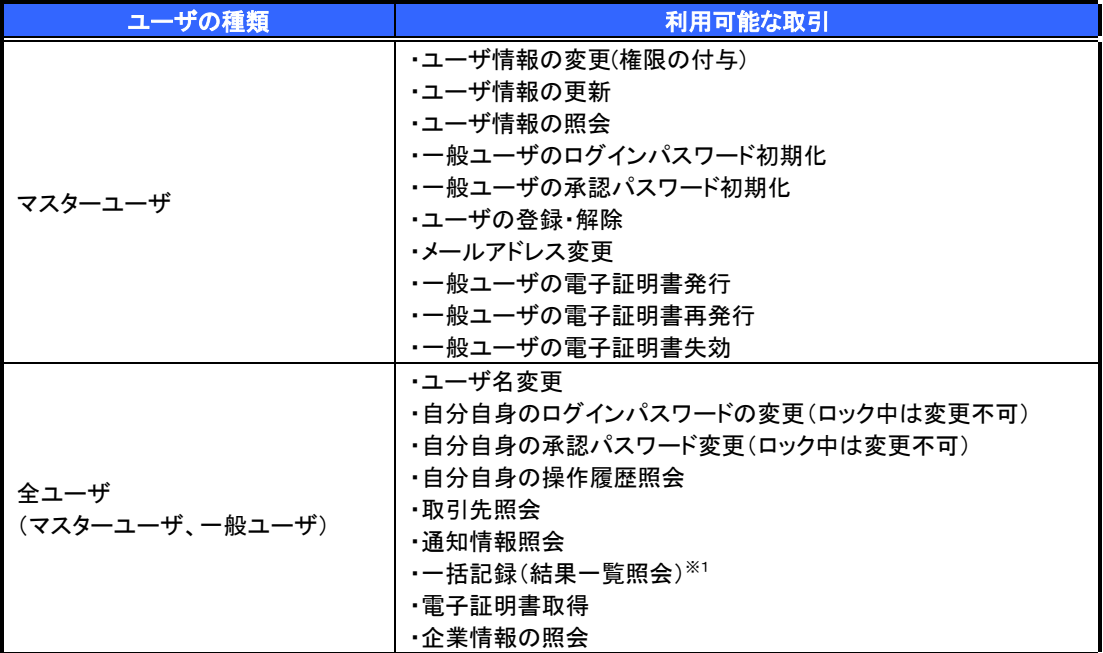

### 承認不要業務

担当者と承認者の区別がなく、承認の必要の無い取引です。

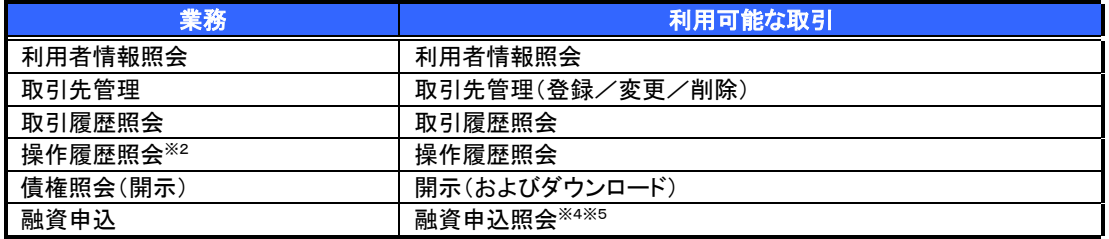

### 承認対象業務

対象業務の担当者権限を保有した場合、その取引の仮登録を行うことができます。

対象業務の承認者権限を保有した場合、その取引の仮登録を承認することができます。

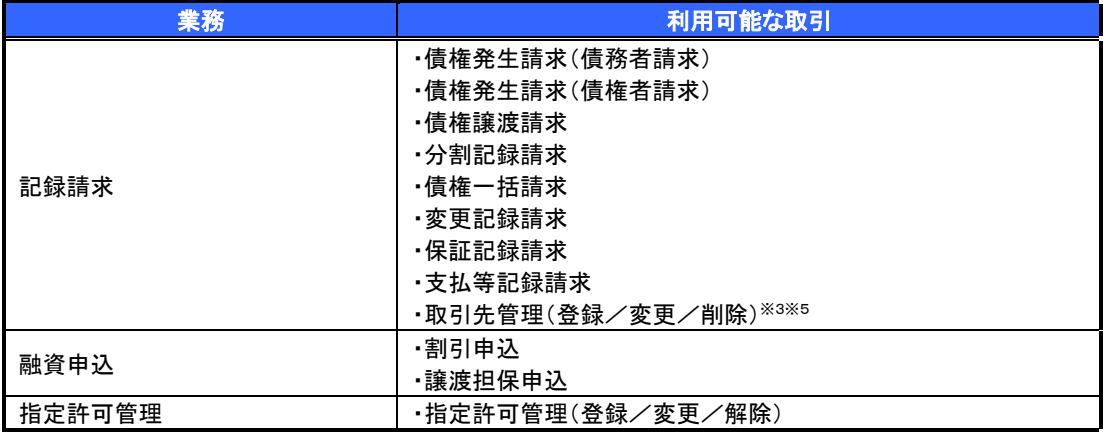

### 担当者権限/承認者権限

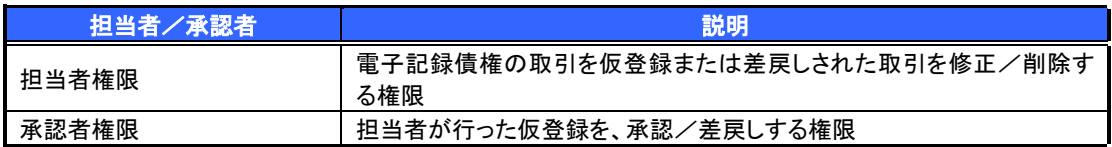

### ご注意事項

※1 :口座権限が必要となります。

※2 :自分自身の操作履歴照会の場合、権限は不要です。

※3 :記録請求権限が付与された場合、取引先管理も利用可能になります。

※4 :割引業務、譲渡担保業務のどちらかを保有していれば、利用可能になります。

※5 :担当者権限/承認者権限に関係なく、利用可能です。

# ユーザ設定の手順

❖概要

✓ 電子記録債権取引の操作を行うユーザ情報を管理します。

❖事前準備

✓ ご自身の「承認パスワード」が必要です。

## 初回利用時のユーザ設定手順

《電子記録債権取引システム》を初めてご利用いただく場合、所定の操作が必要となりますので、本書付録の 「はじめてご利用になる方へ」をご参照のうえ、設定を行ってください。

認証がID・パスワード方式の場合 付録 1-1「はじめてご利用になる方へ「初期設定(ID・パスワード方式)」

認証が電子証明書方式の場合 ○ 付録 1-2「はじめてご利用になる方へ「初期設定(電子証明書方式)」

## ユーザ情報の変更手順

《電子記録債権取引システム》をご利用の中で、メールアドレスが変更となった場合やログインパスワードを変更 したい場合に、所定の操作が必要となりますので、本書付録の「ユーザ情報の変更手順」をご参照のうえ、変更を 実施してください。

付録 <sup>2</sup>「ユーザ情報の変更手順」

# 利用者情報照会

❖概要

■ 利用者情報照会メニュー

利用者情報照会 明君情報を照会します。

✓ 利用者が、ご自身の利用者情報の照会を行います。

<mark>> ログイン後、トップ画面の</mark>管理業務タブをクリックしてください。

1. 管理業務メニュー画面

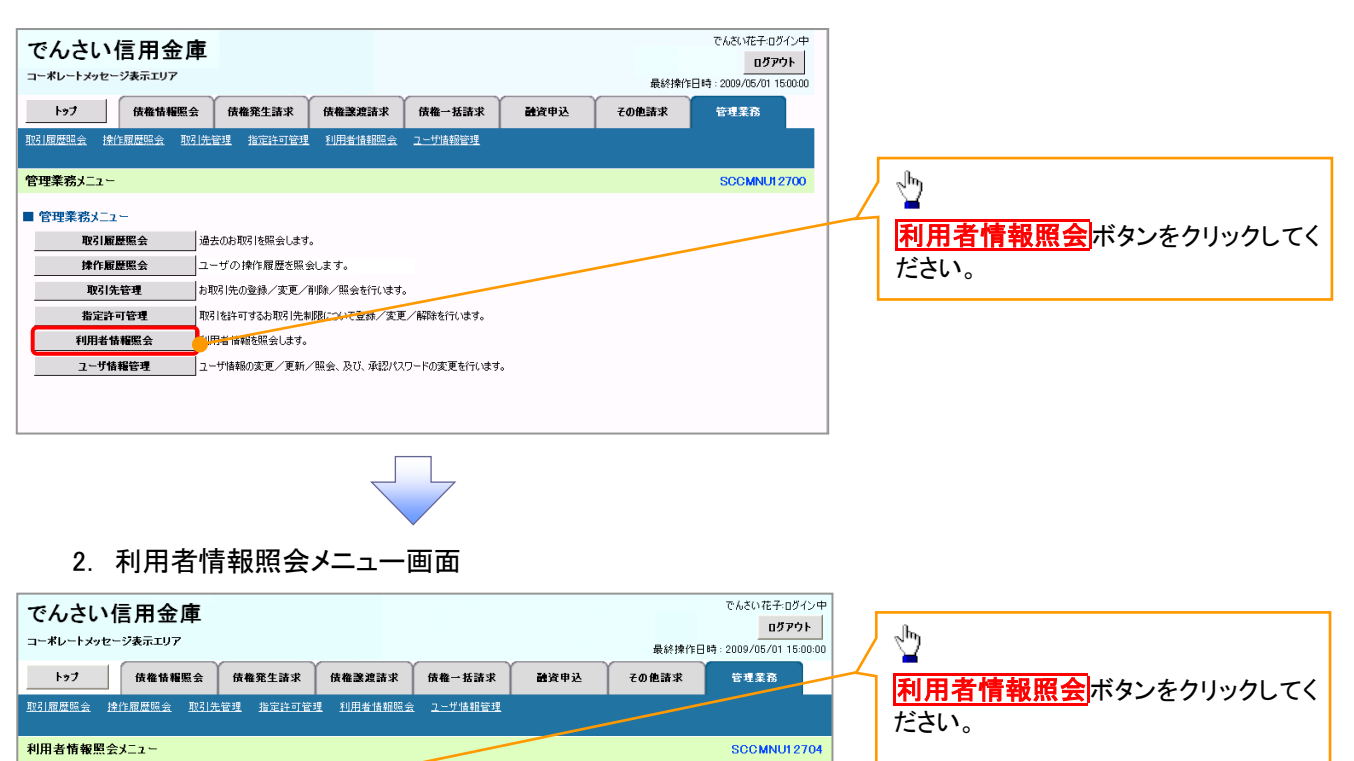

### 3. 利用者情報検索画面

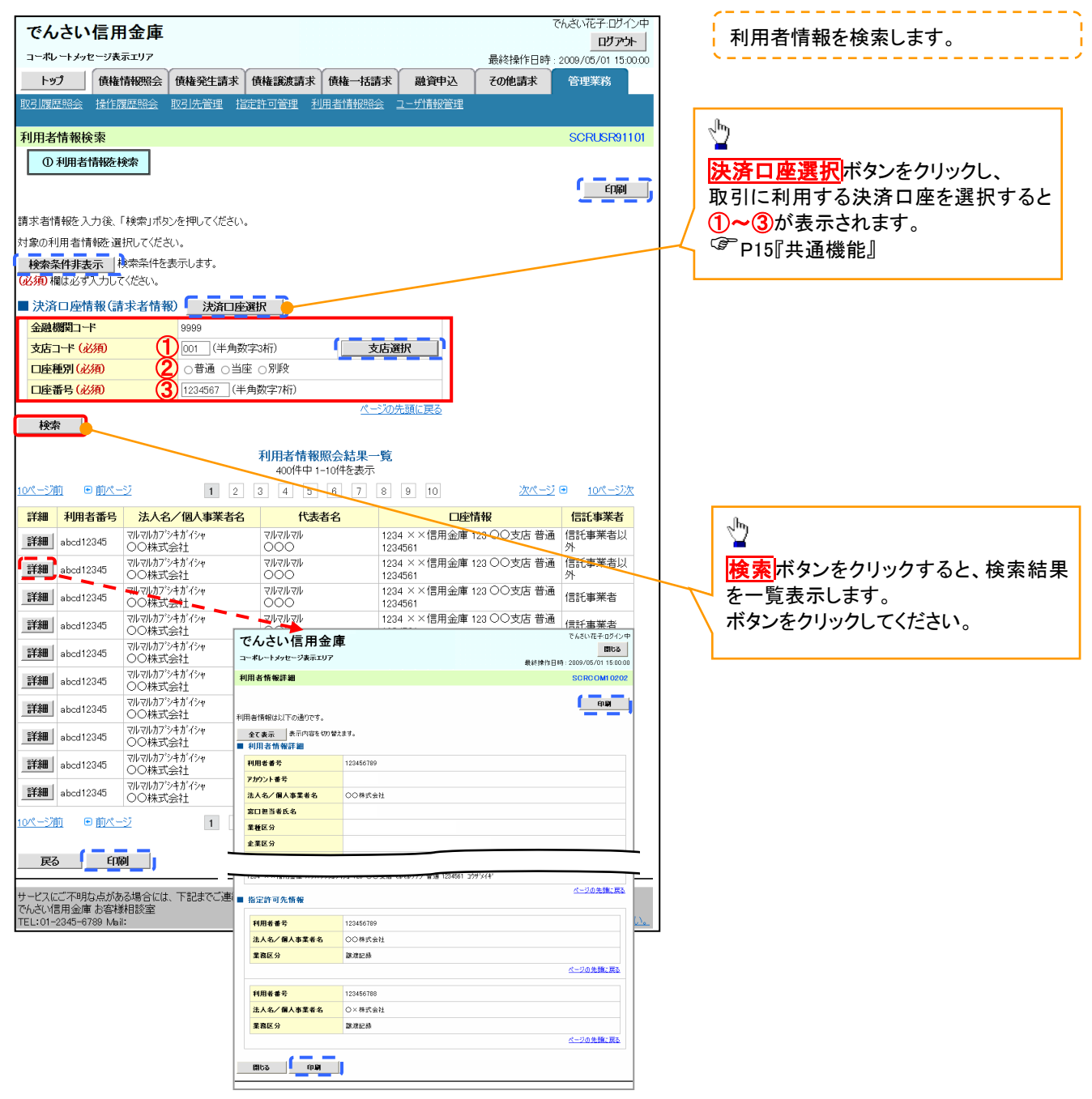

# 取引先管理

### ❖概要

✓ 電子記録債権取引を行う取引先を事前に登録することで、記録請求の都度、取引先を入力する 手間を省くことができます。

- ❖事前準備
	- ✓ 登録する取引先の「利用者番号」「口座情報」が必要となりますので、事前に取引先にご確認 ください。

### 取引先登録

- <mark>> ログイン後、トップ画面の</mark>管理業務タブをクリックしてください。
	- 1. 管理業務メニュー画面

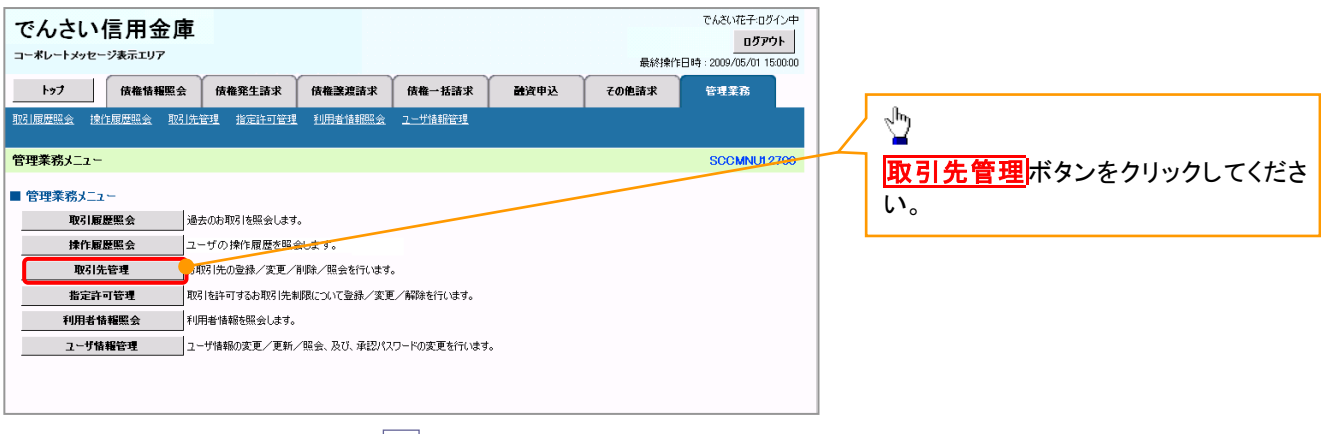

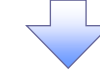

2. 取引先管理メニュー画面

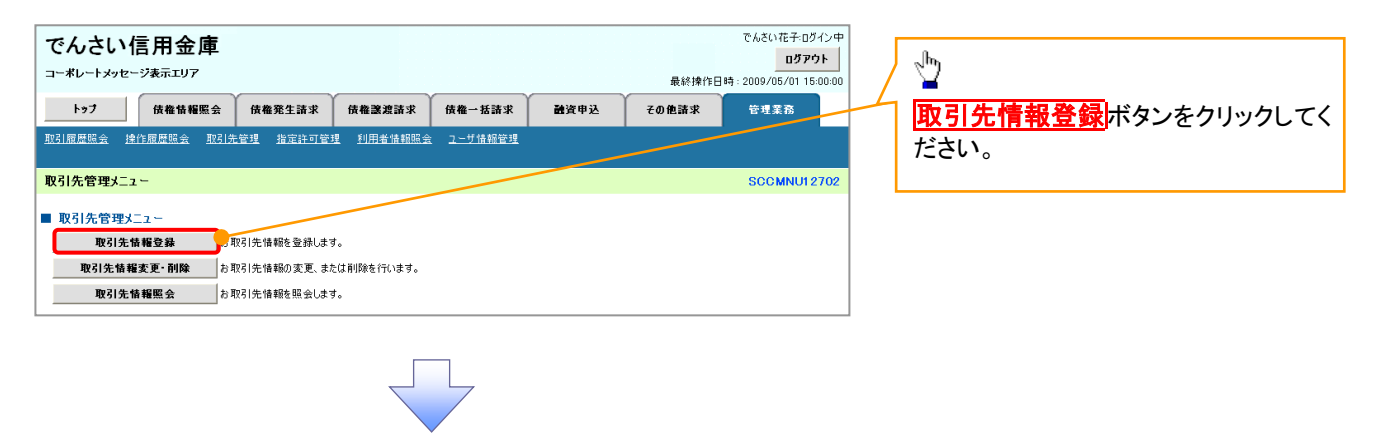

ご注意事項 登録した取引先情報は、口座等が変更になった場合でも自動で更新しませんので、個別に取引先情報の 変更を行ってください。

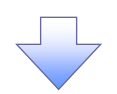

### 3. 取引先情報登録画面

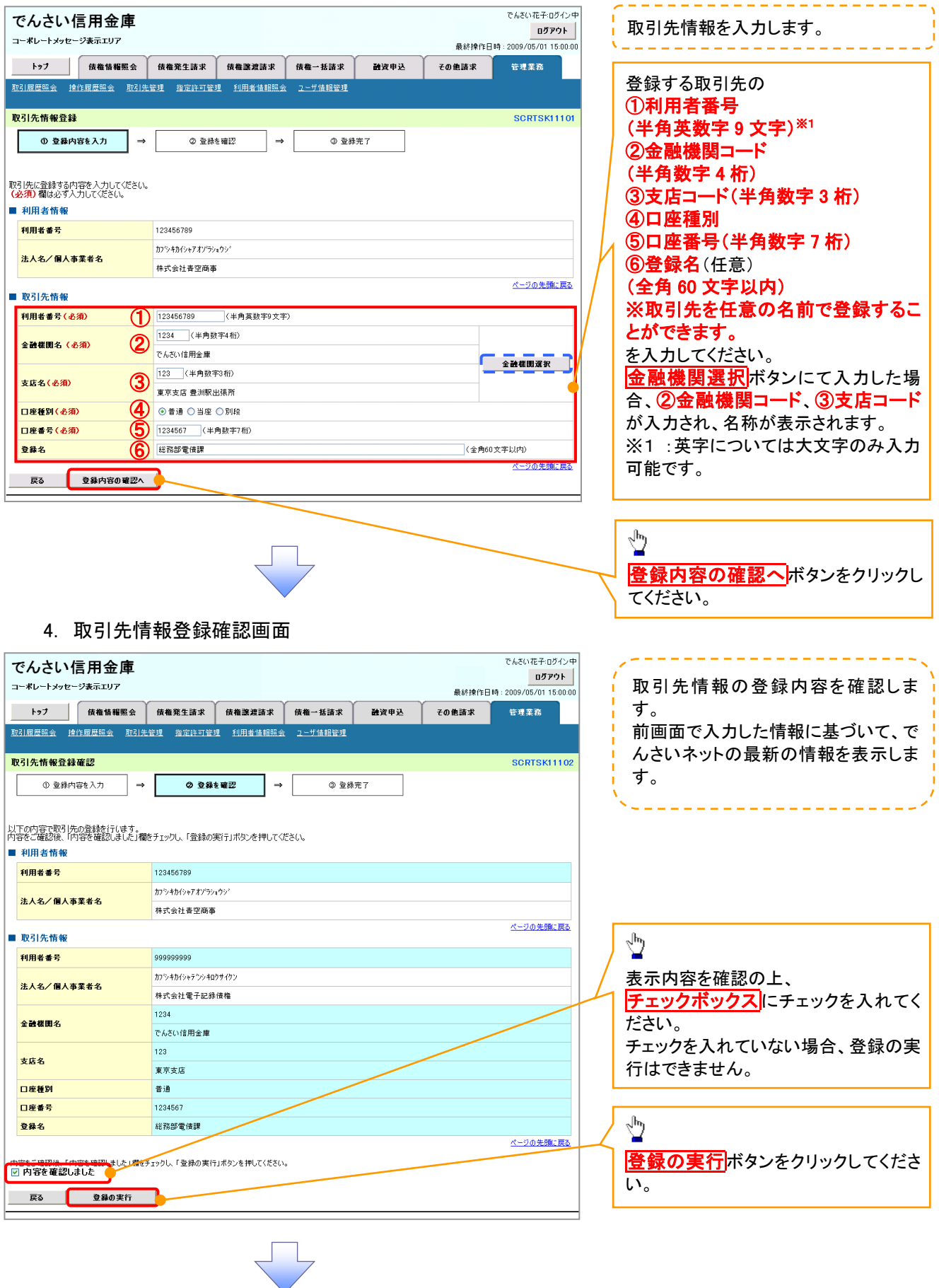

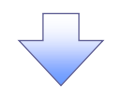

### 5. 取引先情報登録完了画面

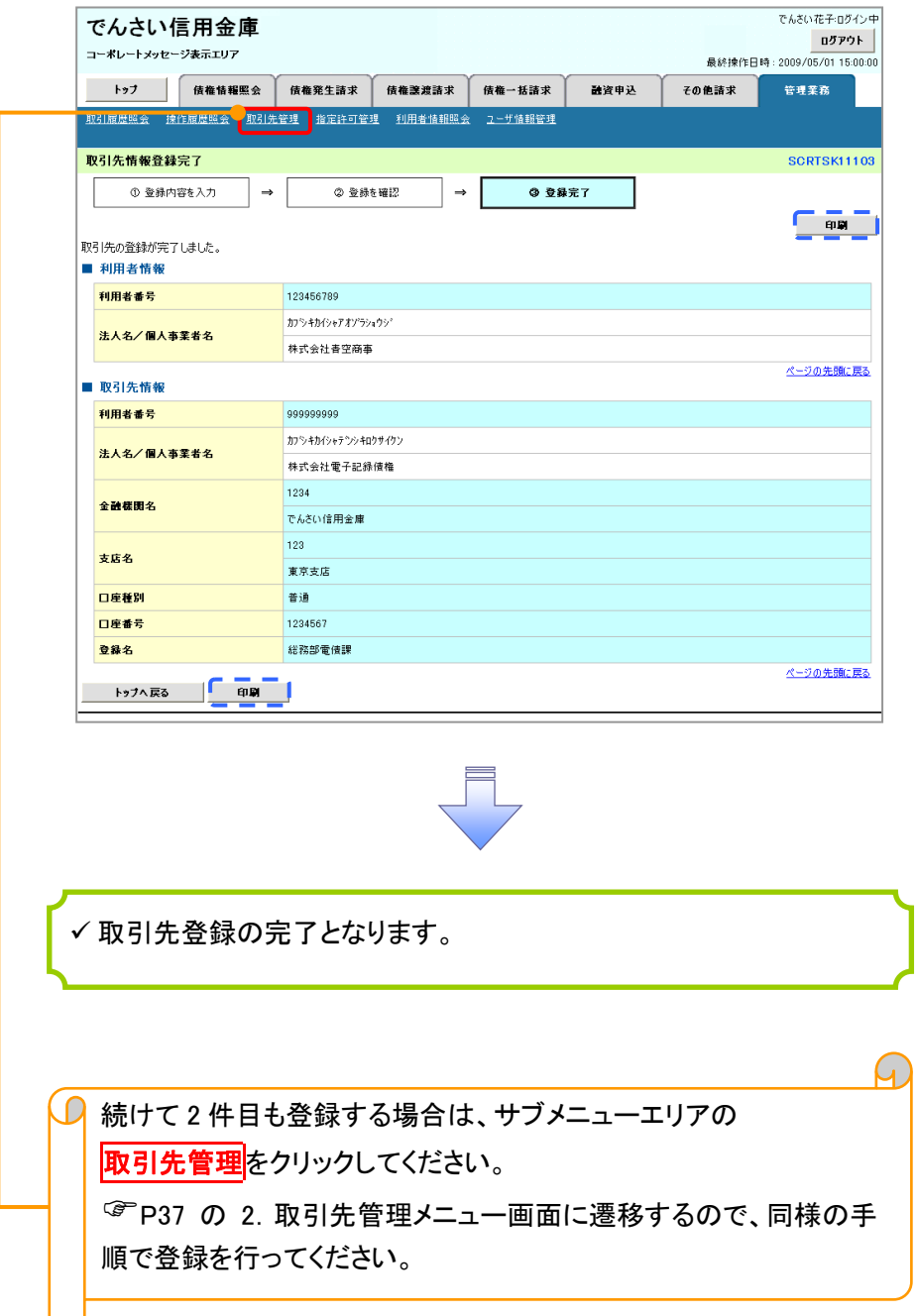

# 取引先変更・削除

# <mark>> ログイン後、トップ画面の<mark>管理業務</mark>タブをクリックしてください。</mark>

1. 管理業務メニュー画面

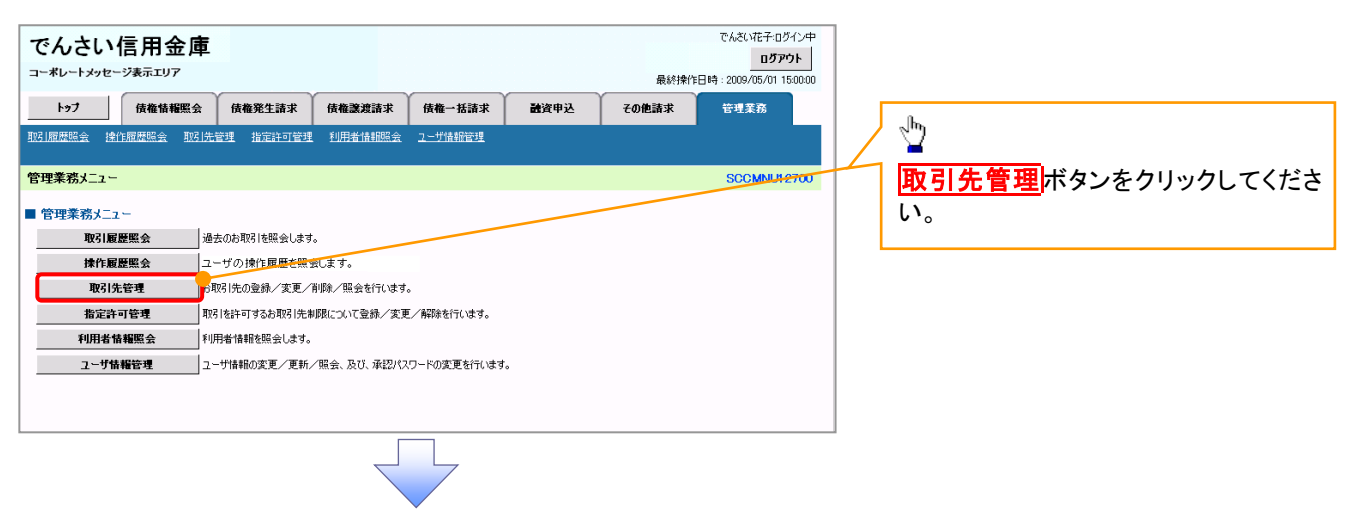

2. 取引先管理メニュー画面

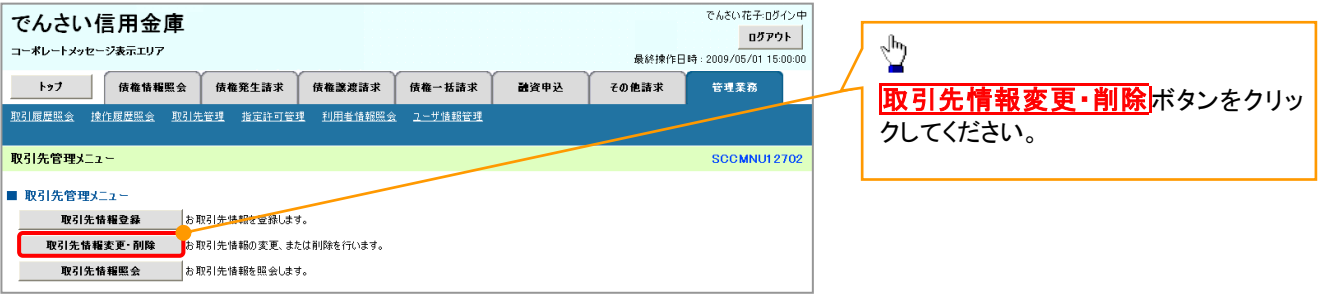

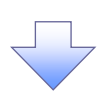

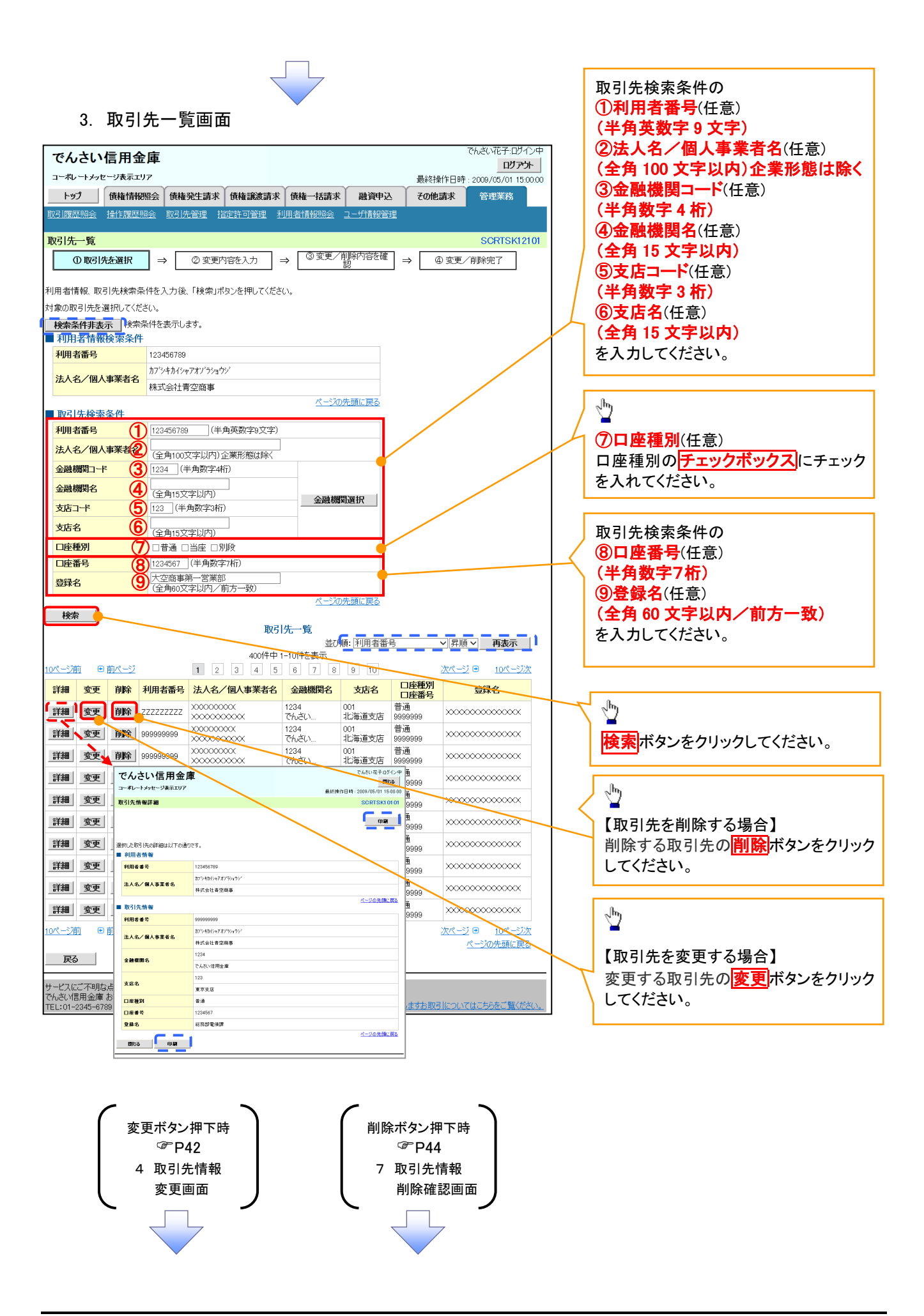

### 【取引先を変更する場合】

4. 取引先情報変更画面

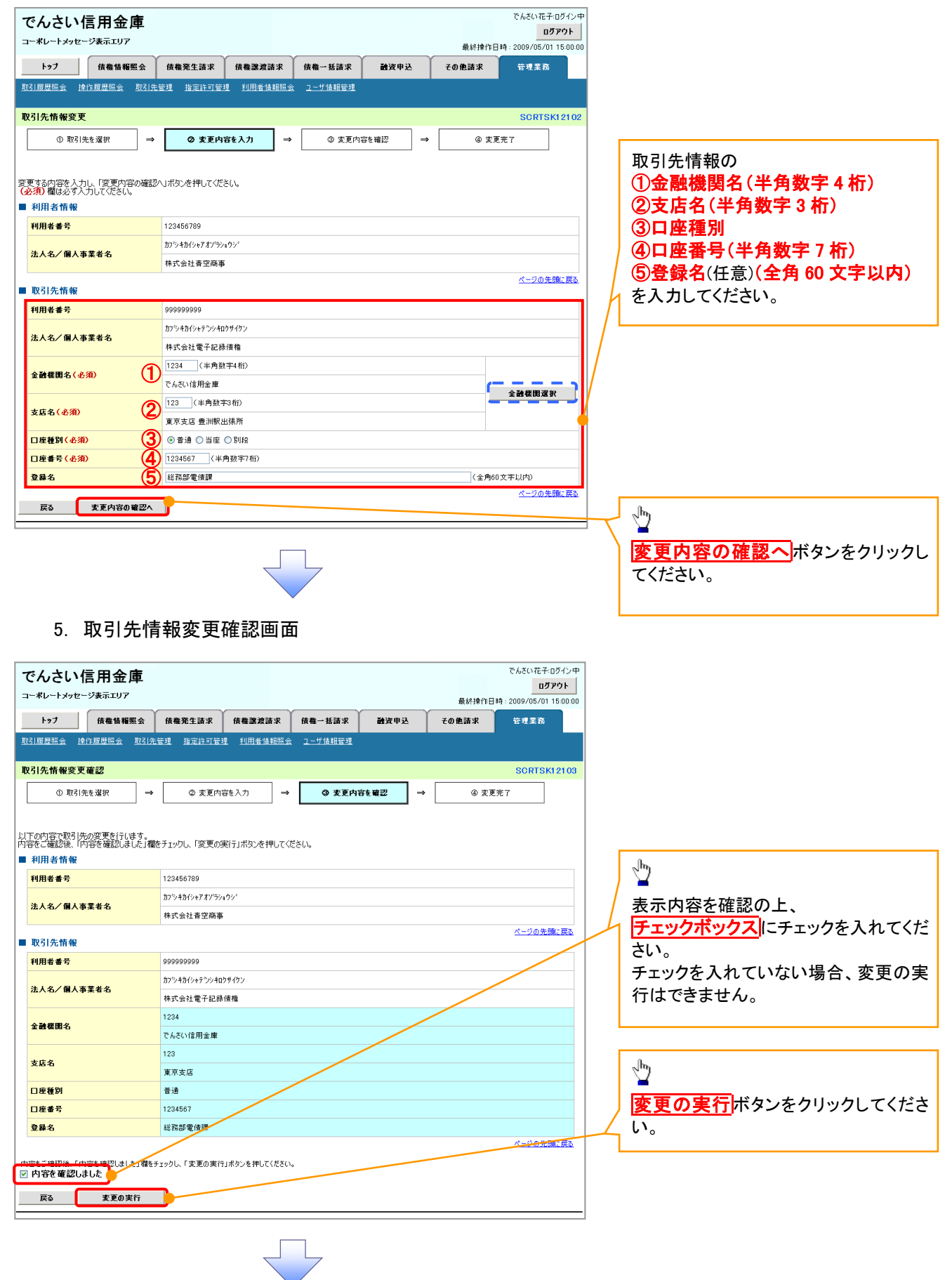

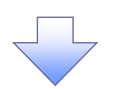

### . 取引先情報変更完了画面

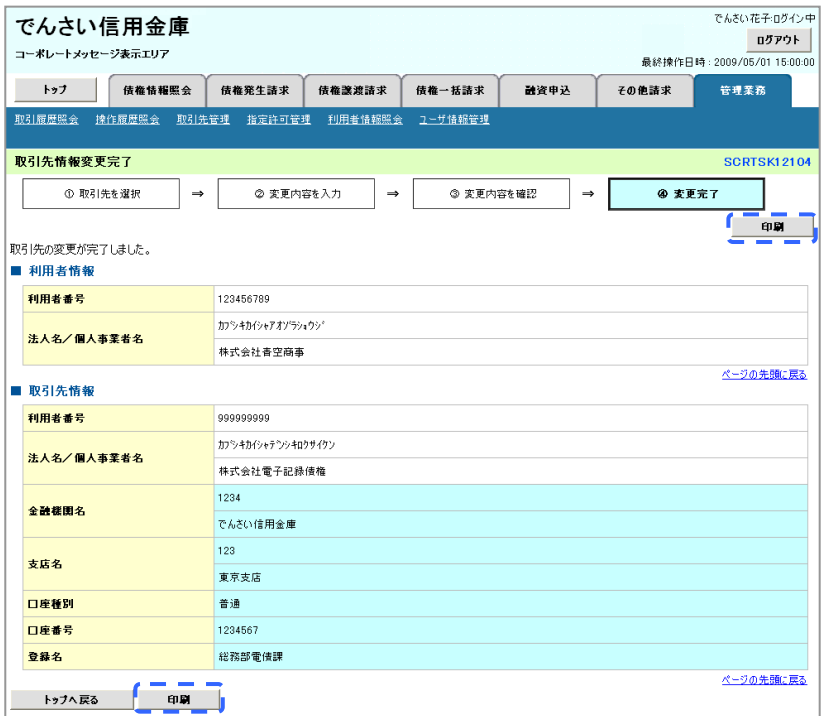

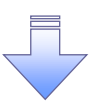

✓取引先変更の完了となります。

## 【取引先を削除する場合】

7. 取引先情報削除確認画面

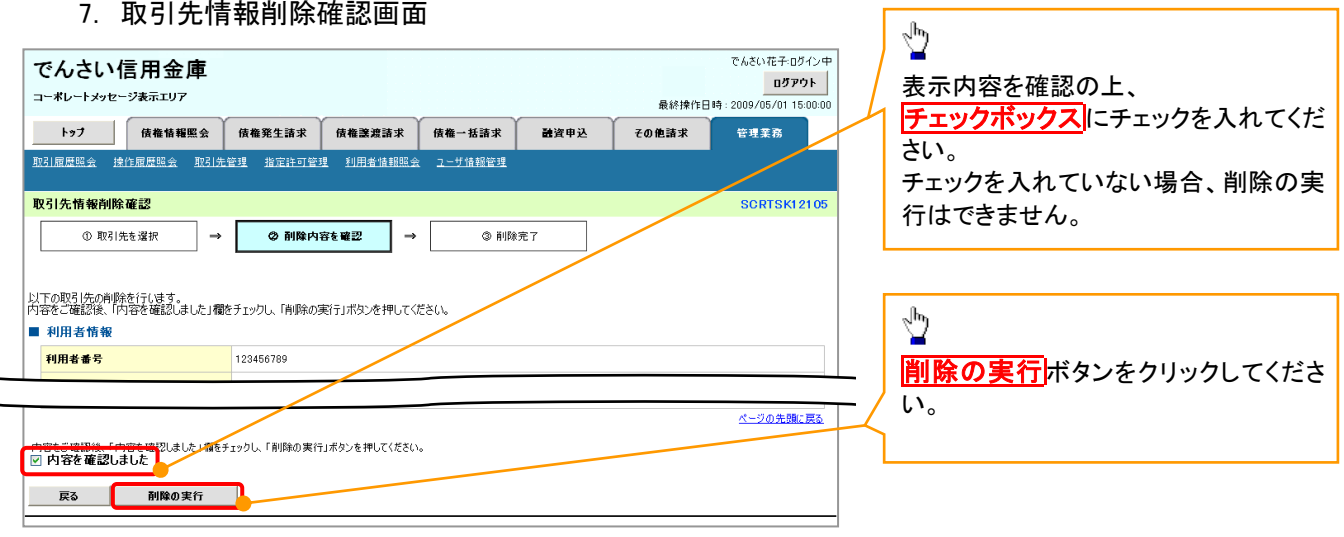

٦

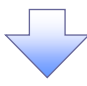

### 8. 取引先情報削除完了画面

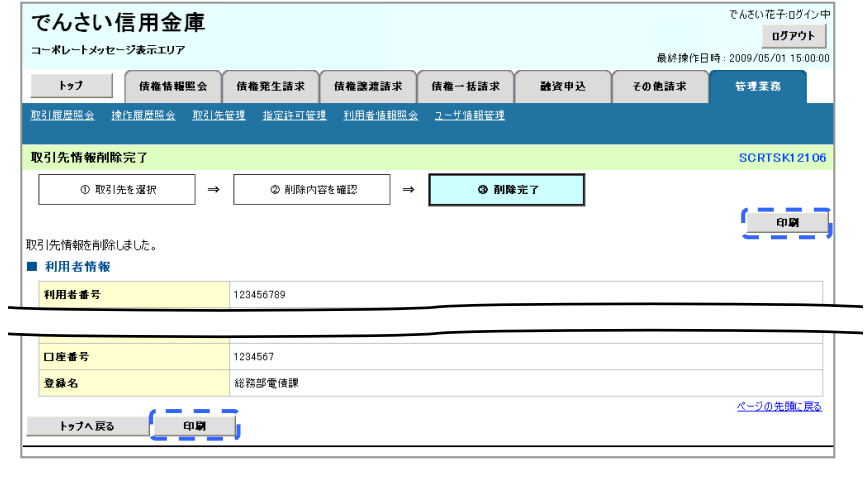

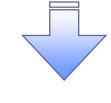

✓取引先削除の完了となります。

取引先照会

# <mark>> ログイン後、トップ画面の<mark>管理業務</mark>タブをクリックしてください。</mark>

1. 管理業務メニュー画面

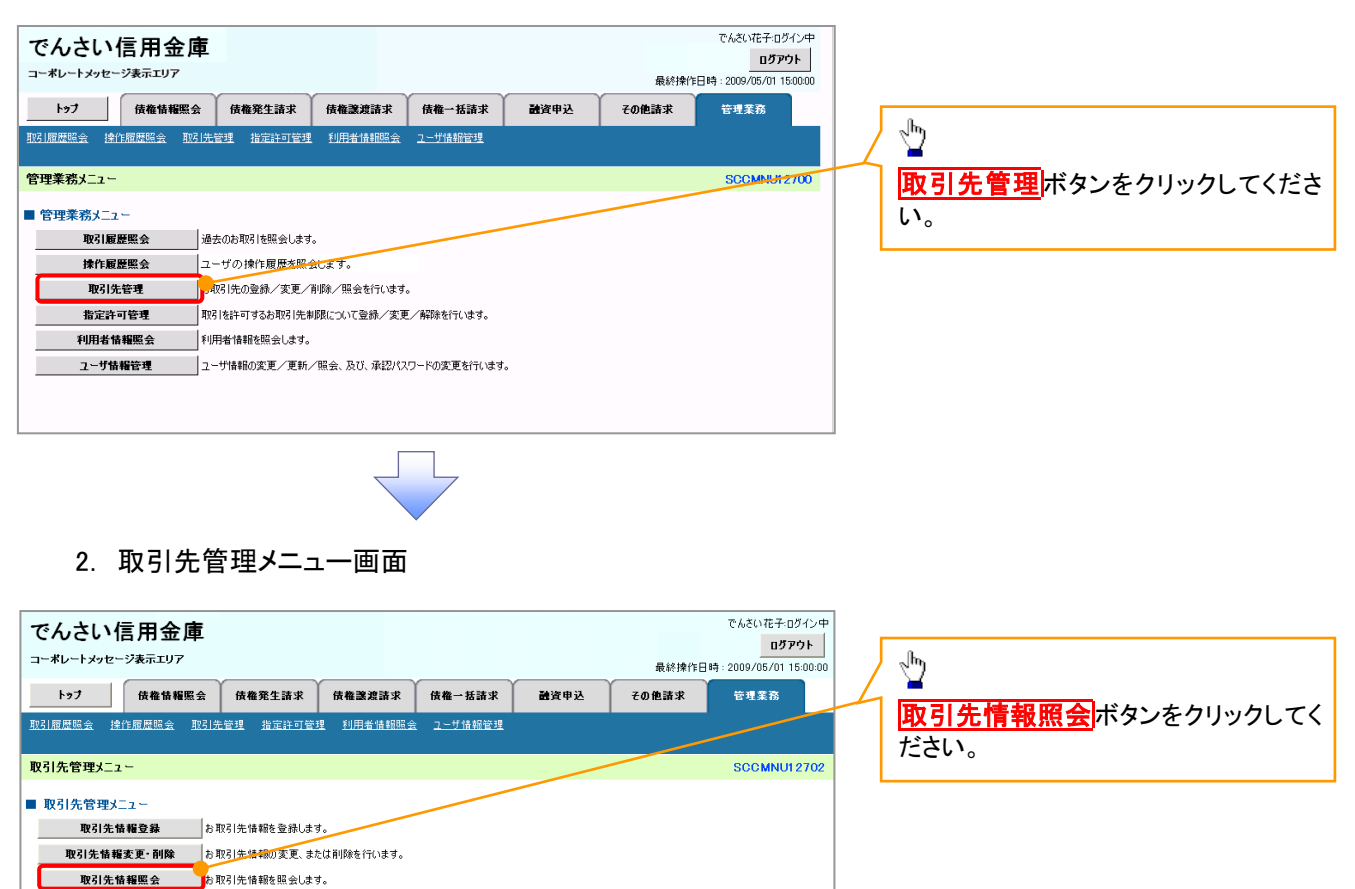

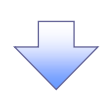

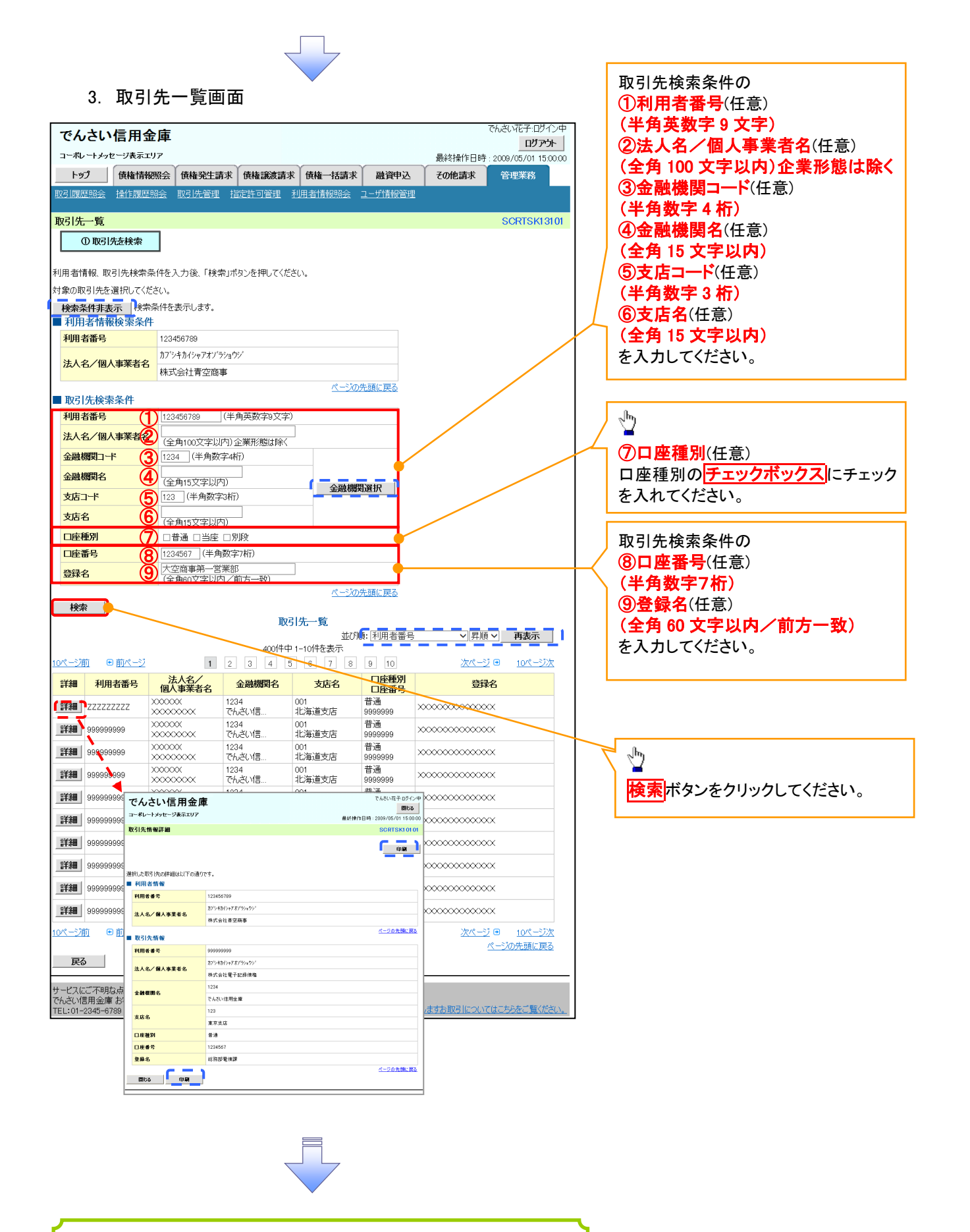

✓ 取引先情報照会の完了となります。

# . ❖概要 ✓ 債務者として電子記録債権(でんさい)の発生を請求します。 ✓ 担当者は必要な項目を入力し、仮登録を行います。承認者が仮登録を承認することで発生記録請 求が完了します。 ✓ 振出日(電子記録年月日)は当日または未来日付を入力することができます。 なお、未来日付を入力した場合は予約請求となり、入力した日付が発生日になります。 ❖事前準備 債権発生請求(債務者請求)

✓ 取引先の情報(利用者番号、口座情報)を事前に準備してください。

# <mark>≻ ログイン後、トップ画面の<mark>債権発生請求</mark>タブをクリックしてください。</mark>

1. 債権発生請求メニュー画面

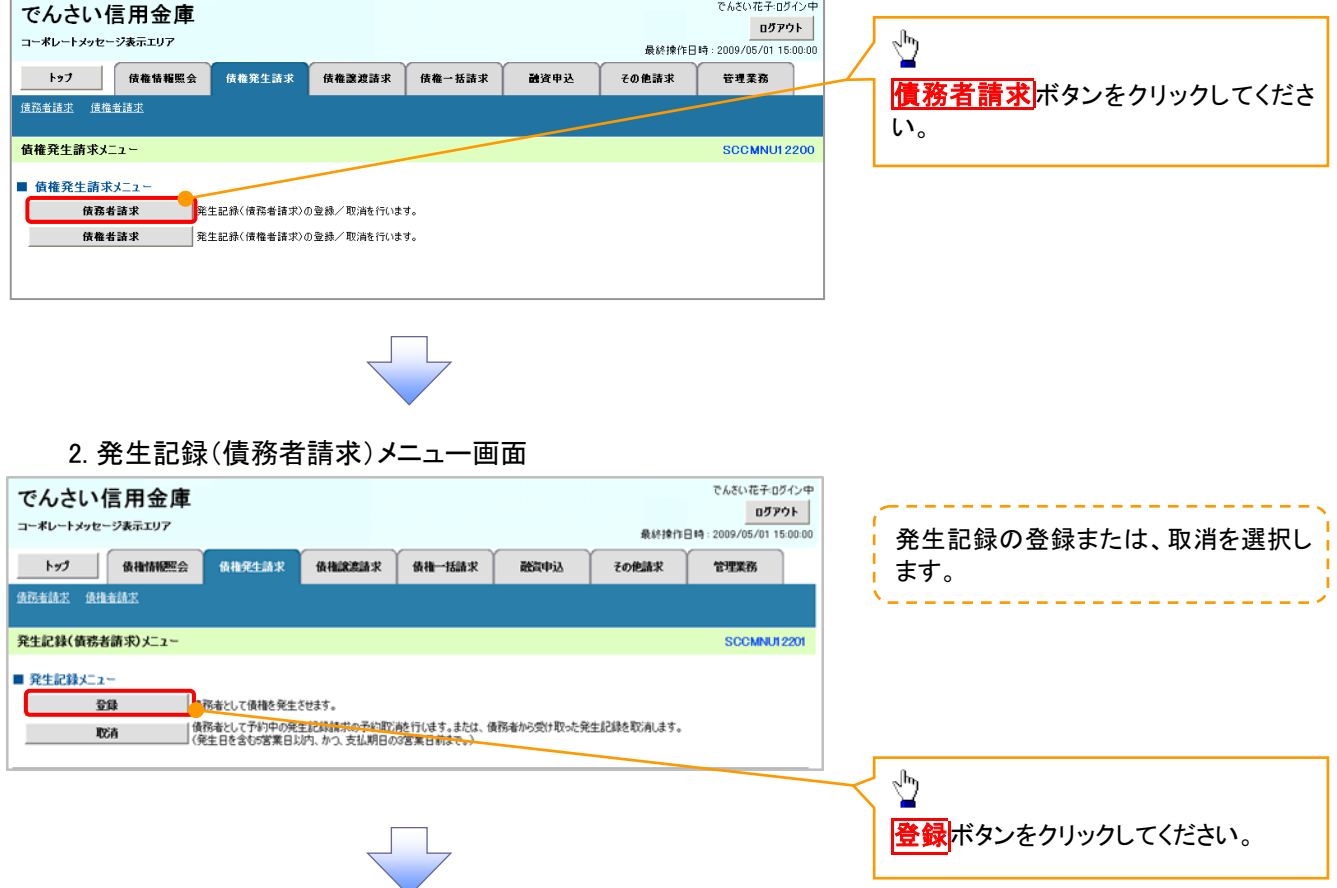

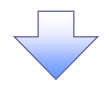

### 3. 発生記録(債務者)請求仮登録画面

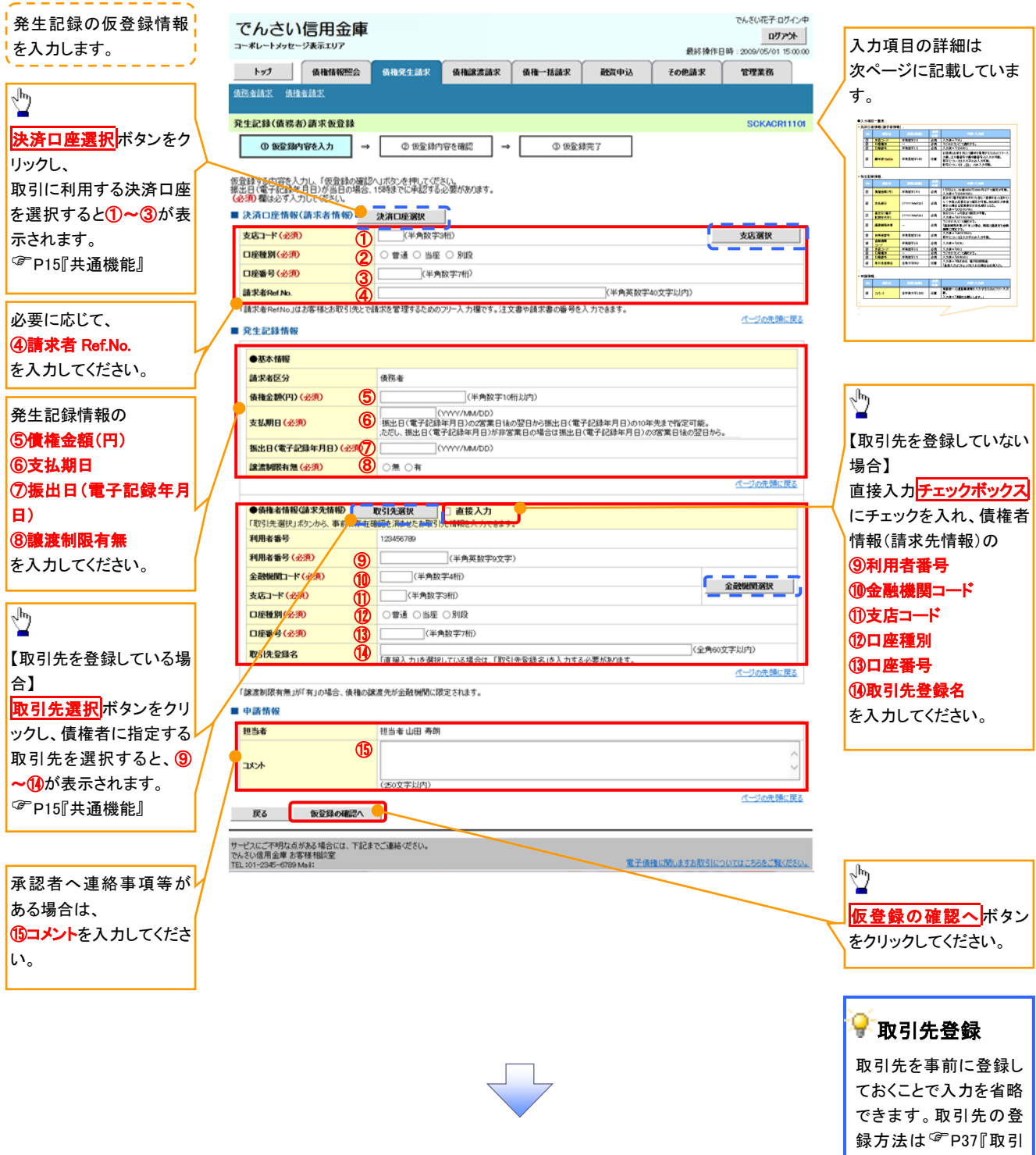

先管理』

## ●入力項目一覧表

## 決済口座情報(請求者情報)

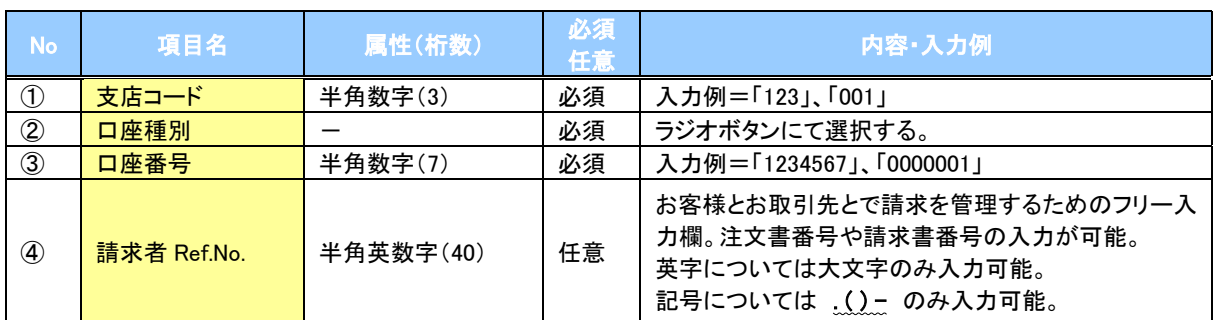

### ◆発生記録情報

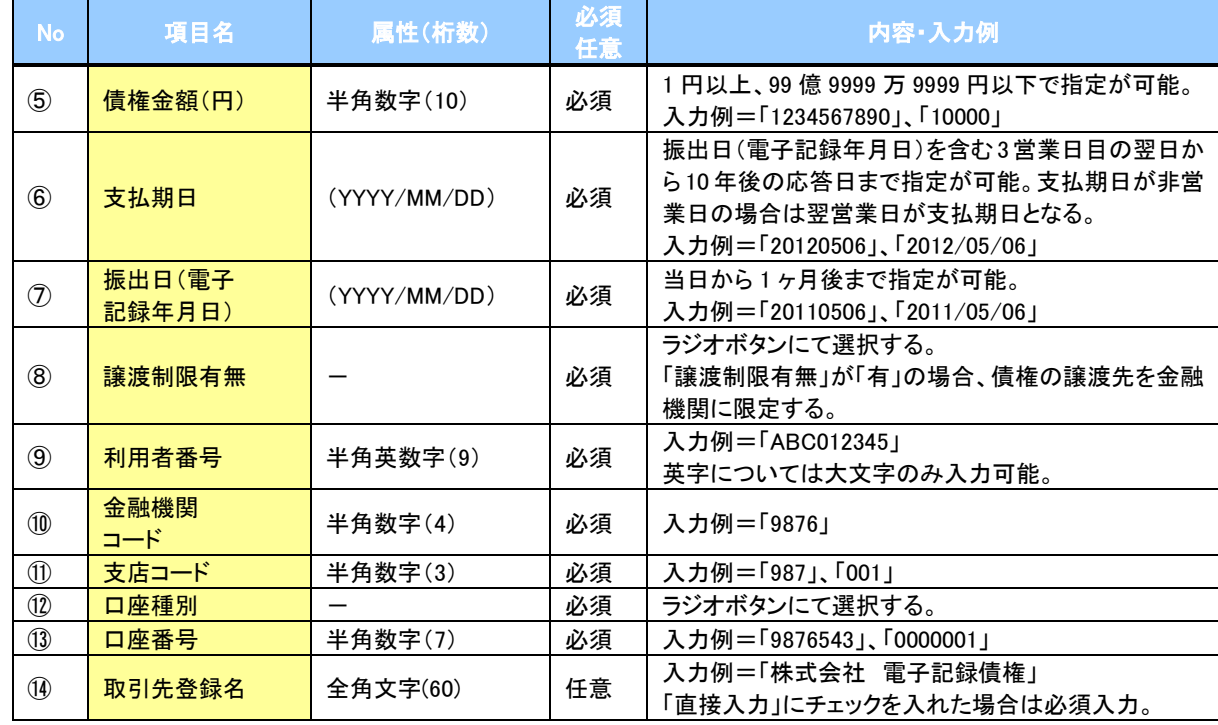

## ◆申請情報

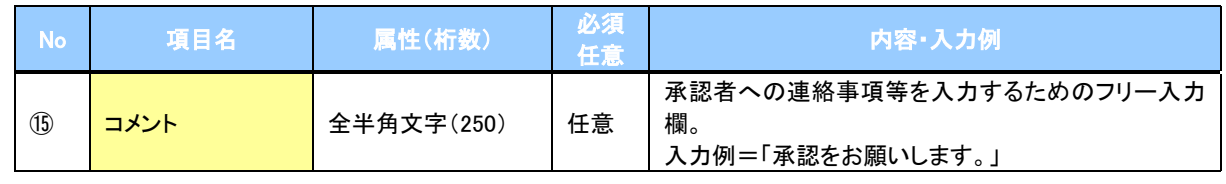

49

 $\overline{L}$ 

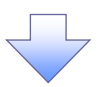

### 4. 発生記録(債務者)請求仮登録確認画面

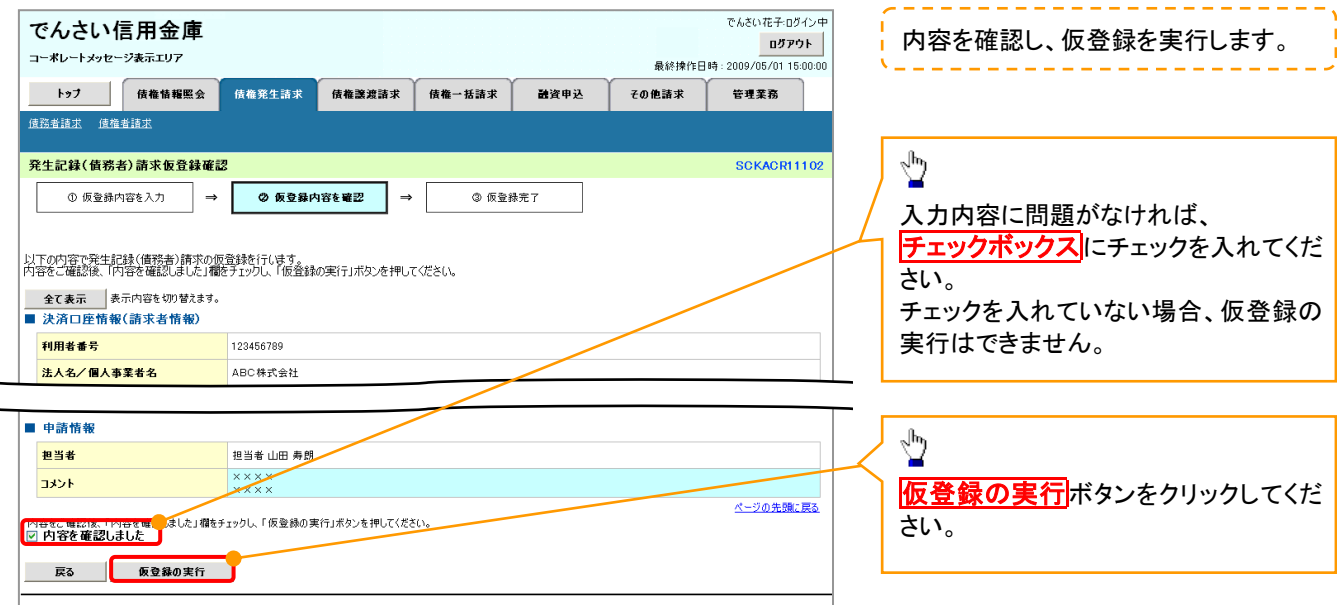

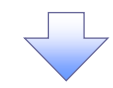

### 5. 発生記録(債務者)請求仮登録完了画面

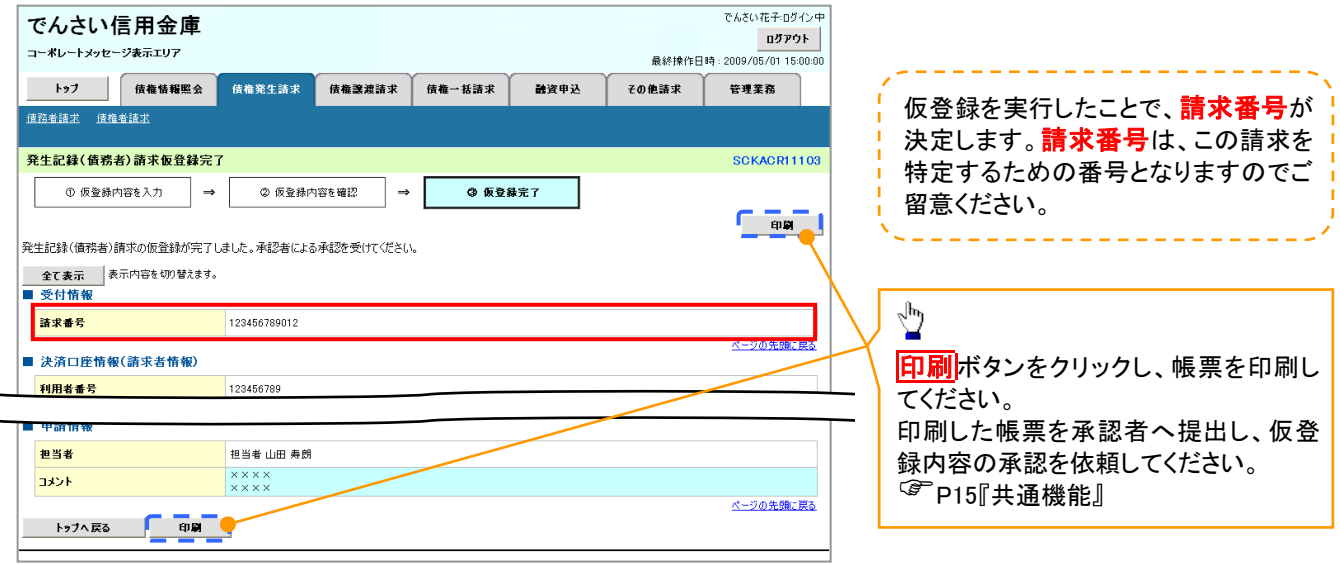

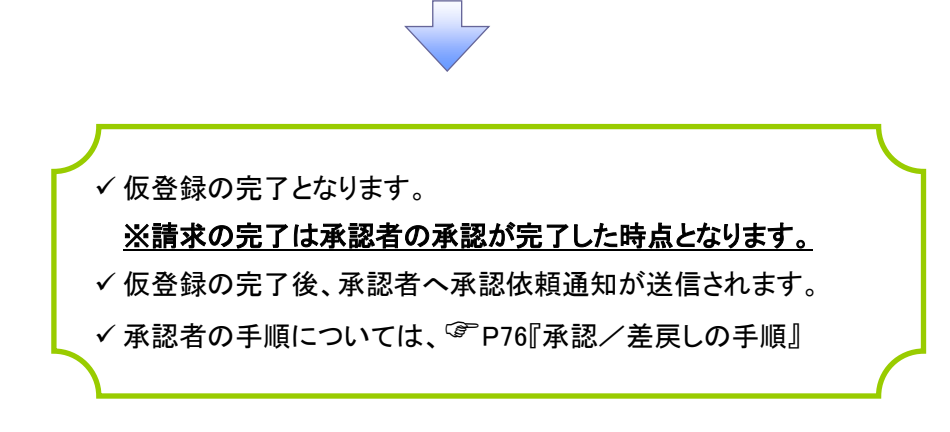

# 債権譲渡請求

❖概要

- ✓ 債権を譲渡する場合、債権金額を全額譲渡する「全額譲渡」と、債権を分割して債権金額の一部 を譲渡する「一部譲渡」が可能です。
- ✓ 譲渡記録請求は原則として、譲受人になる利用者を債権者とし、譲渡人を保証人とします。
- ✓ 担当者は必要な項目を入力し、仮登録を行います。承認者が仮登録を承認することで譲渡記録請 求が完了します。
- ✓ 譲渡日(電子記録年月日)は当日または未来日付を入力することができます。 なお、未来日付を入力した場合は、予約請求となります。実際に債権が譲渡される日付は入力し た譲渡日(電子記録年月日)となります。
- ✓ 未来日付の発生予定債権について譲渡予約することも可能です。なお、譲渡予約済の債権は発 生取消ができません。

❖事前準備

✓ 譲渡する債権の債権情報と取引先の情報を事前に準備してください。

### ▶ ログイン後、トップ画面の<mark>債権譲渡請求</mark>タブをクリックしてください。

1. 譲渡記録メニュー画面

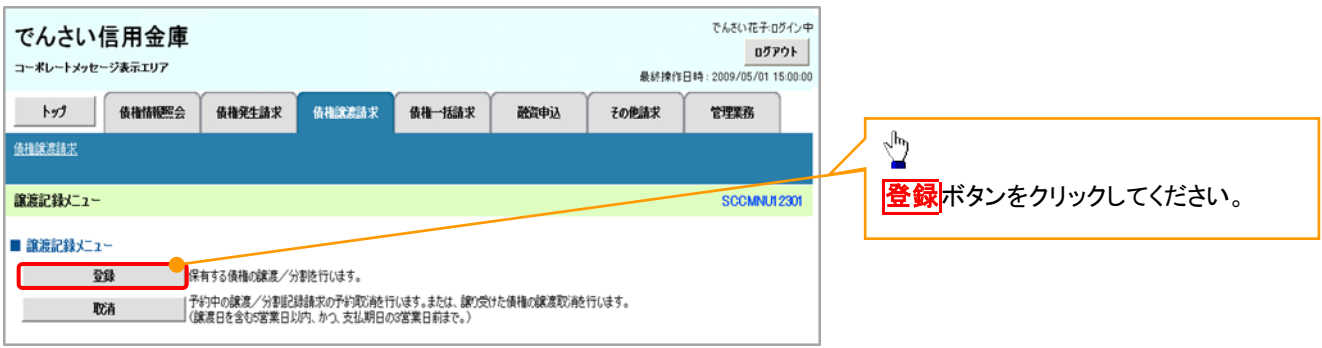

### 2. 譲渡記録請求対象債権検索画面

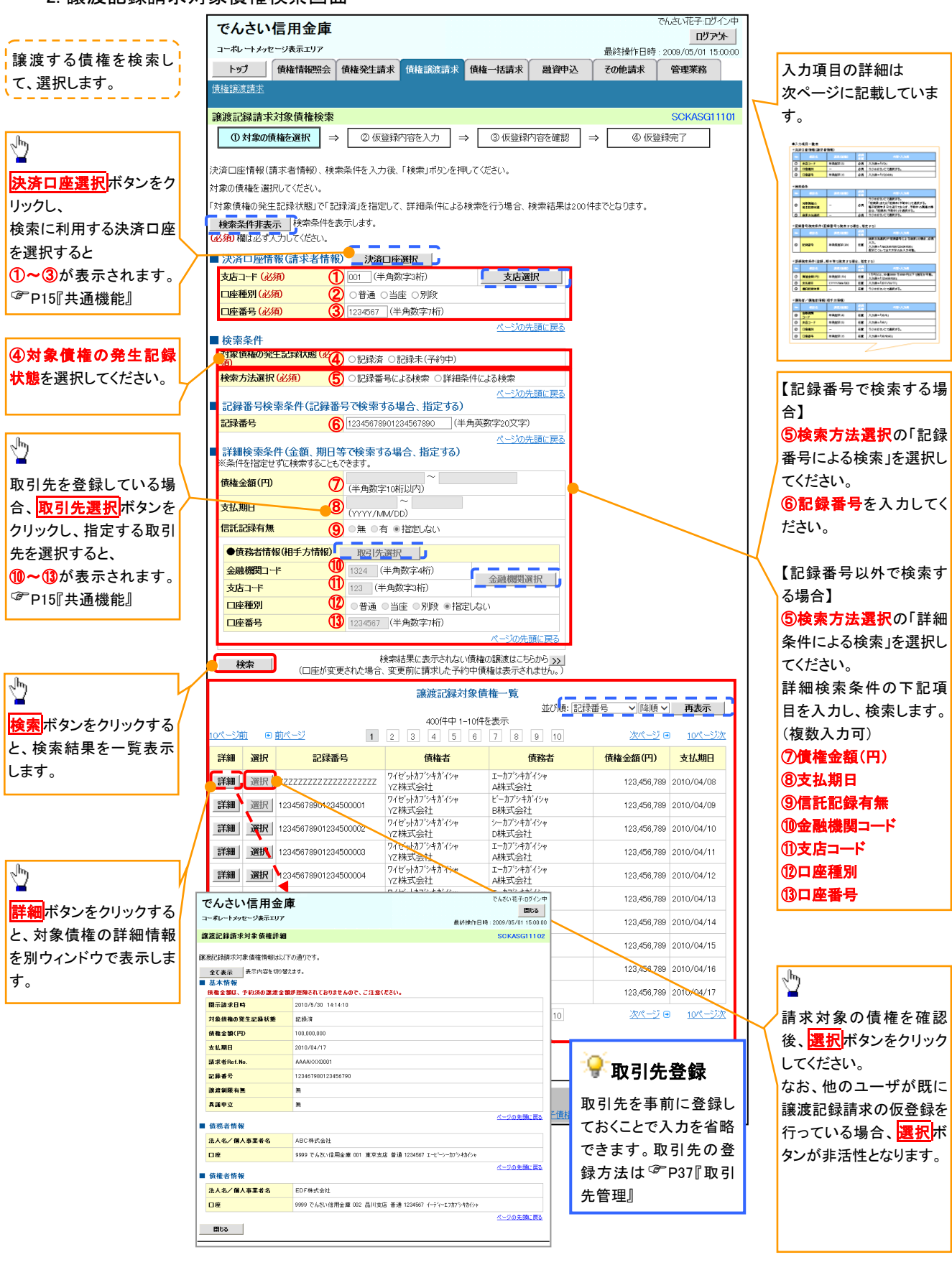

# ●入力項目一覧表

# 決済口座情報(請求者情報)

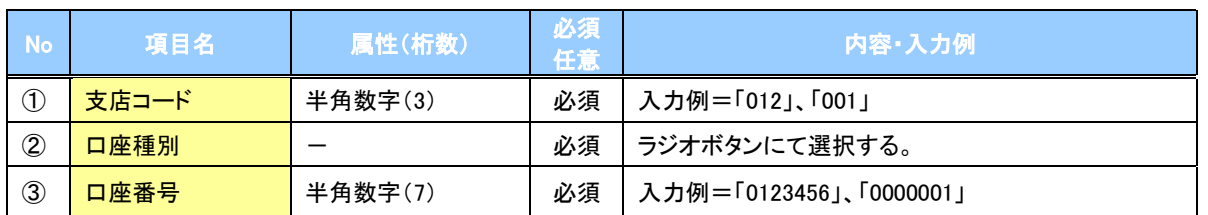

### ◆検索条件

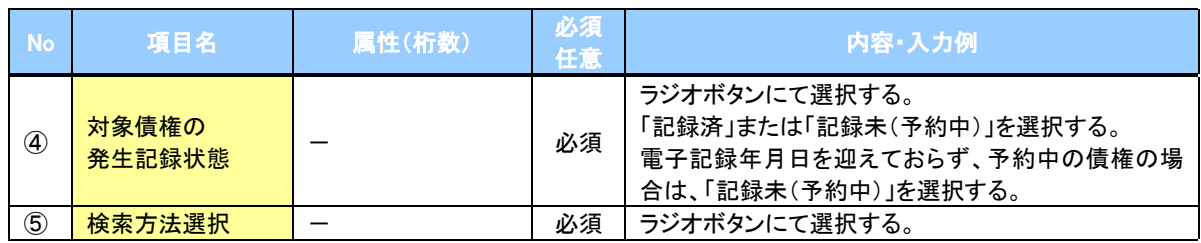

### 記録番号検索条件(記録番号で検索する場合、指定する)

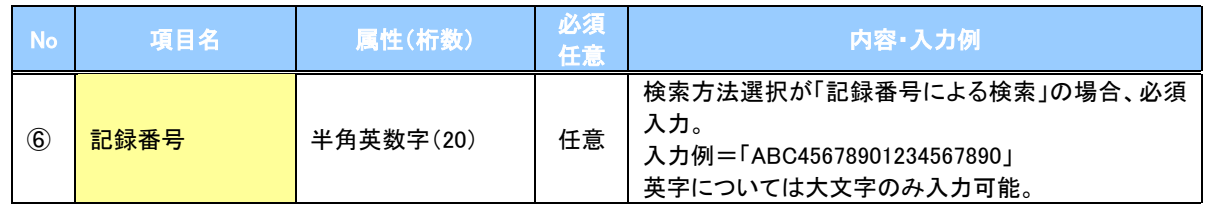

### ◆詳細検索条件(金額、期日等で検索する場合、指定する)

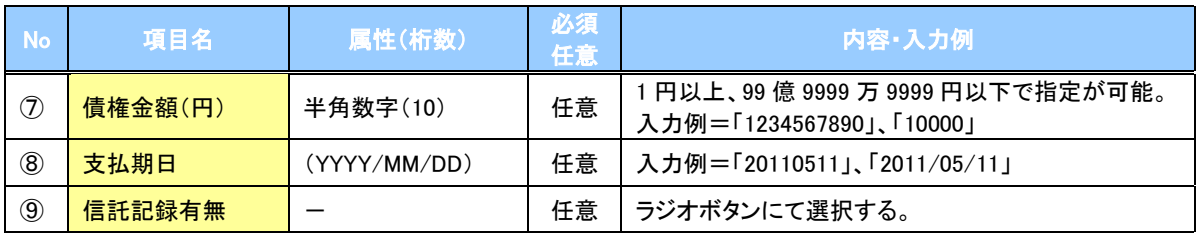

### 債務者情報(相手方情報)

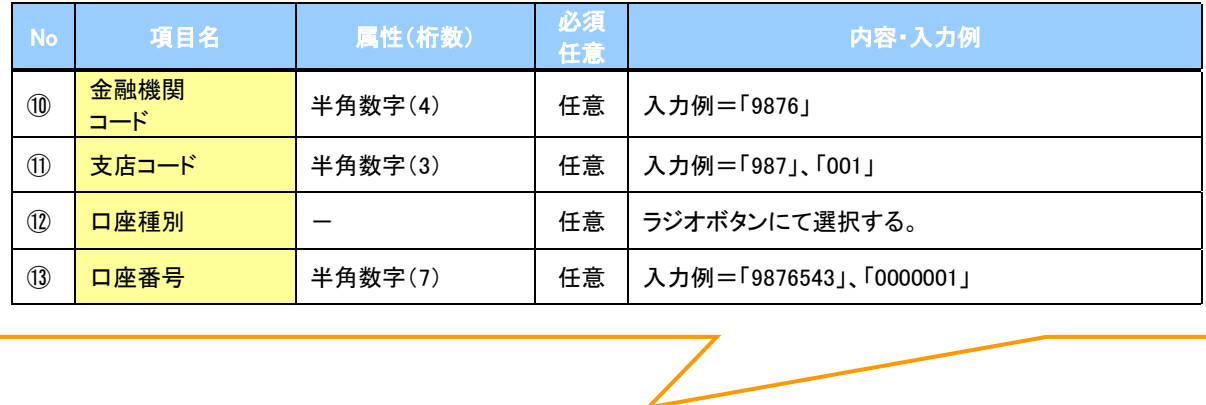

### 3. 譲渡記録請求仮登録画面

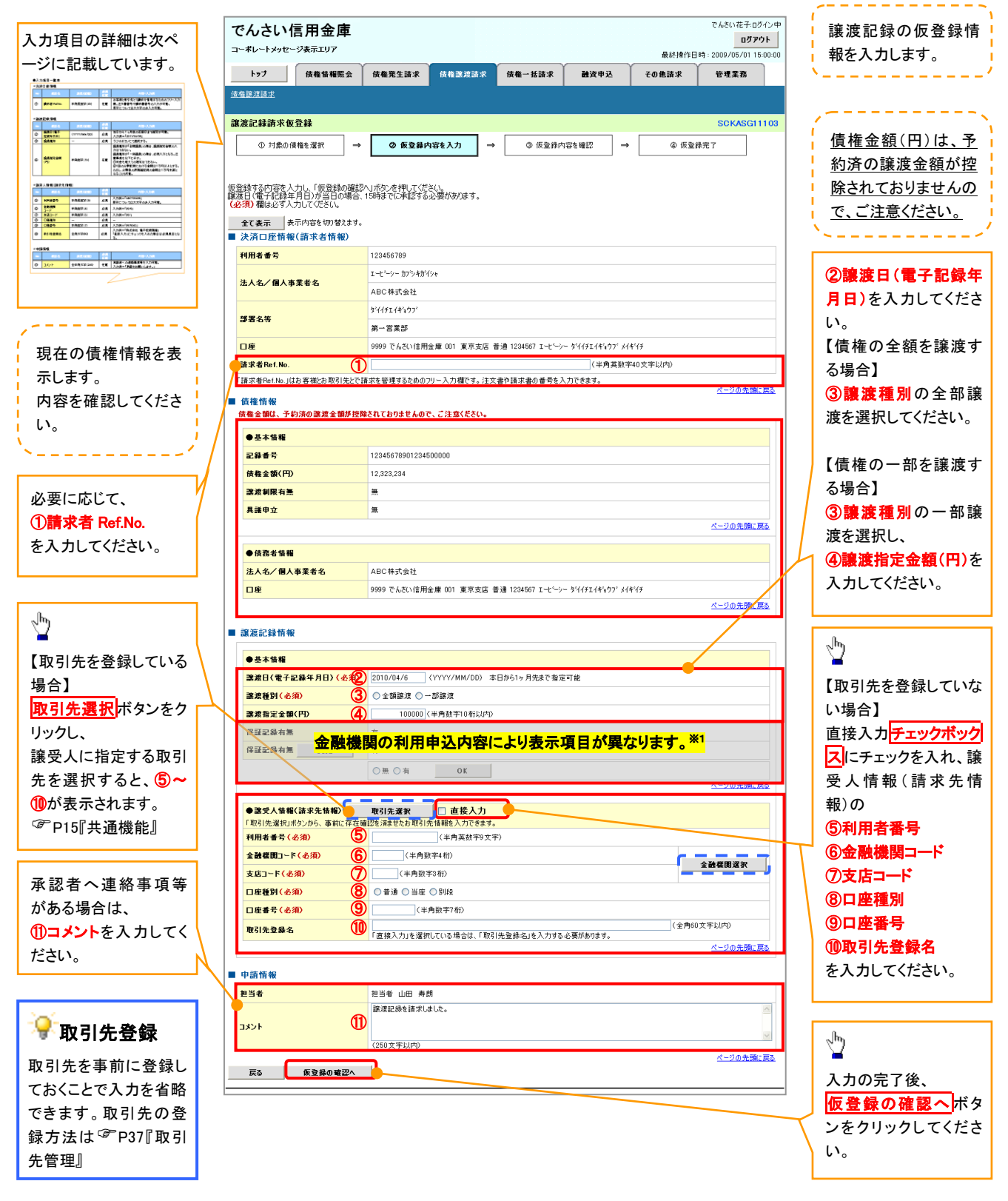

# ●入力項目一覧表

## 決済口座情報(請求者情報)

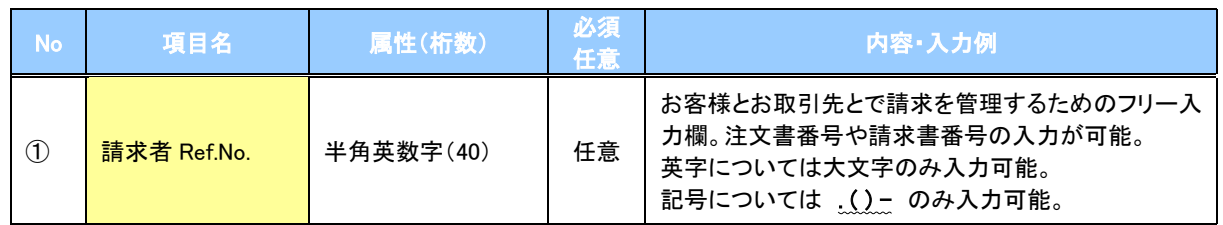

## ▶譲渡記録情報

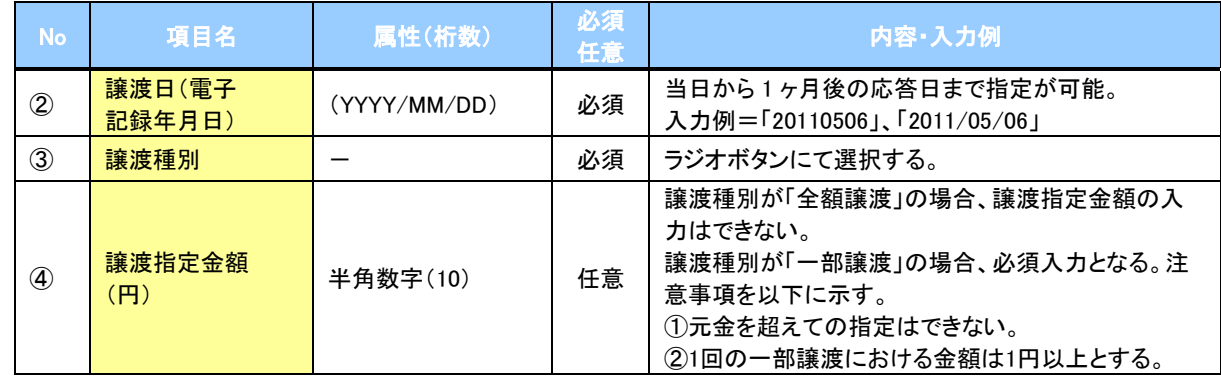

# →譲受人情報(請求先情報)

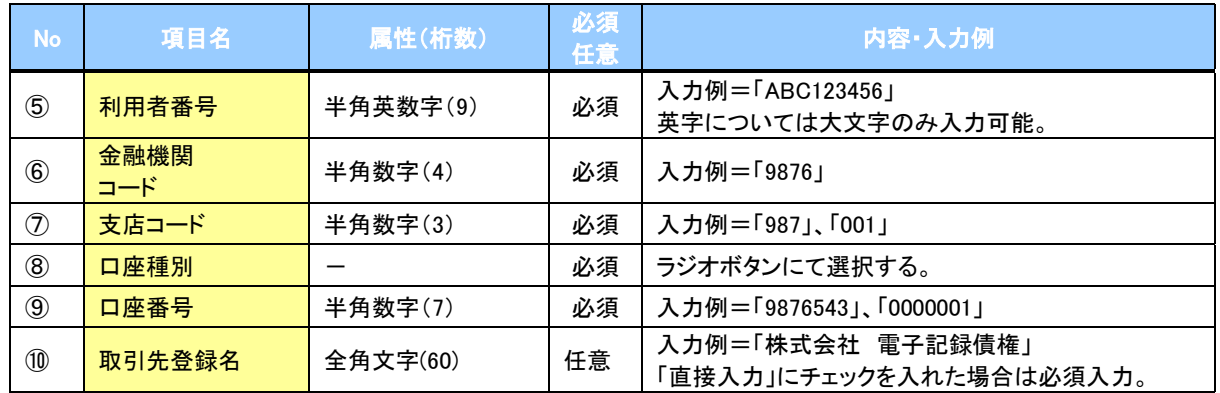

### 申請情報

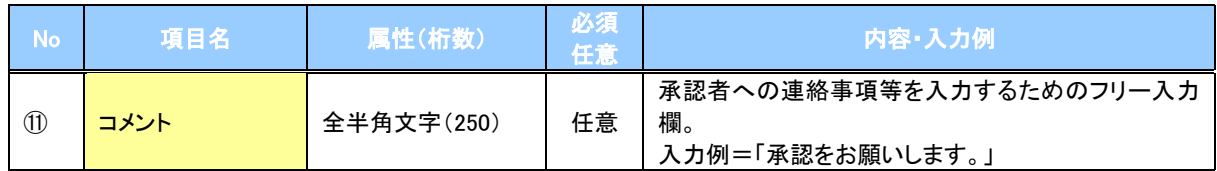

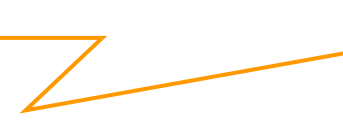

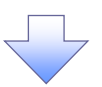

### 4. 譲渡記録請求仮登録確認画面

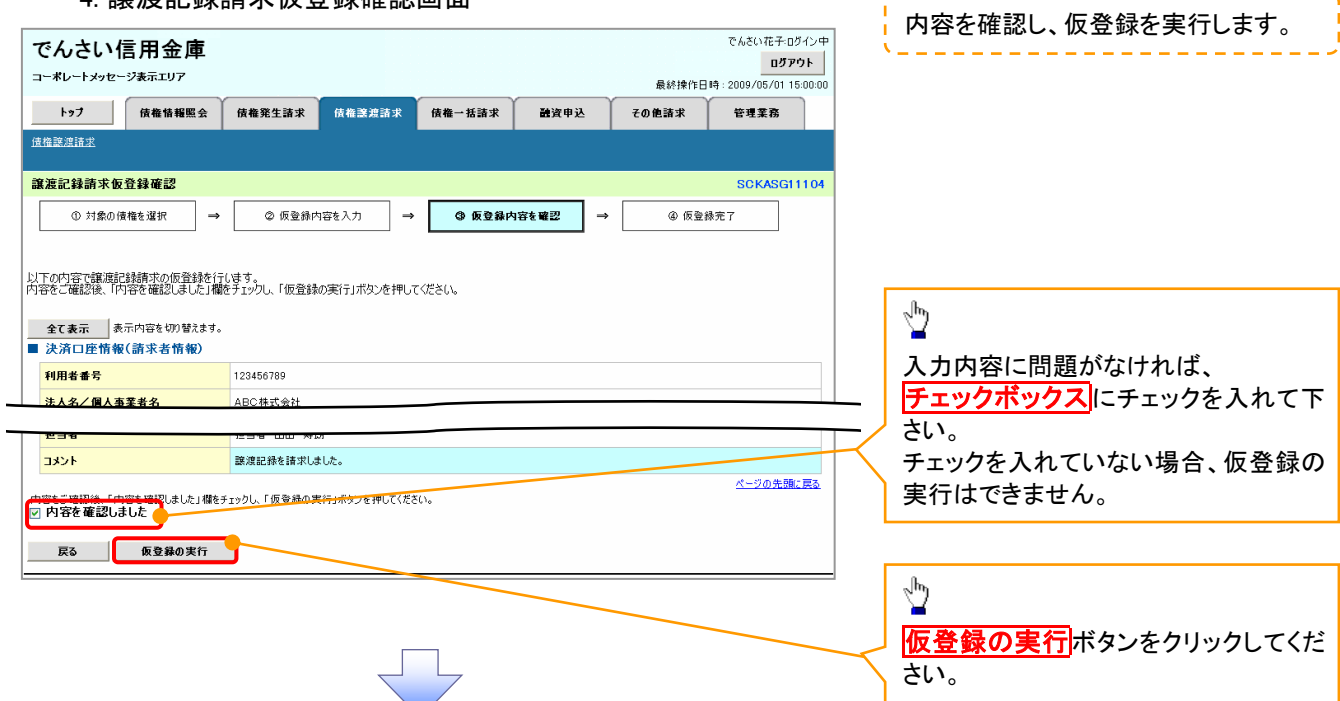

5. 譲渡記録請求仮登録完了画面

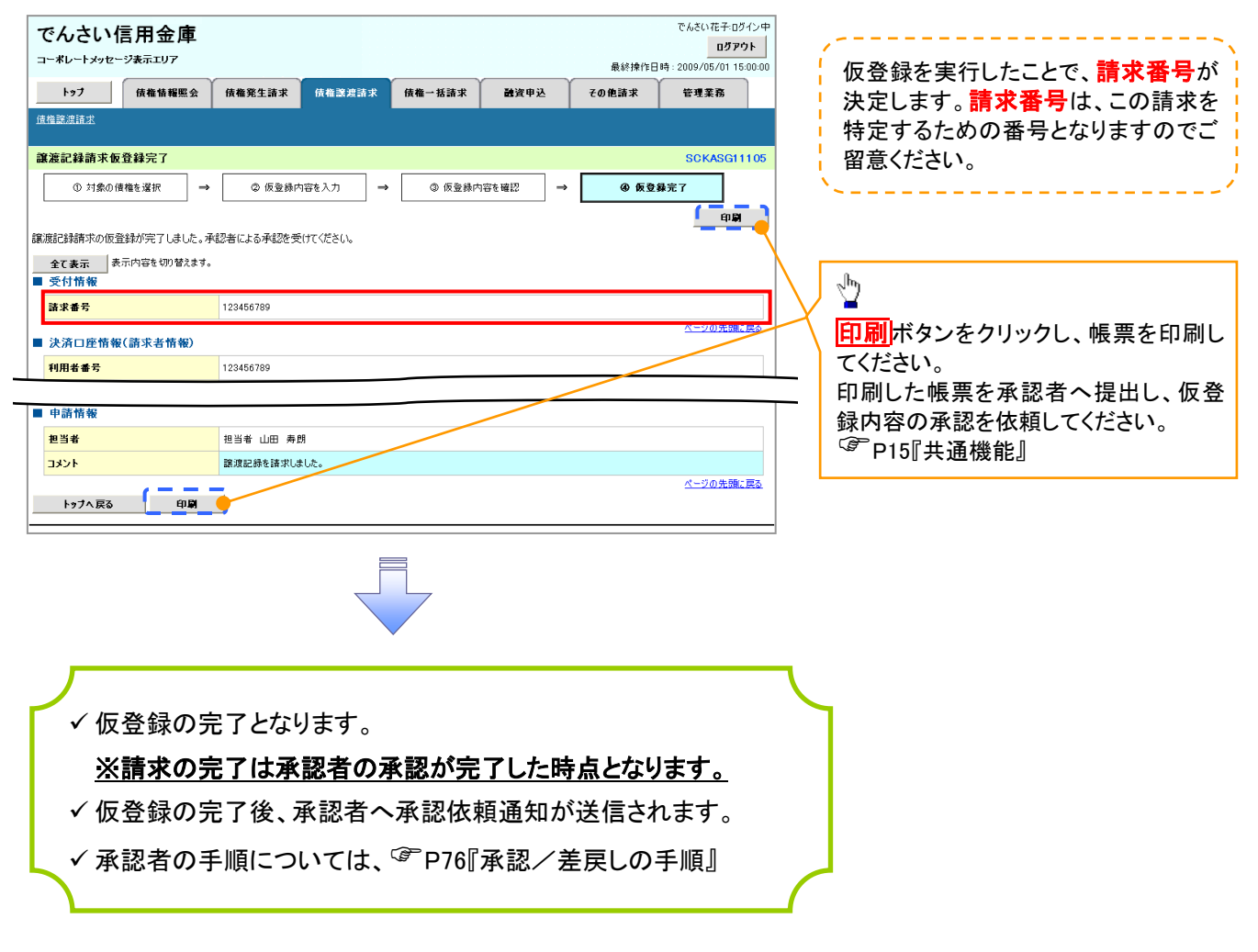

# 支払期日と決済

❖概要

✓ 支払期日の 2 営業日前に通知する決済予定情報通知を通知情報一覧から確認します。

❖事前準備

✓ 支払期日までに決済口座に入金を済ませる必要があります。

<mark>> ログイン後、トップ画面の<mark>通知情報一覧</mark>ボタンをクリックしてください。</mark>

1. トップ画面

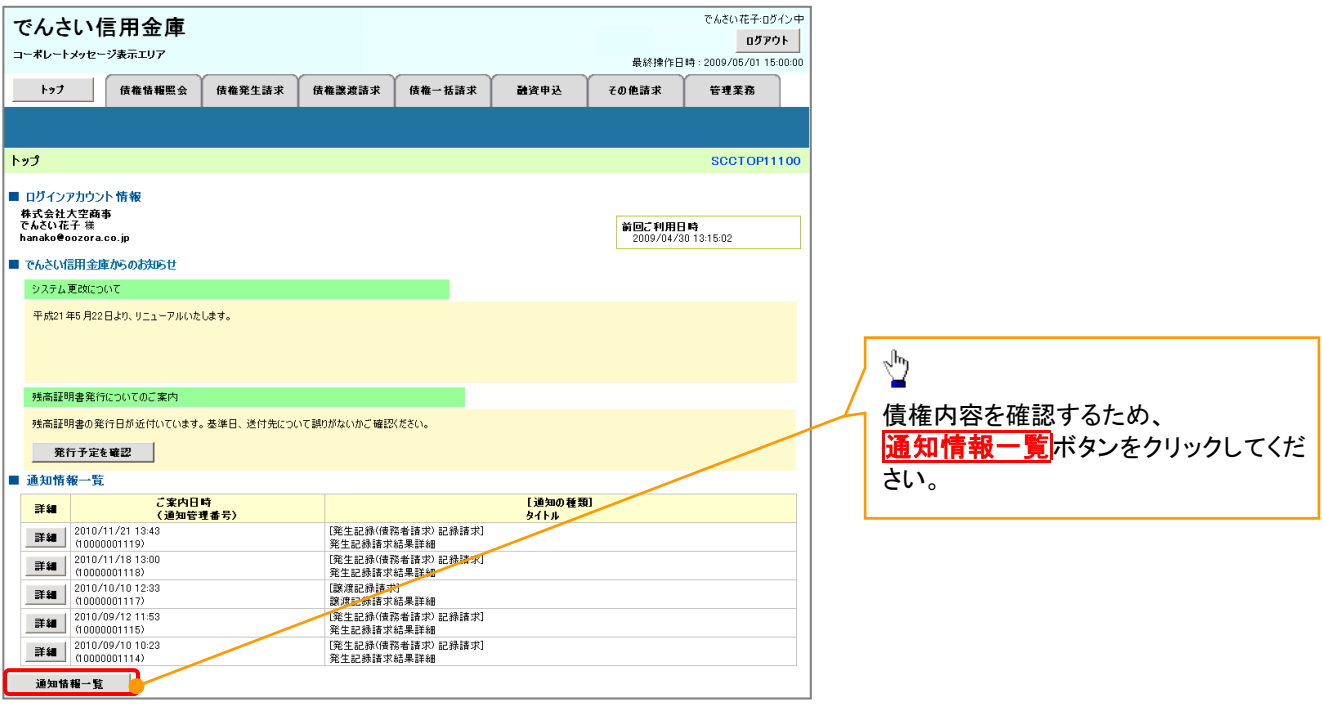

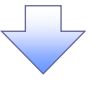

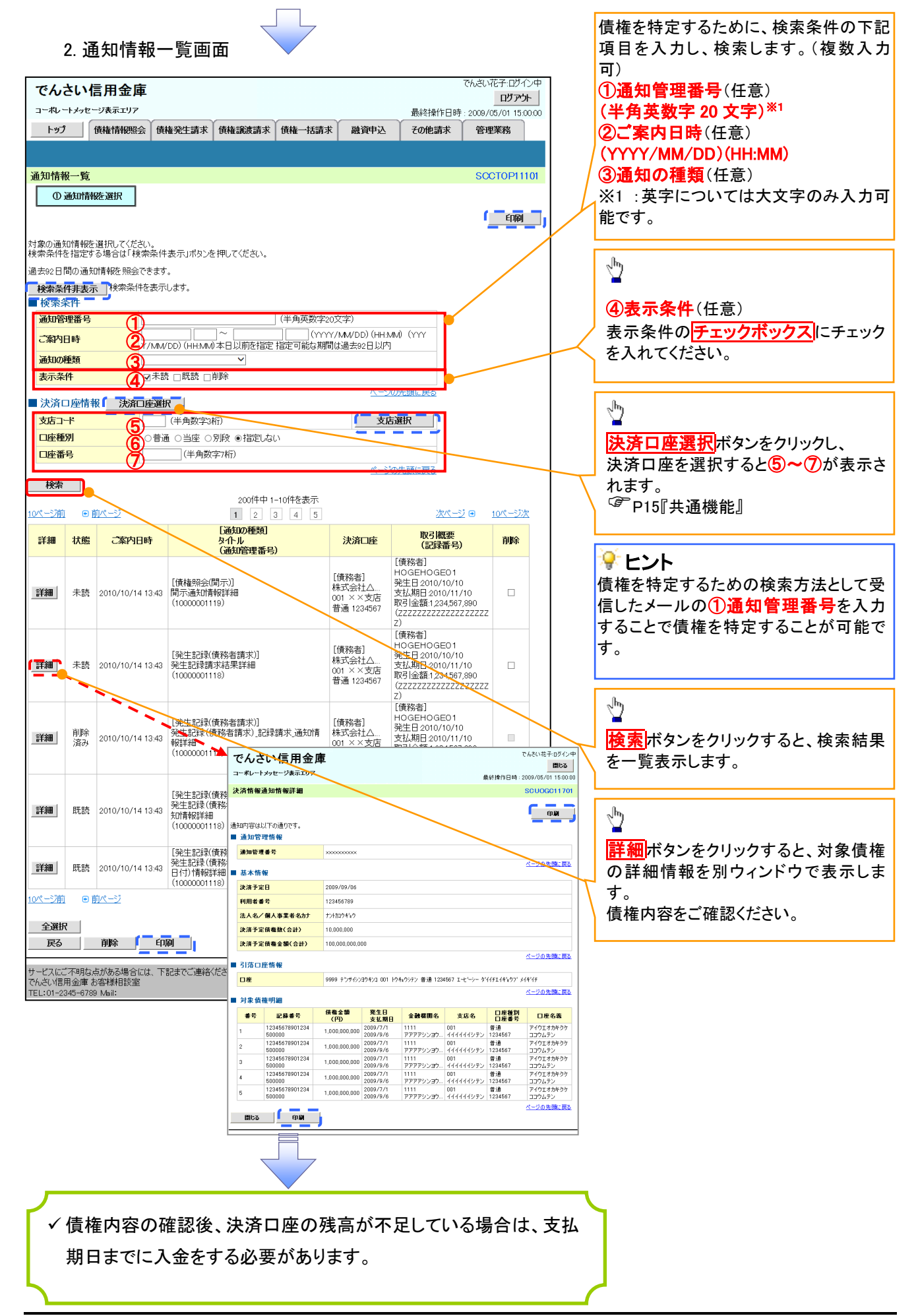

# 債権照会(開示)/簡易検索

❖概要

- ✓ 発生請求を行った電子記録債権や保有している電子記録債権等の債権照会(開示)ができます。
- ✓ 検索条件には、決済口座情報や請求者区分(立場)を指定します。
- ✓ 決済口座情報、請求者区分、支払期日のみ(簡易検索)で検索します。さらに詳細な条件を 指定する場合は、債権照会(開示)/詳細検索を参照してください。 P142『債権照会(開示)/詳細検索』

<mark></mark> ≥ ログイン後、トップ画面の<mark>債権情報照会</mark>タブをクリックしてください。

1. 開示メニュー画面

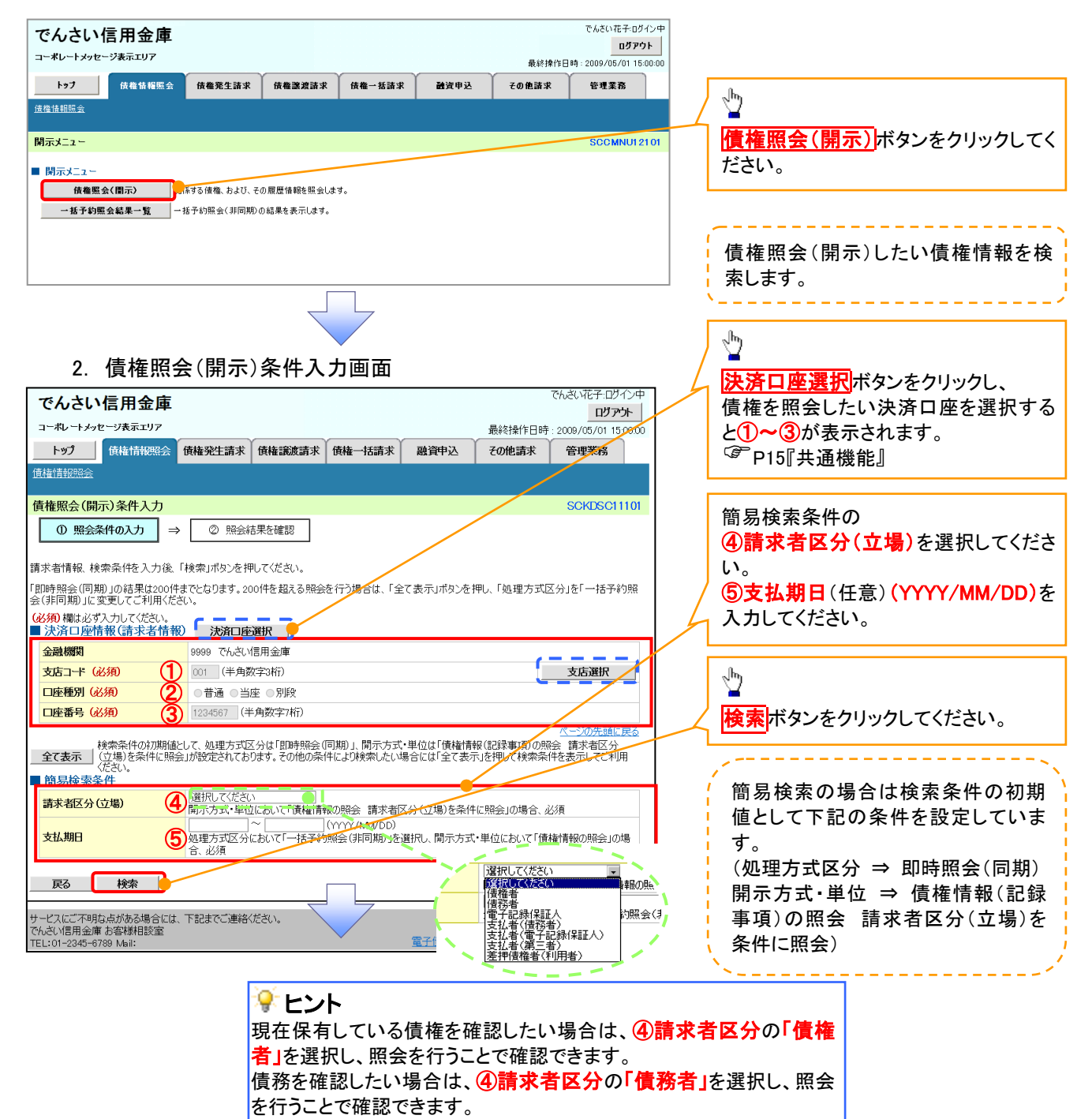

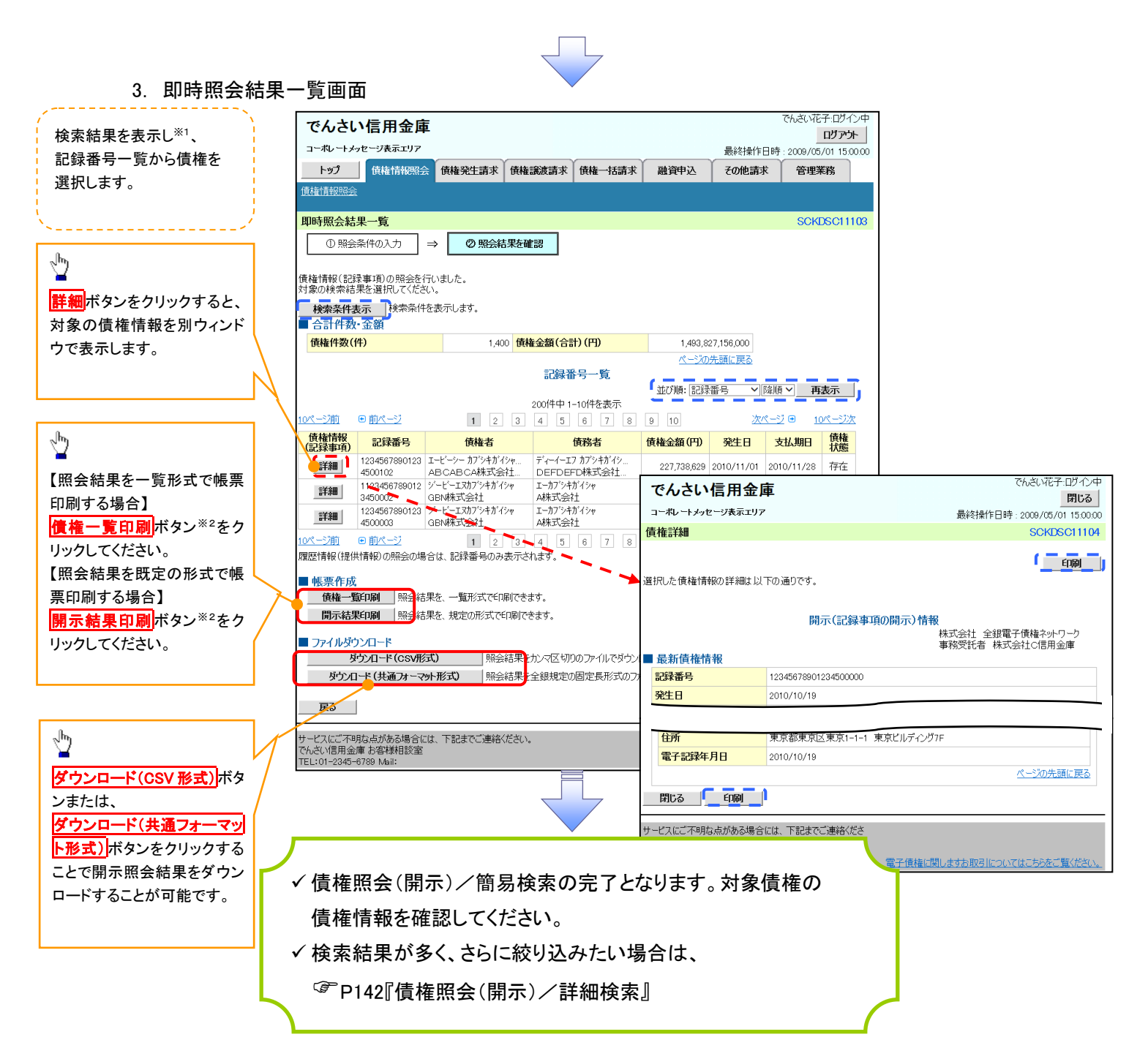

### 開示結果の還元方法

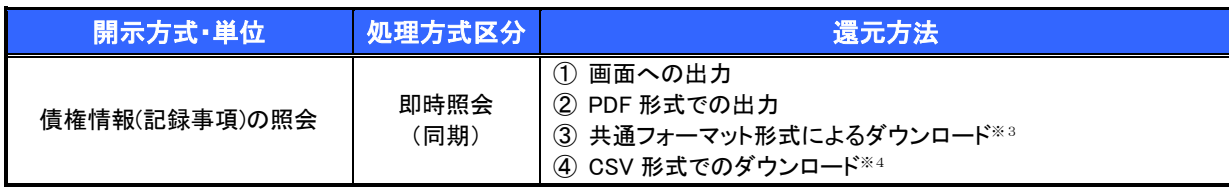

# ご注意事項

※1: 即時照会(同期)における開示可能上限件数は 200 件までとなります。開示可能上限件数を超過し た場合は、検索条件を変更して再検索を行っていただくか、一括予約照会を行ってください。

- ※2:検索結果が 0 件の場合、<mark>債権一覧印刷</mark>および<mark>開示結果印刷</mark>ボタンは表示されません。
- ※3: 共通フォーマット形式のファイルフォーマットについては、□付録 3-2『開示結果ファイル(共通フォー マット形式)』
- ※4: CSV 形式のファイルフォーマットについては、□付録 3-1『開示結果ファイル(CSV 形式)』

# 承認/差戻しの手順

❖概要

✓ 担当者の仮登録に対して、担当者から引き渡された帳票をもとに承認者が、承認または差戻しを 行います。

✓ 承認を行うことで、取引の請求が完了します。

✓ 承認者はでんさいネットで業務チェックエラーが発生した場合、差戻しを行う必要があります。

❖事前準備

✓ 承認を行う際、承認パスワードが必要となります。

<mark>> ログイン後、トップ画面の<mark>承認待ち一覧</mark>ボタンをクリックしてください。</mark>

(例として債権発生請求(債務者請求方式)の仮登録を承認する流れをご説明します。)

1. トップ画面

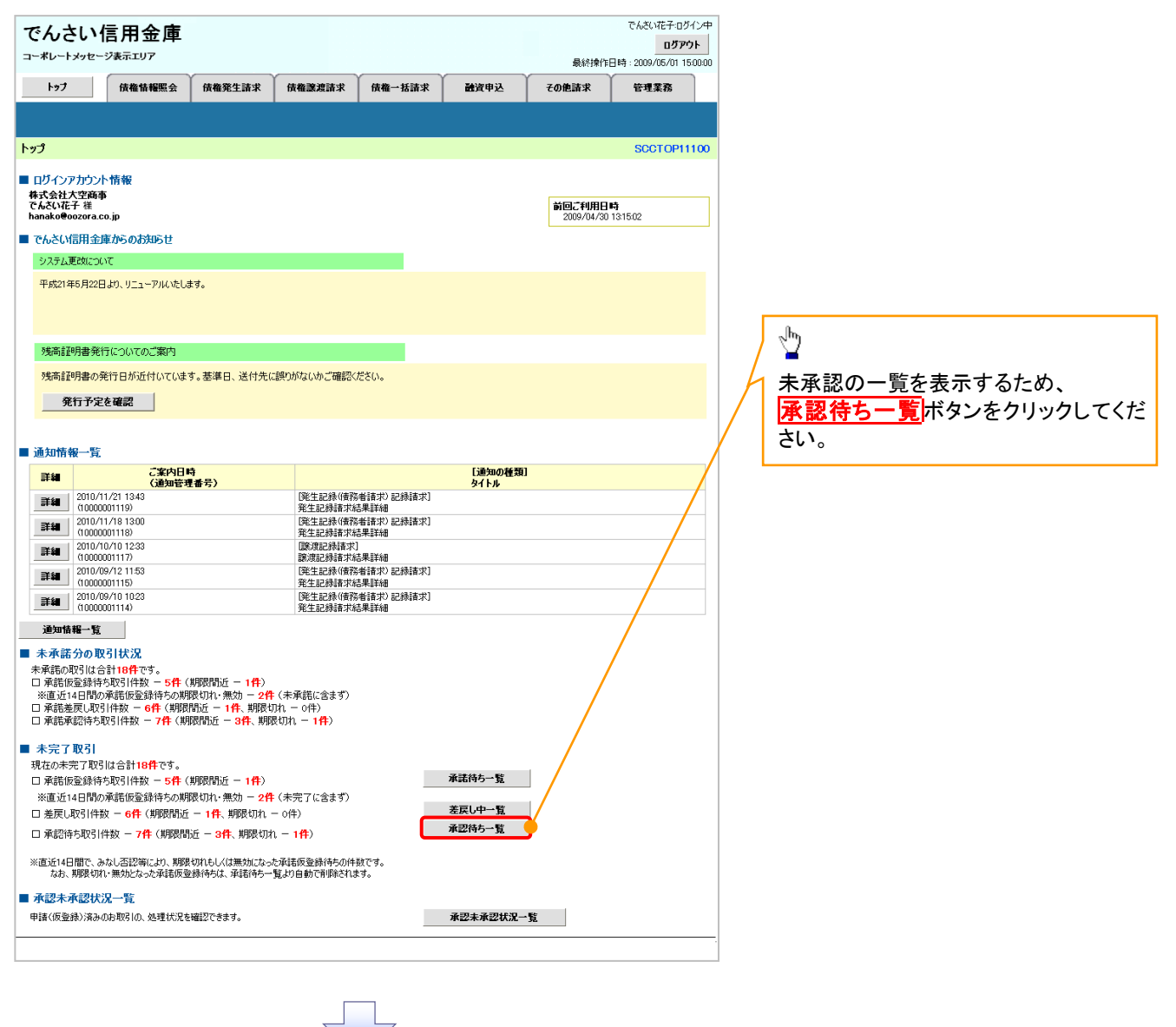

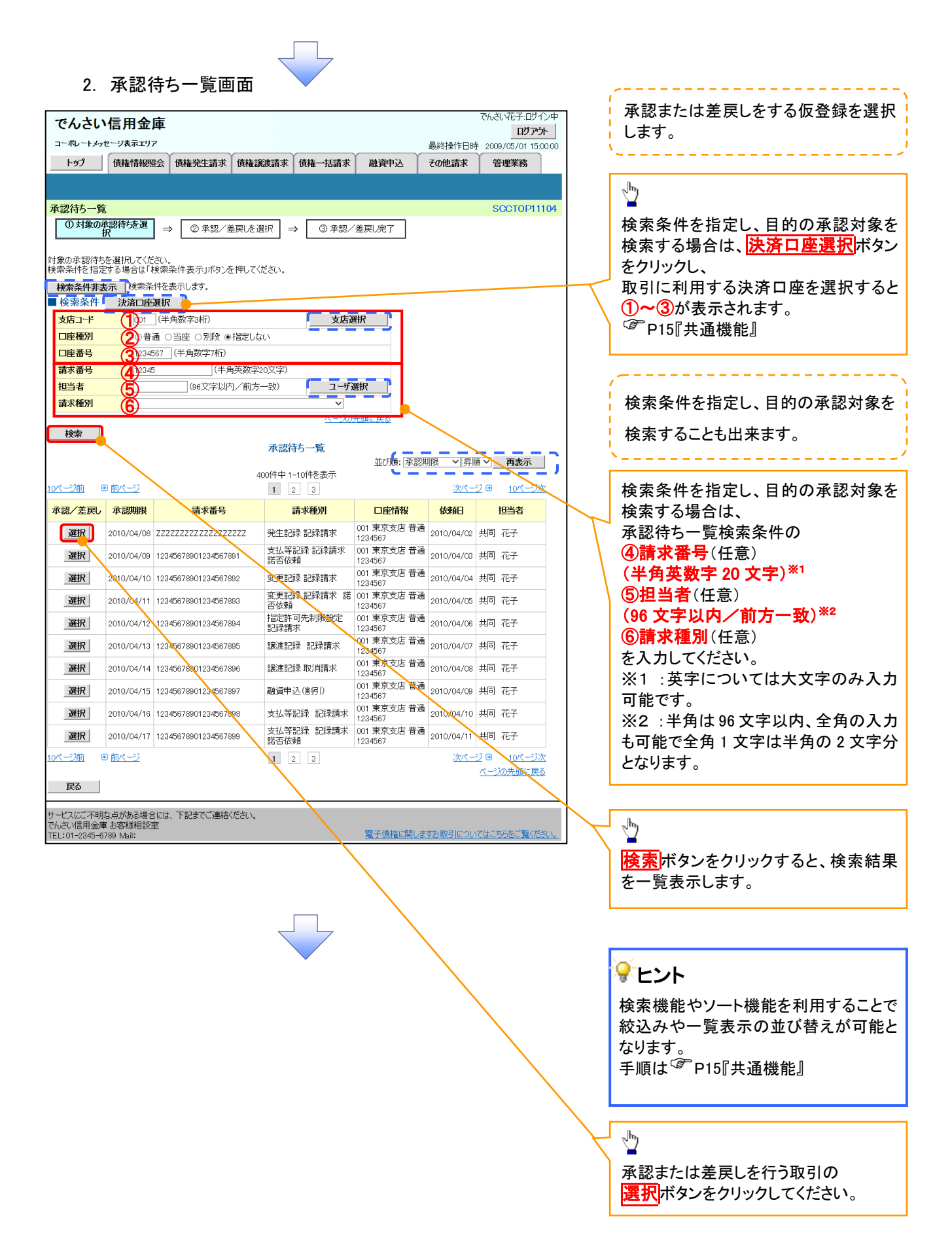

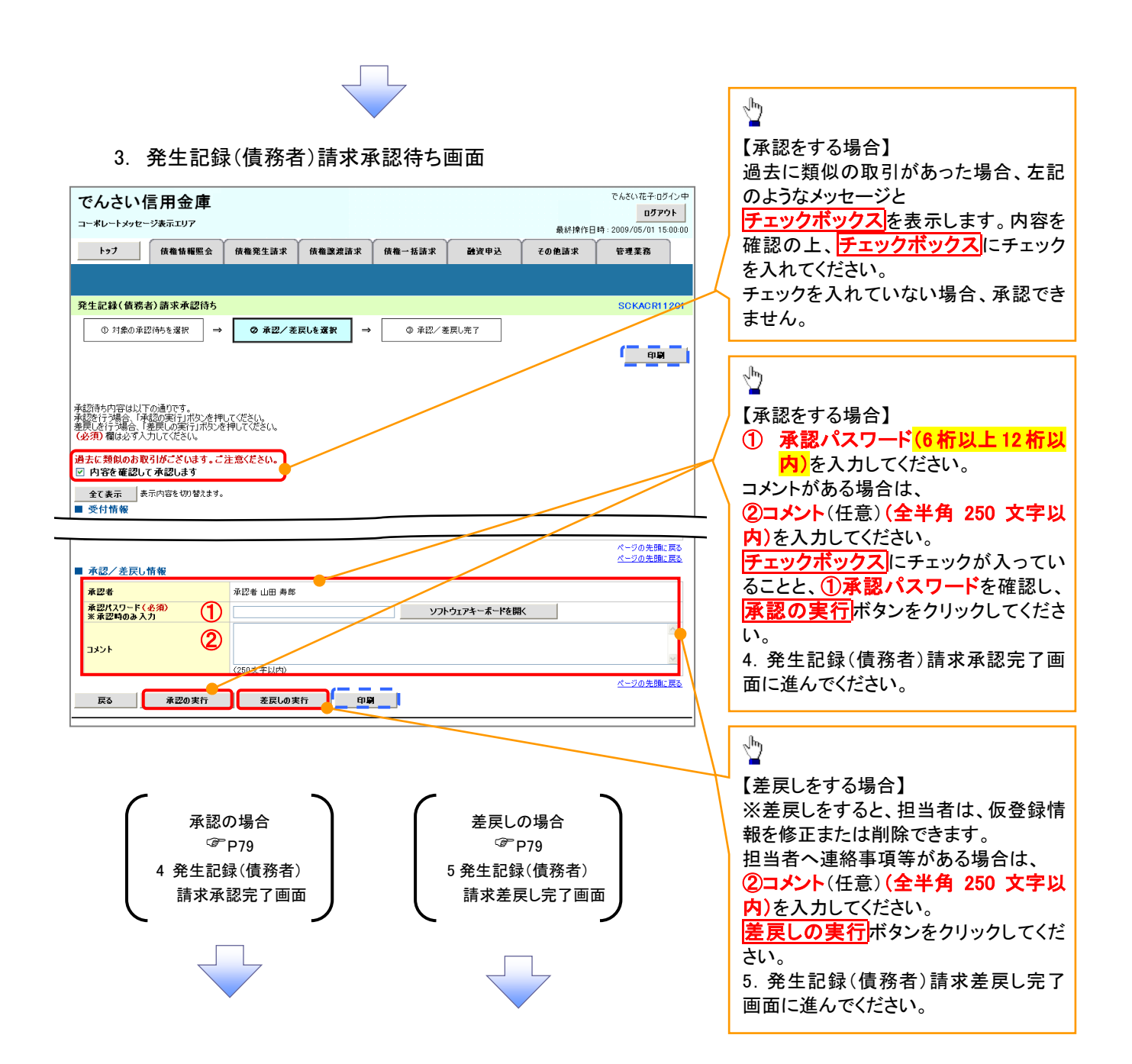

# 【承認をする場合】

4. 発生記録(債務者)請求承認完了画面

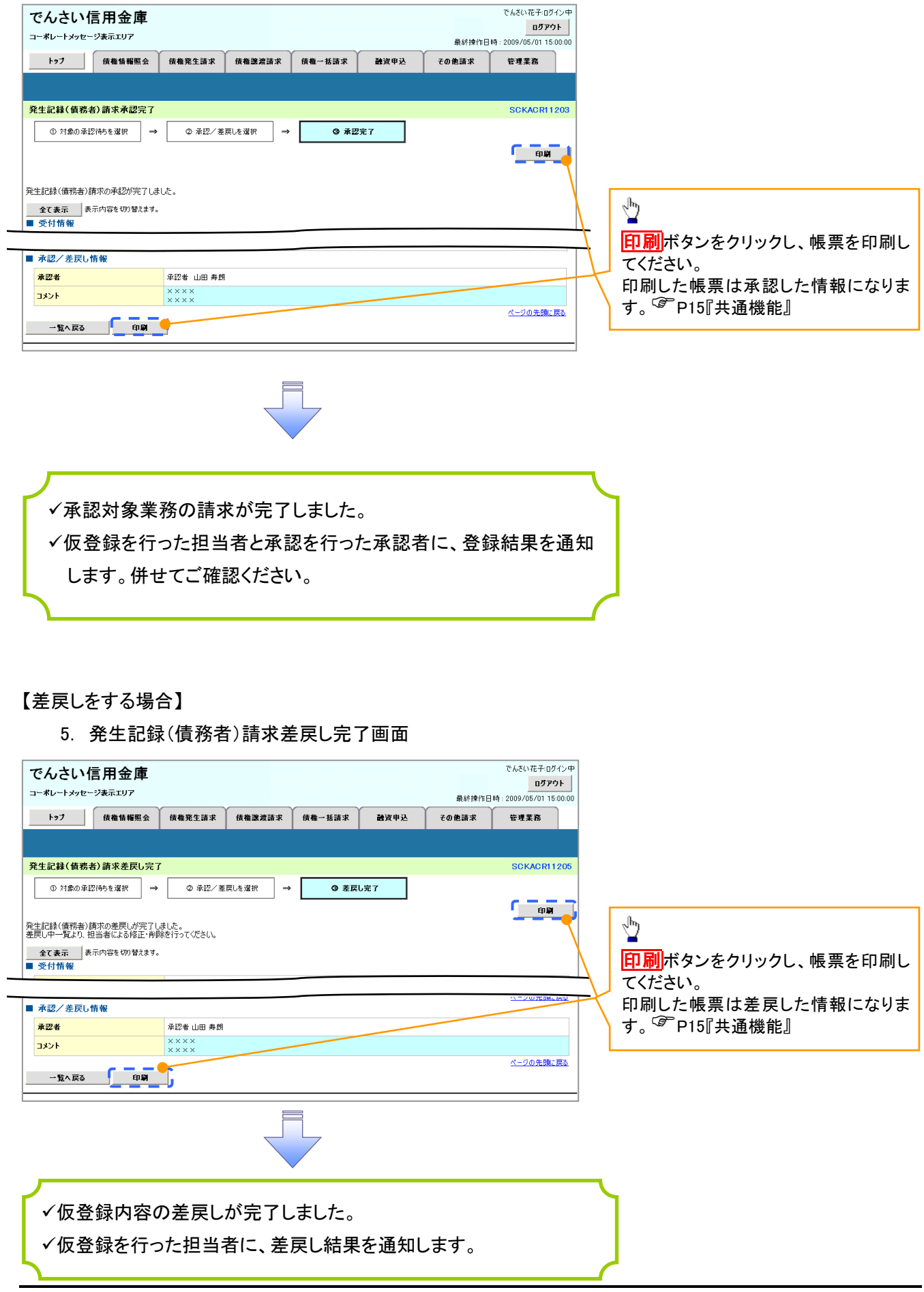

でんさい花子:ログイン中

### 【承認状況を確認する場合】

### 6. トップ画面

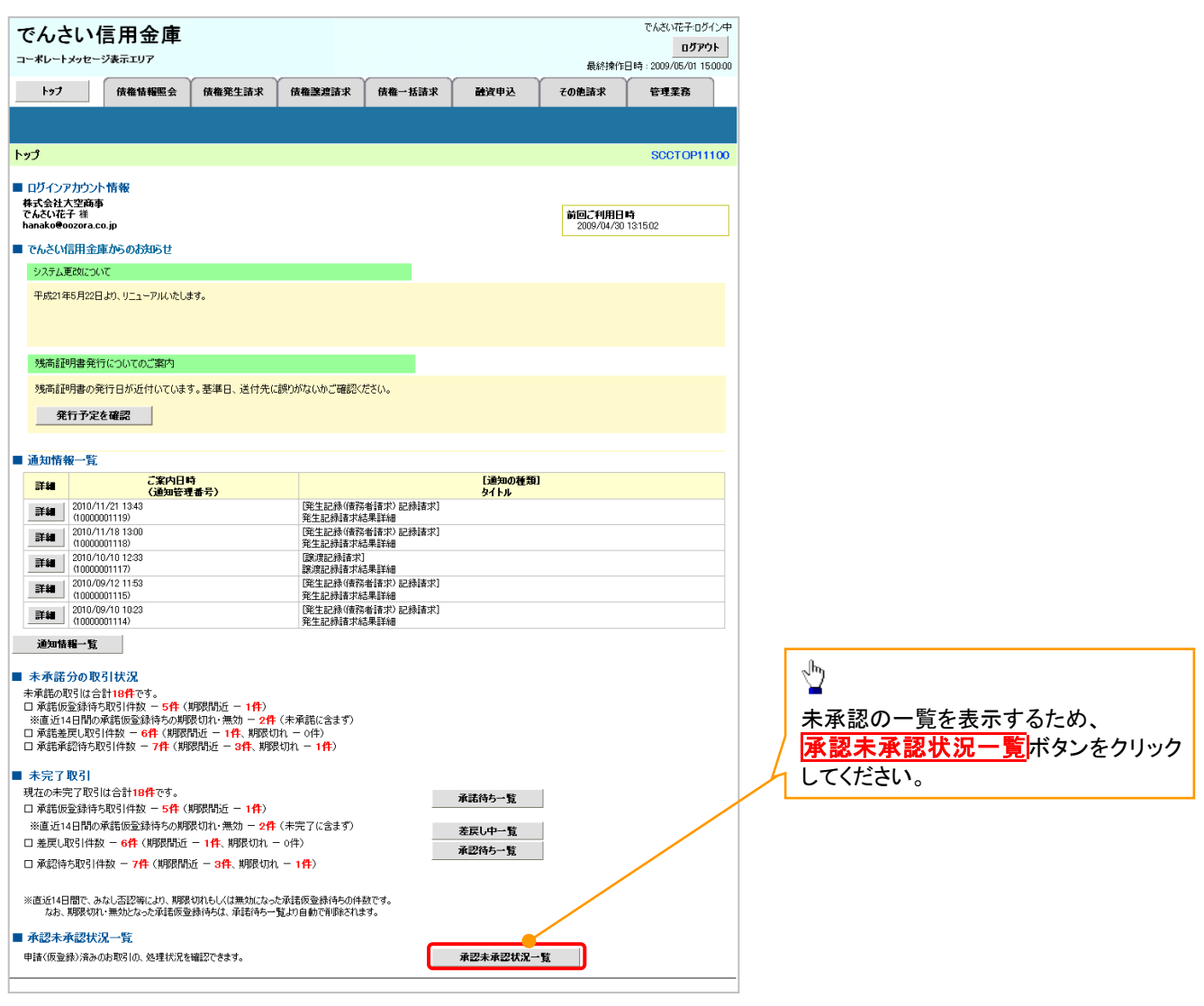

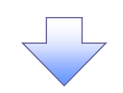

### 7. 承認未承認状況一覧画面

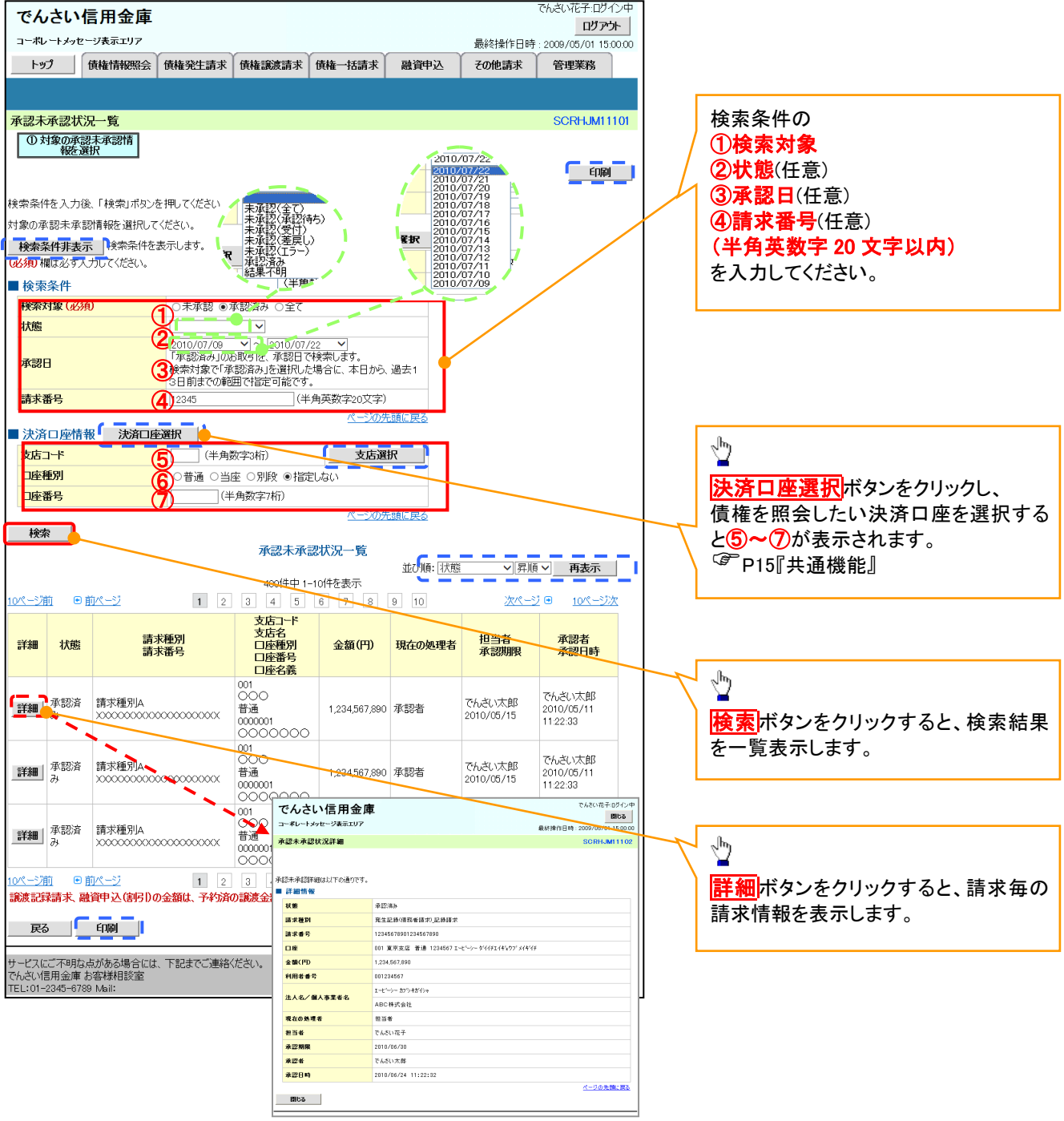

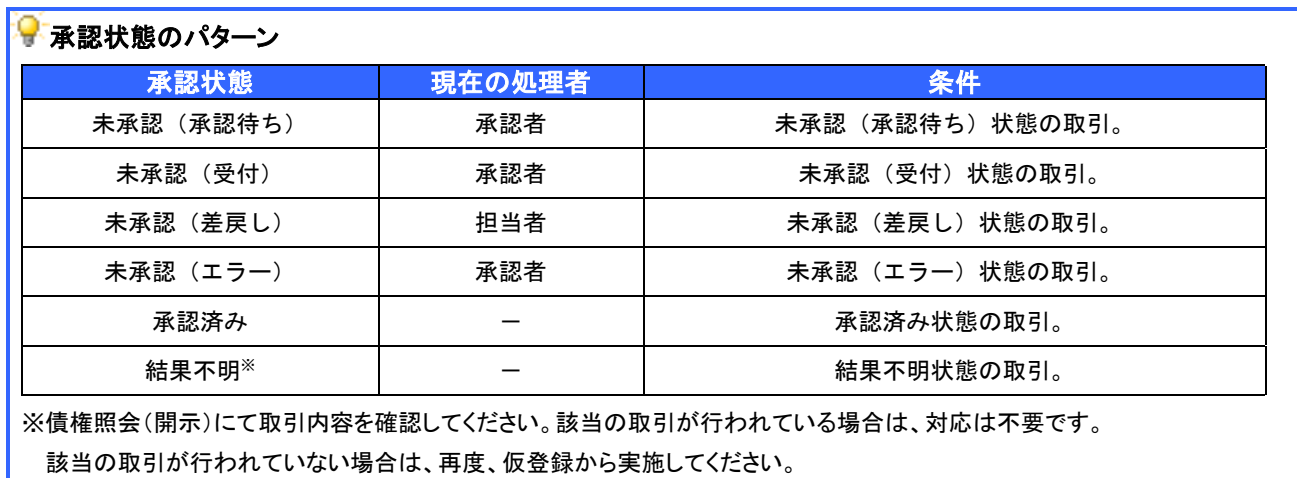

# 差戻し後の仮登録の修正/削除の手順

❖概要

- ✓ 承認者が差し戻しを行った場合の担当者の手順を示します。
- ✓ 担当者は承認者から引き渡された帳票をもとに内容を修正して再度仮登録、または削除を 行います。
- ✓ 当該操作が必要なのは、担当者の仮登録に対して、承認者が差戻しをした場合です。
- ✓ 仮登録の修正/削除は、最初の仮登録を行った担当者と異なる場合でも可能です。

<mark>> ログイン後、トップ画面の<mark>差戻し中一覧</mark>ボタンをクリックしてください。</mark>

(例として債権発生請求(債務者請求方式)の仮登録の修正と削除の流れを以下に示します。)

1. トップ画面

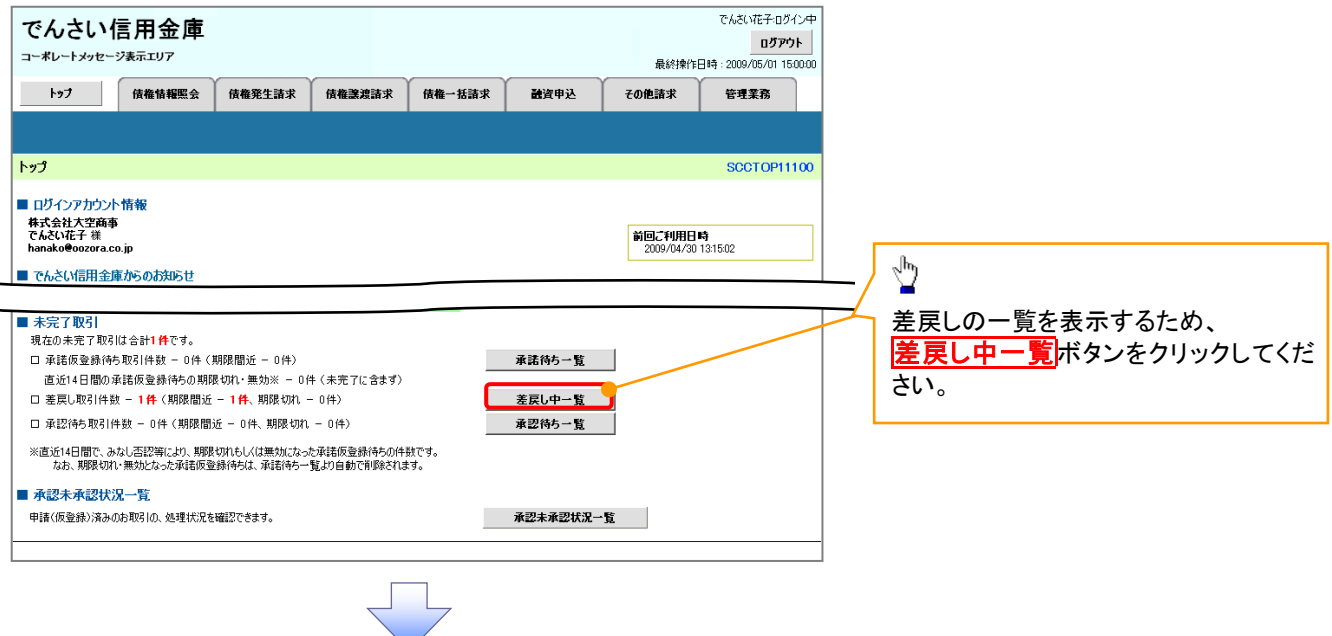

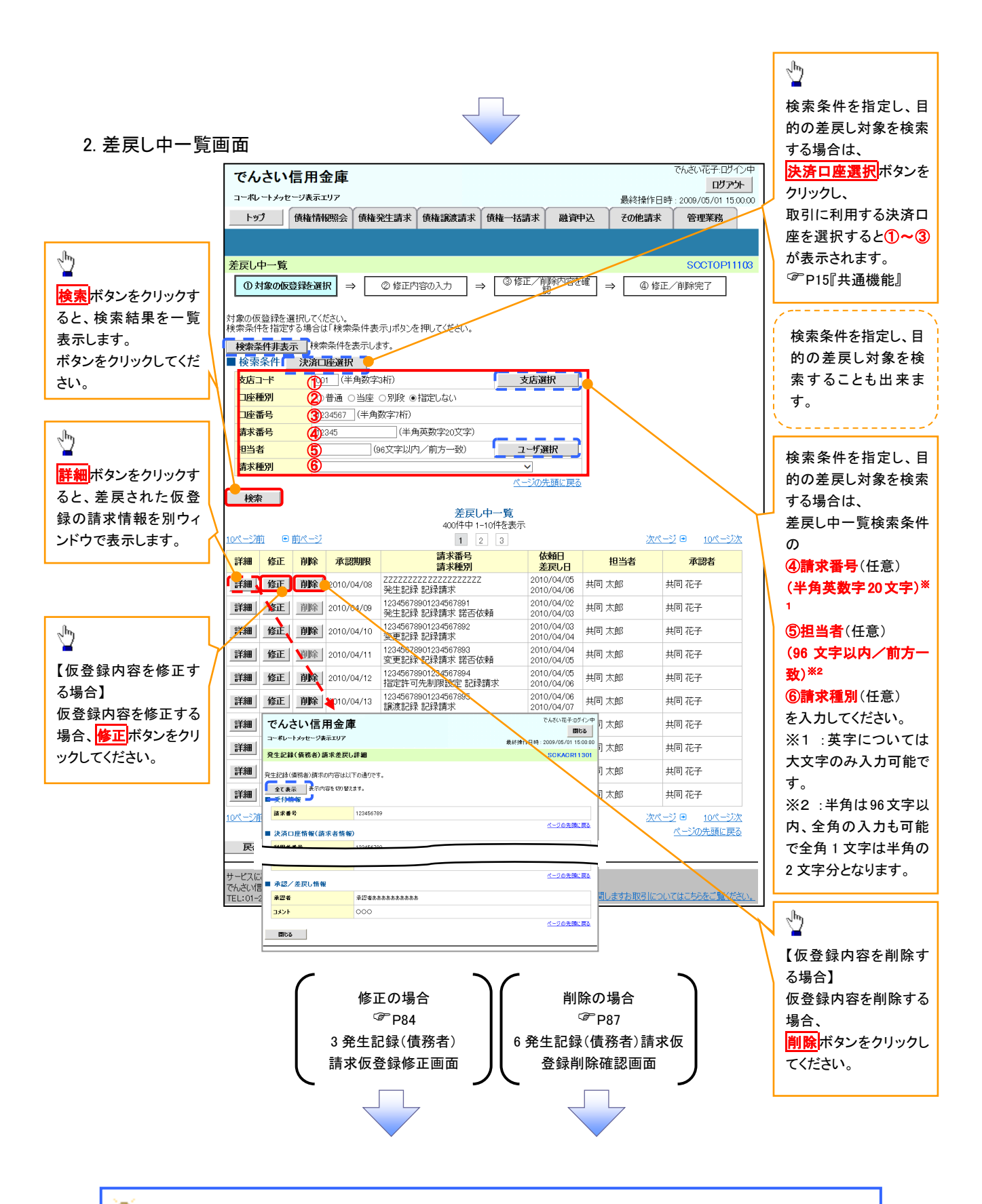

# <del>•</del> 削除ボタンについて

承諾対象業務※1における相手方の承諾依頼に対する、被請求側の承諾依頼の仮登録を承認者が差戻し た場合、差戻された請求の削除ボタンは非活性となり、削除をすることができなくなります。 ※1:債権発生請求(債権者請求)・変更記録・保証記録・支払等記録(支払を行ったことによる記録請求) が、承諾対象業務に該当します。

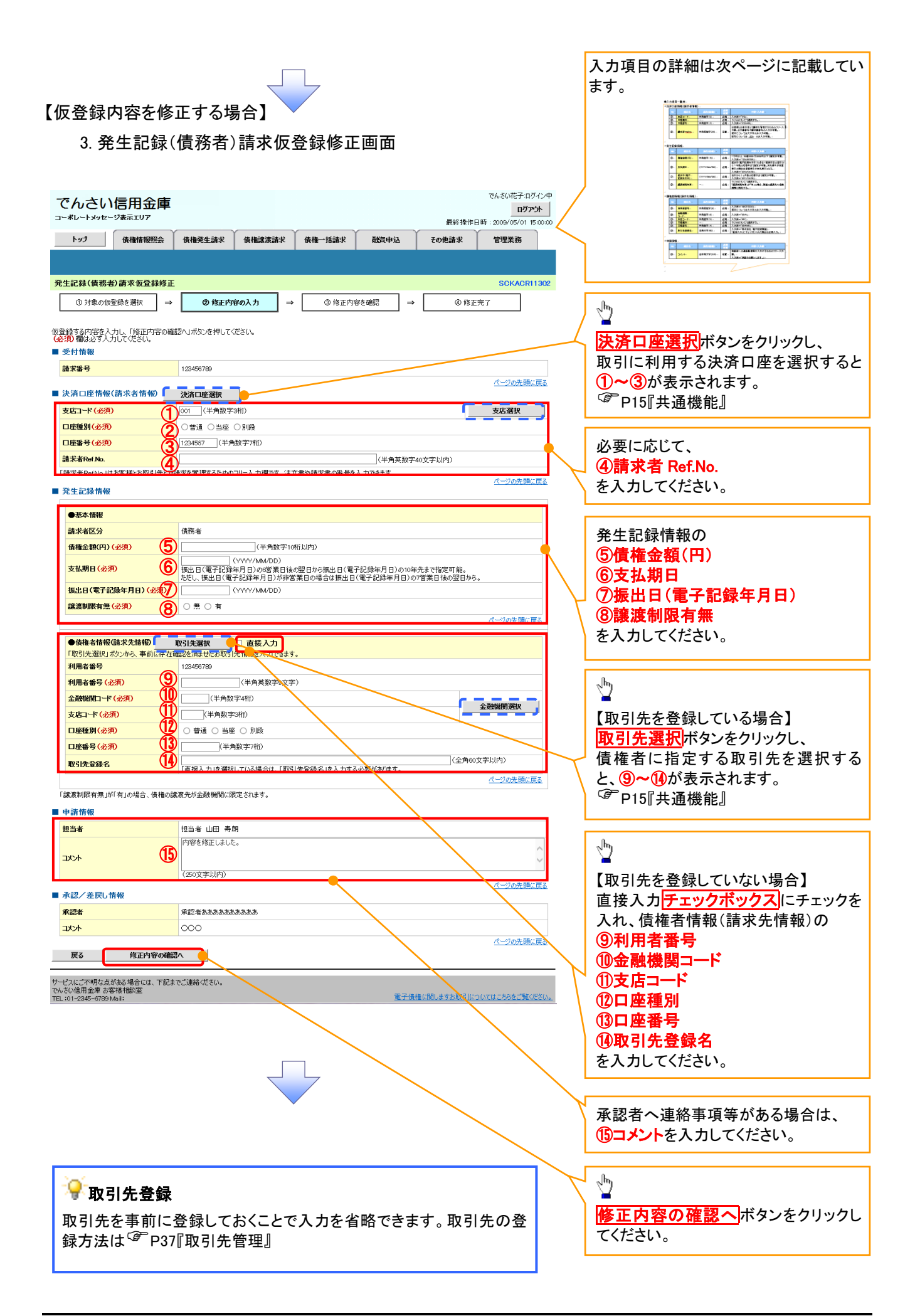

# ●入力項目一覧表

# 決済口座情報(請求者情報)

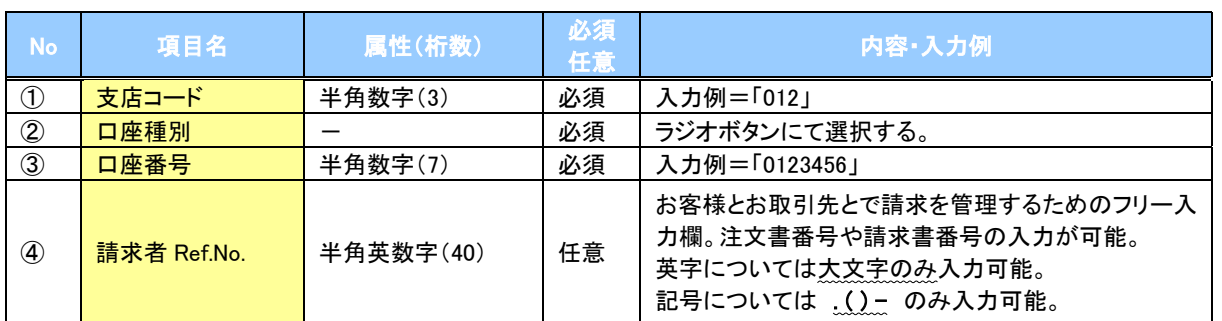

### 発生記録情報

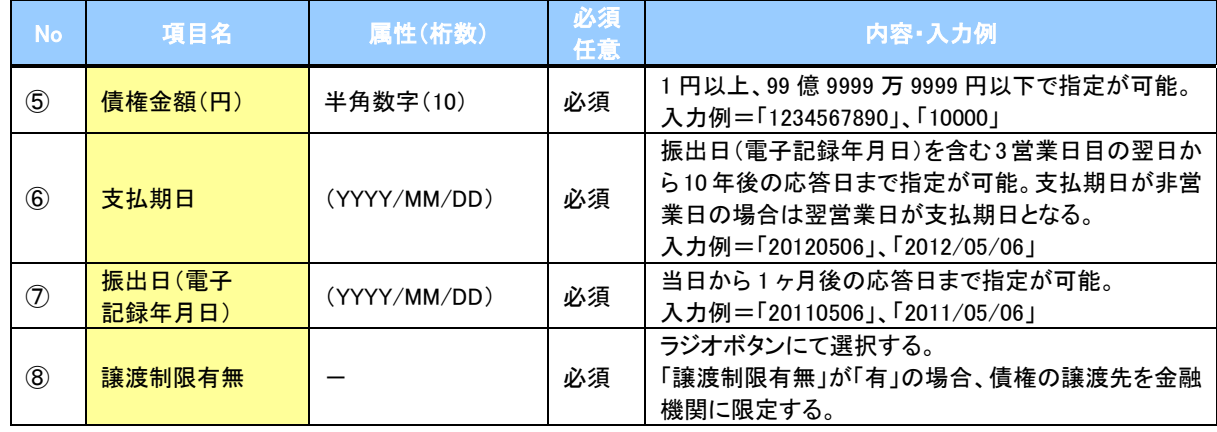

### 債権者情報(請求先情報)

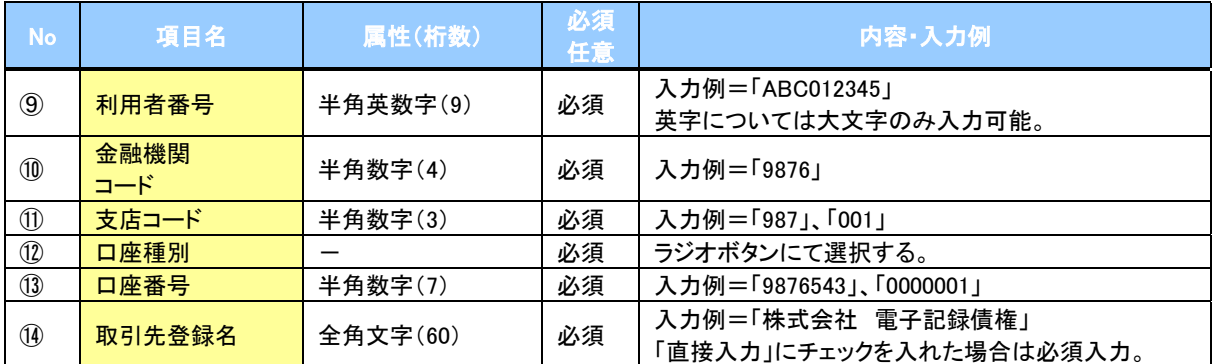

### 申請情報

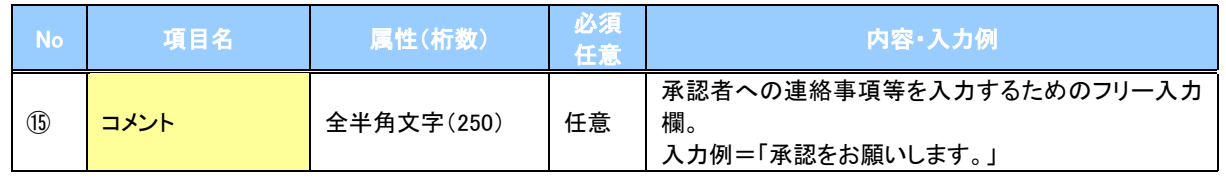

 $\overline{Z}$ 

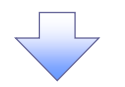

### 4. 発生記録(債務者)請求仮登録修正確認画面

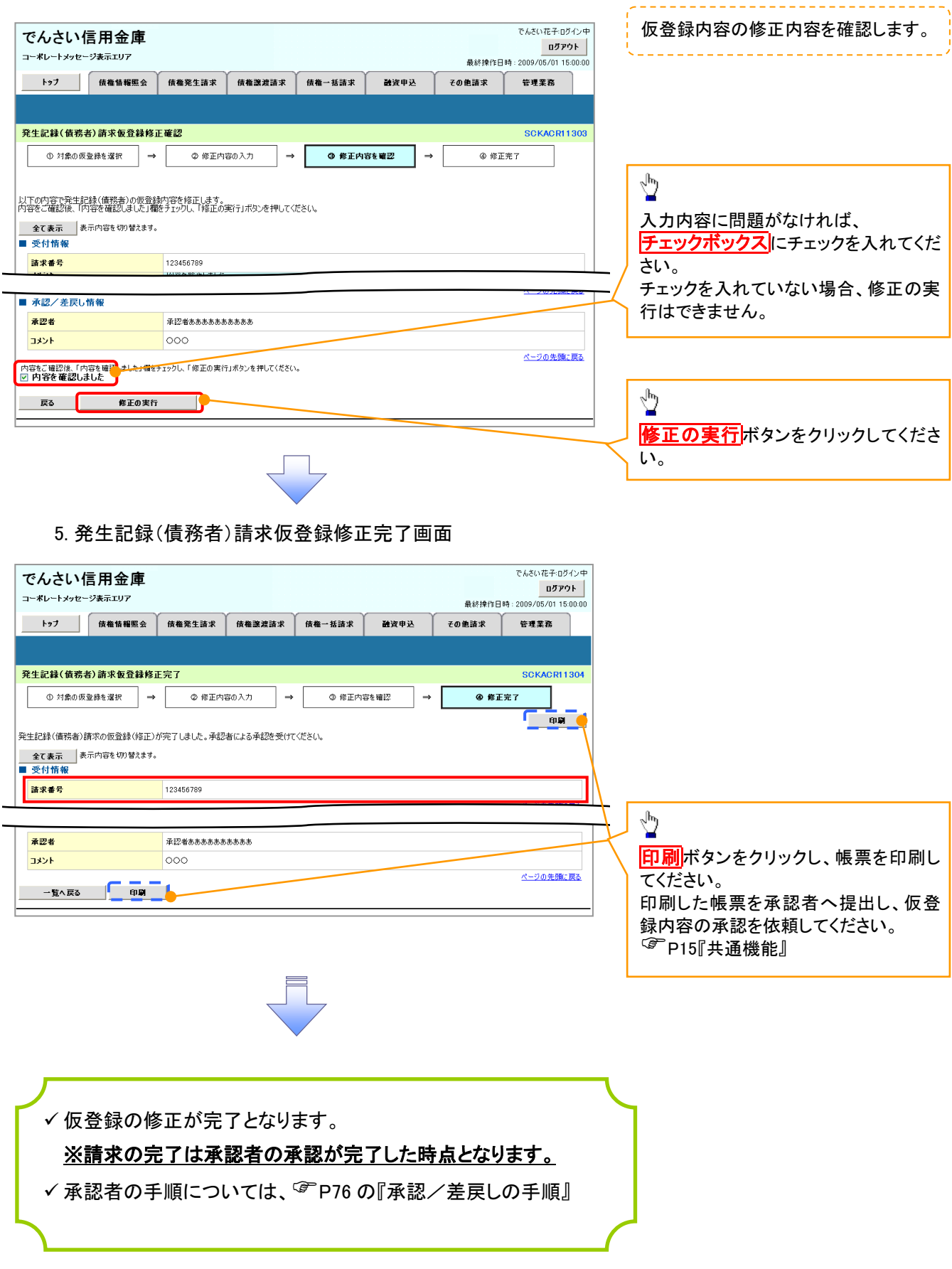

### 【仮登録内容を削除する場合】

6. 発生記録(債務者)請求仮登録削除確認画面

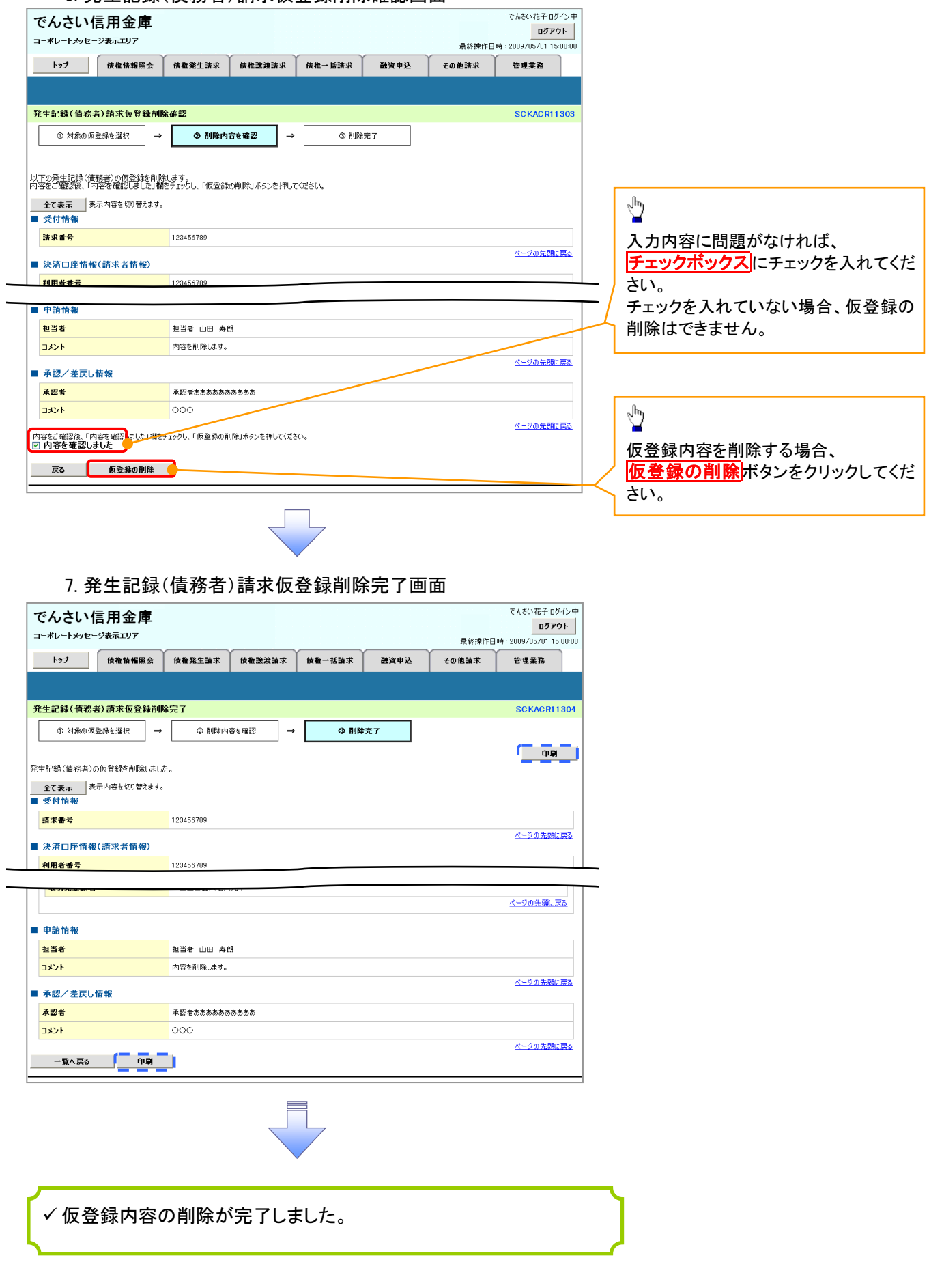

# 債権受領時の手順

❖概要

- ✓ 受領した債権内容の確認方法は通知情報一覧から債権内容を確認します。
- ✓ 受領した債権に対して、異議がある場合は、記録予定日から5営業日後(記録予定日当日含む)、 かつ、支払期日の 3 営業日前までの間に取消請求をすることが可能です。

債権受領時の確認手順

<mark>> ログイン後、トップ画面の</mark>通知情報一覧<mark>ボタンをクリックしてください。</mark>

1. トップ画面

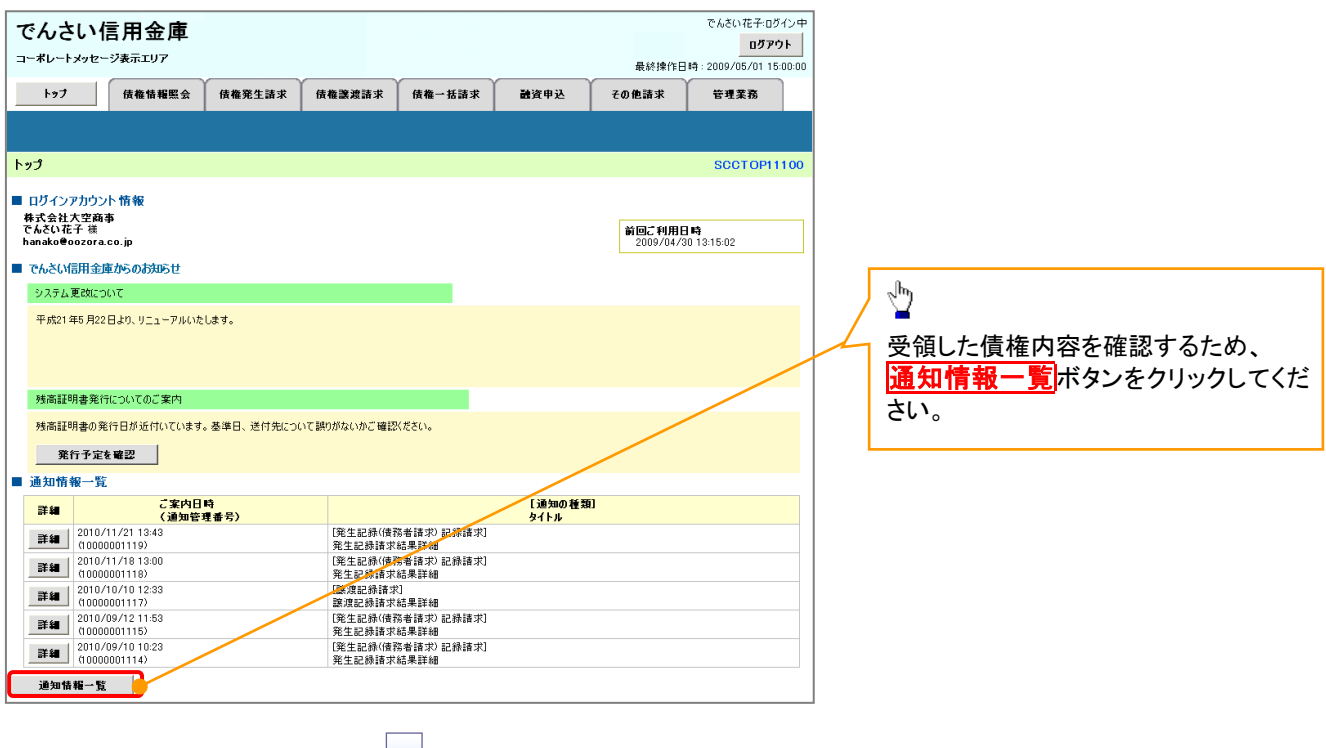

①ご注意事項 ✓ 譲渡人の確認について ・保証なし分割譲渡の場合 :債権者情報より、譲渡人の確認が可能です。 ・保証なし全額譲渡の場合 :保証人情報が付帯していないため譲渡人が判断出来ません。譲受人か らの取消は当日譲渡の場合、譲渡日から 5 営業日後(譲渡日当日含む)、かつ、支払期日の 3 営業 日前までの間であれば可能です。予約請求の場合は譲渡日まで予約取消が可能で、譲渡日から 5 営業日後(譲渡日当日含む)、かつ、支払期日の 3 営業日前までの間で取消が可能です。譲渡日か ら 5 営業日(譲渡日当日含む)を過ぎた場合は、再度の譲渡記録で譲渡人に返却しようとしても譲 渡人を確認できませんのでご留意ください。

### 2. 通知情報一覧画面

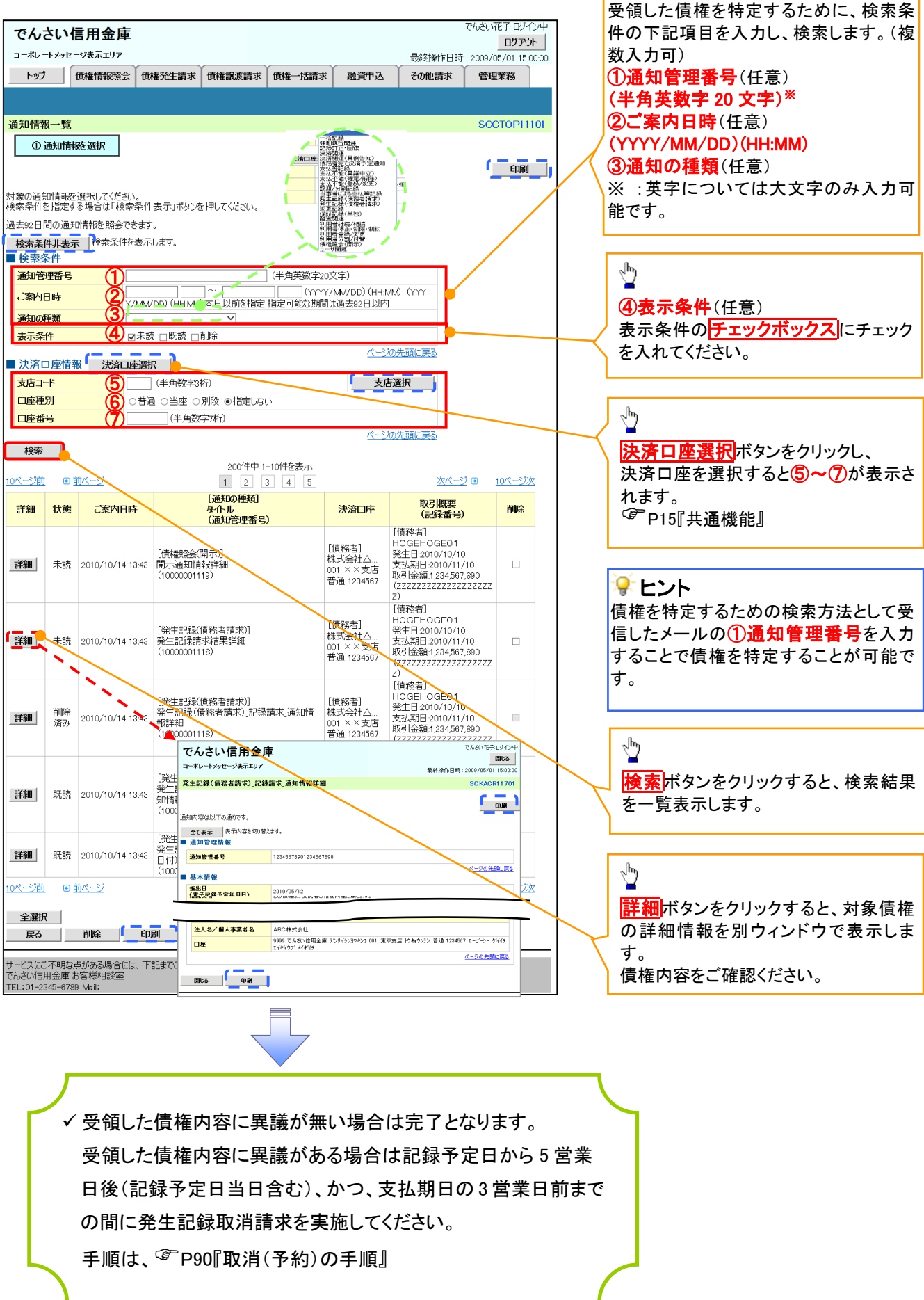

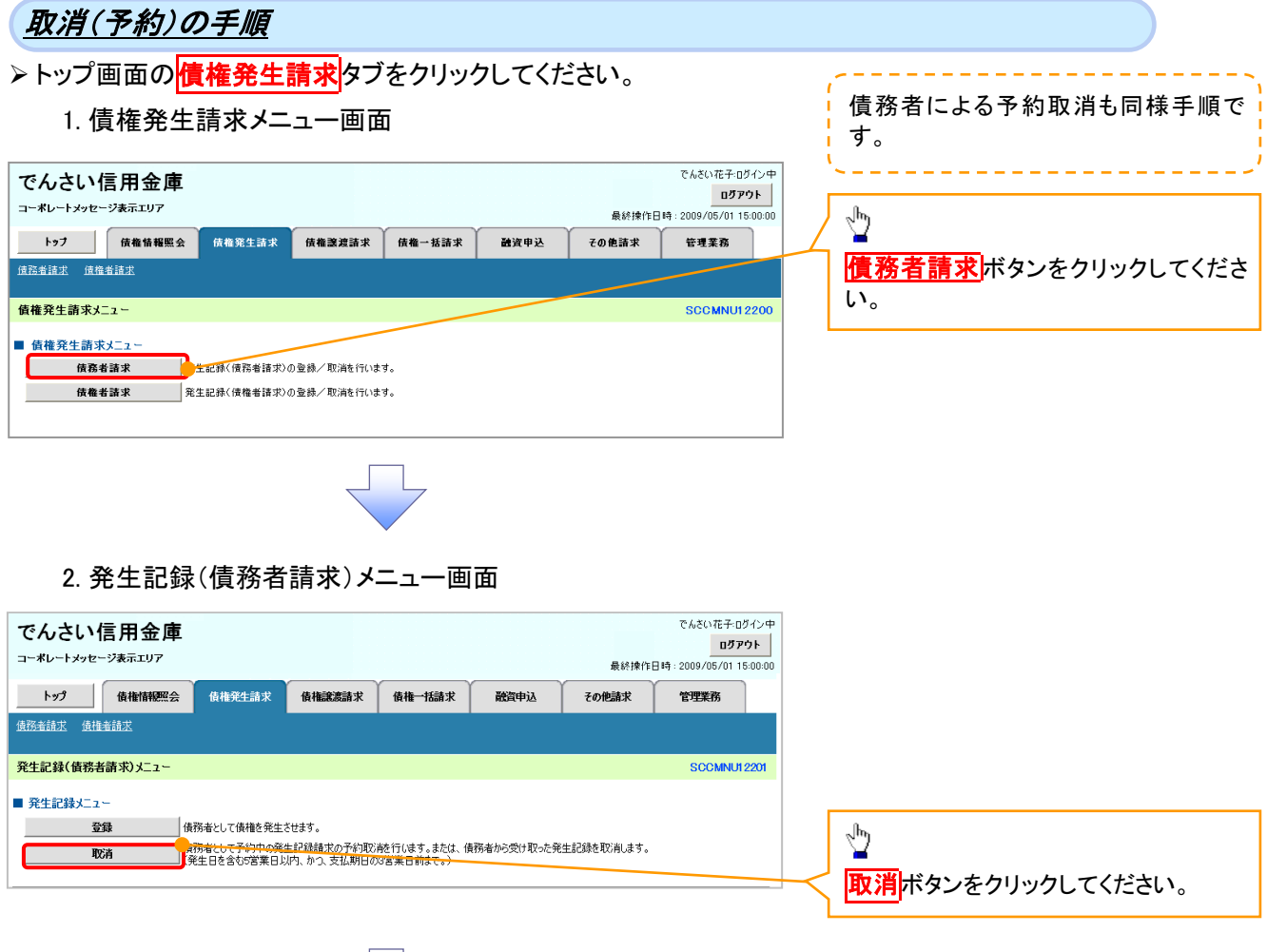

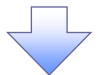

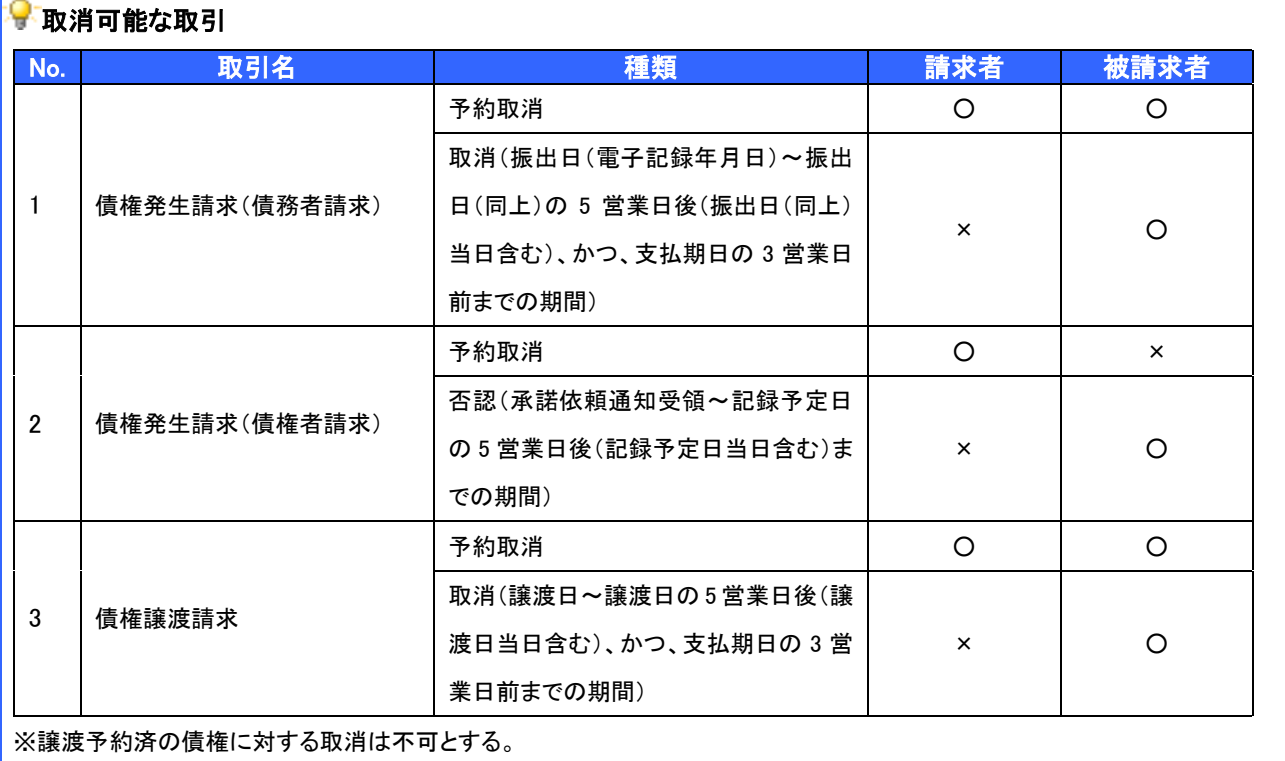

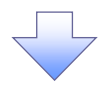

### 3. 発生記録(債務者)取消請求対象債権検索画面

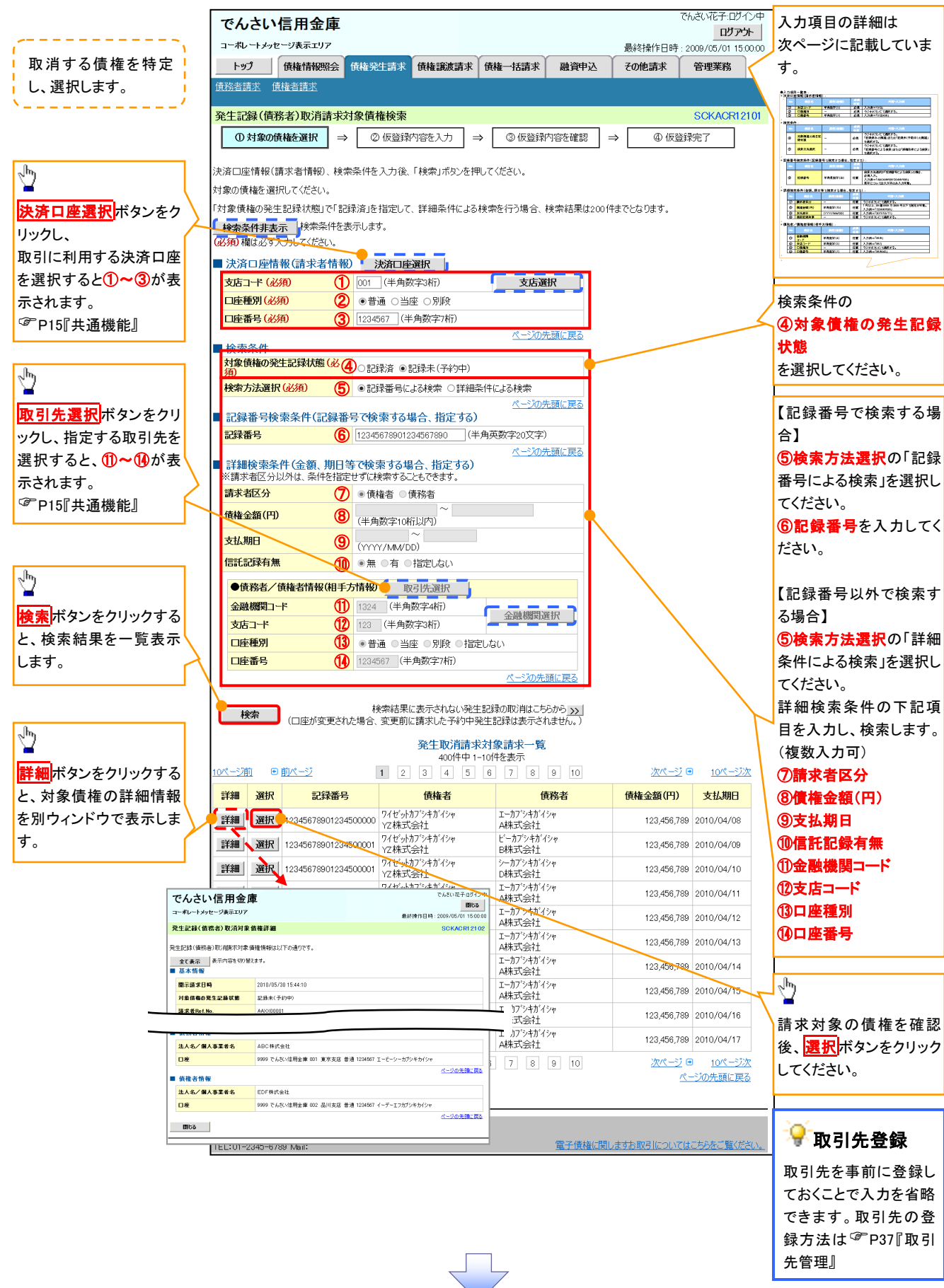

# ●入力項目一覧表

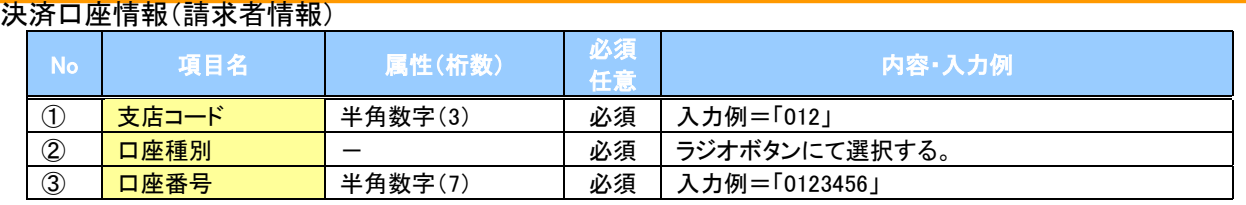

### ◆検索条件

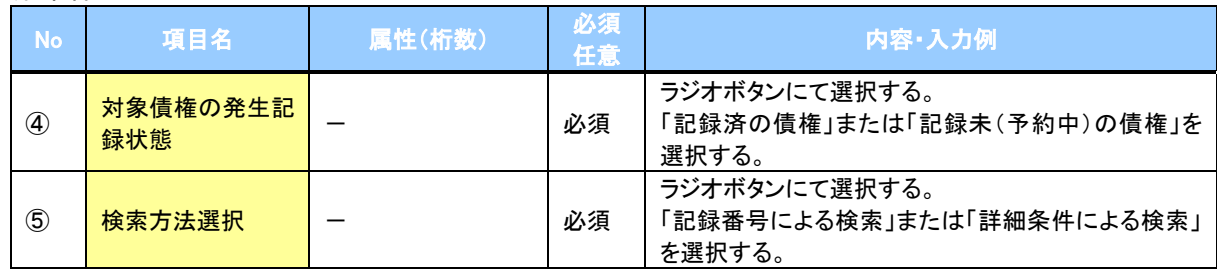

### 記録番号検索条件(記録番号で検索する場合、指定する)

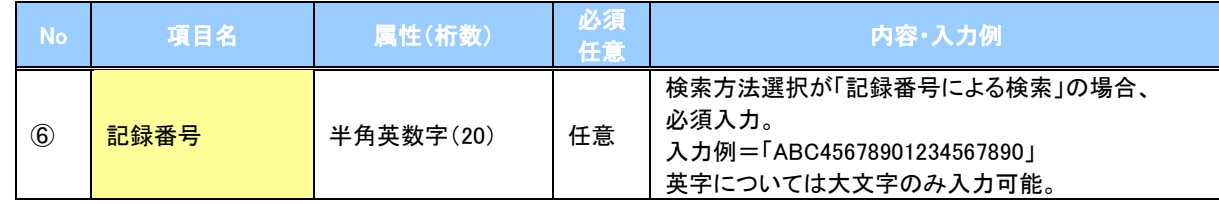

### ◆詳細検索条件(金額、期日等で検索する場合、指定する)

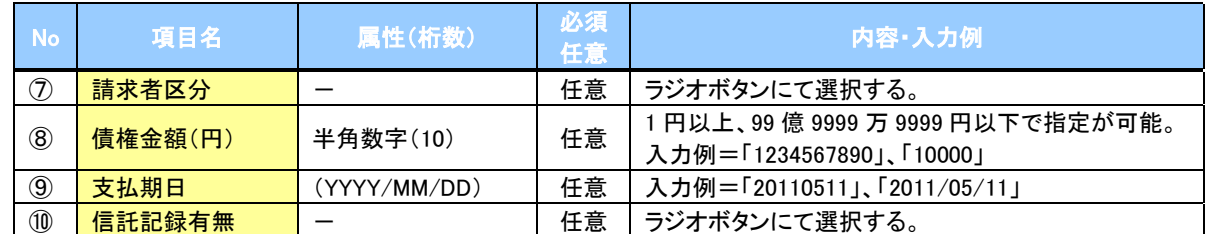

### 債務者/債権者情報(相手方情報)

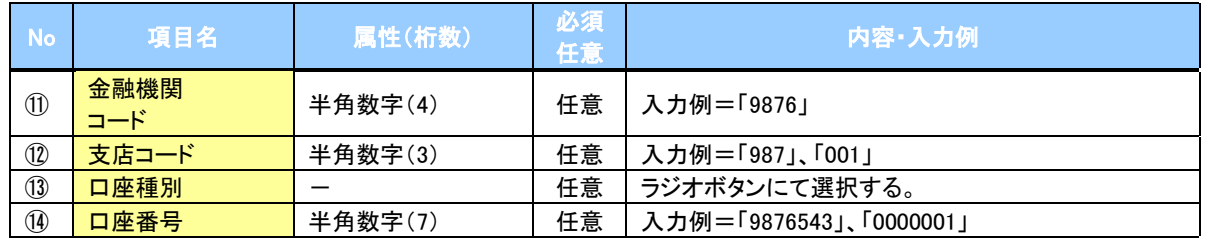

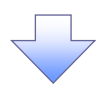

### 4. 発生記録(債務者)取消請求仮登録画面

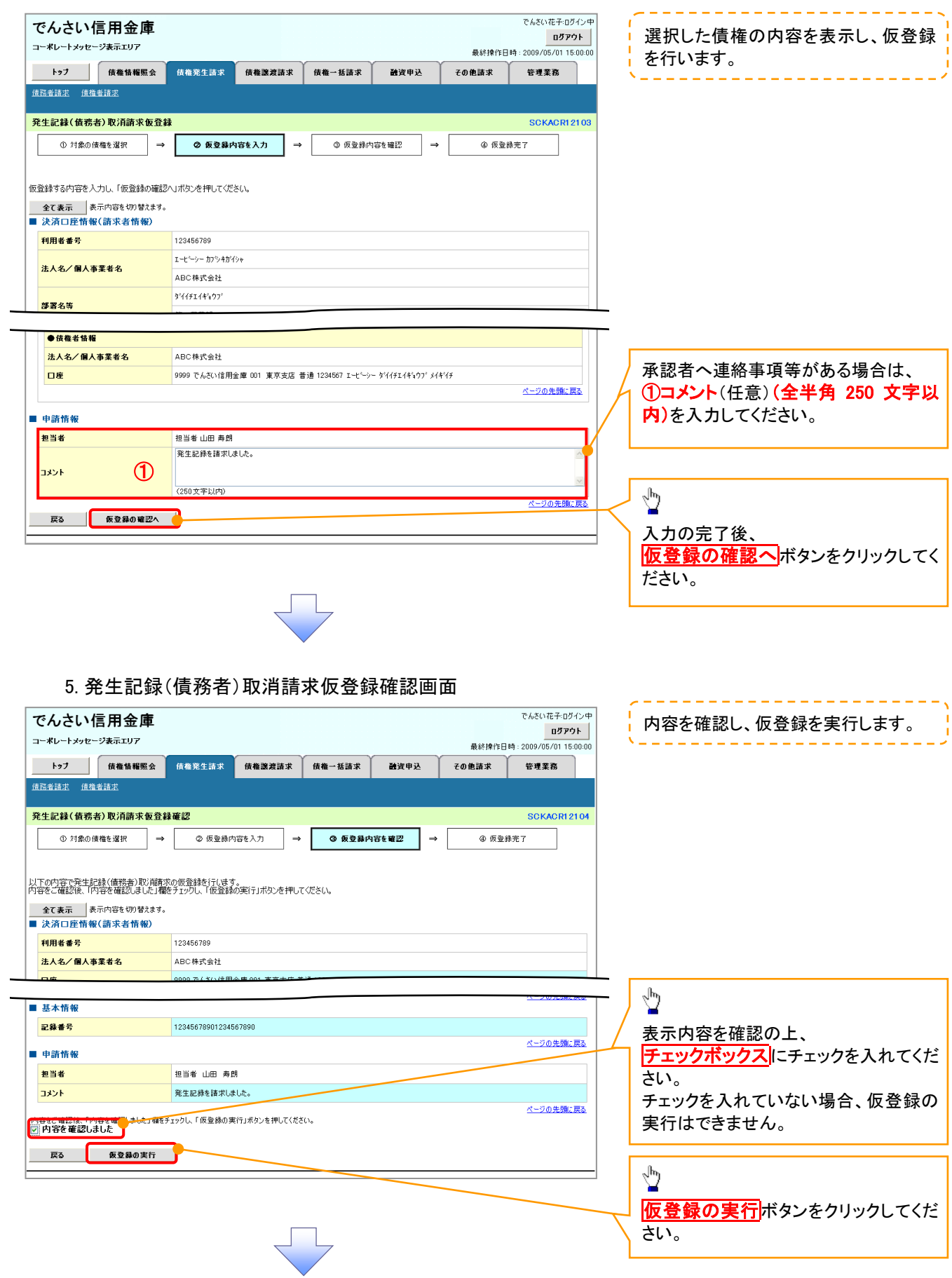

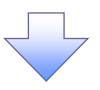

### 6. 発生記録(債務者)取消請求仮登録完了画面

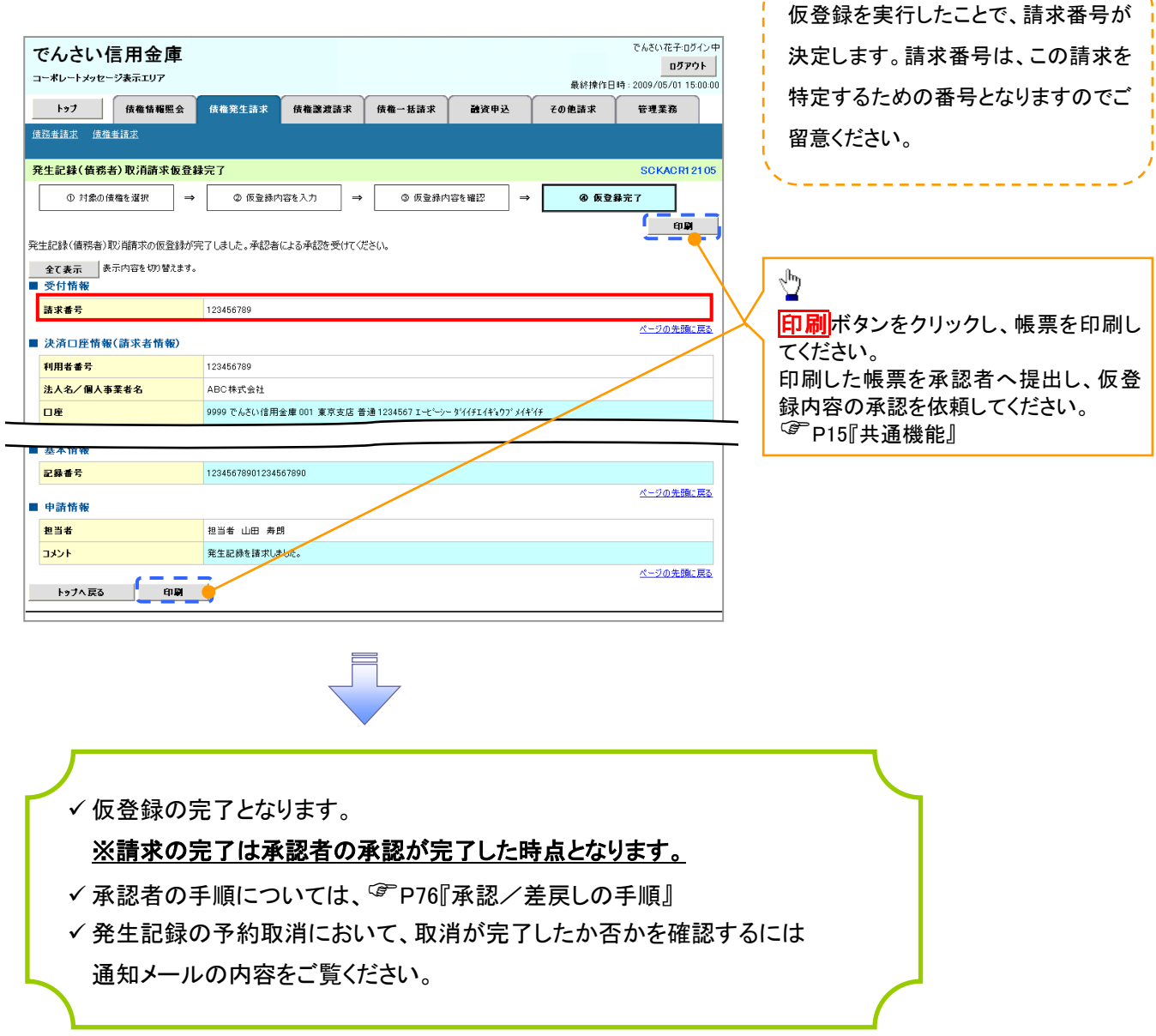

--------